Dell™ Streak 7

# 用户手册

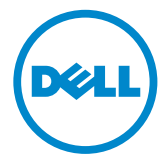

### 注、小心和警告

■ 注: "注"表示帮助您更好地使用该设备的重要信息。

小心:"小心"表示如果不遵循说明,就有可能损坏硬件或导致数据丢失。

警告:"警告"表示可能会造成财产损失、人身伤害甚至死亡。

\_\_\_\_\_\_\_\_\_\_\_\_\_\_\_\_\_\_\_\_ 本文中使用的商标:Dell™ 和 DELL 徽标是 Dell Inc. 的商标。 本说明文件中的信息如有更改,恕不另行通知。 © 2011 Dell Inc. 版权所有,翻印必究。

未经 Dell Inc. 书面许可,严禁以任何形式复制这些材料。

Adobe Acrobat 为 Adobe Systems Incorporated 的商标,其可能已在某些辖区进行了注册; Microsoft®、Windows®、Microsoft® Office Word®、Microsoft® Office Excel® 和 Microsoft® Office PowerPoint®是 Microsoft Corporation 在美国和/或其他国家或地区的商标或注册商标。

本说明文件中述及的其它商标和商品名称是指拥有相应标记和名称的公司或其制造的产品。 Dell Inc. 对不属于自己的商标和商品名称不拥有任何所有权。

2011 年 2 月 A00

目录

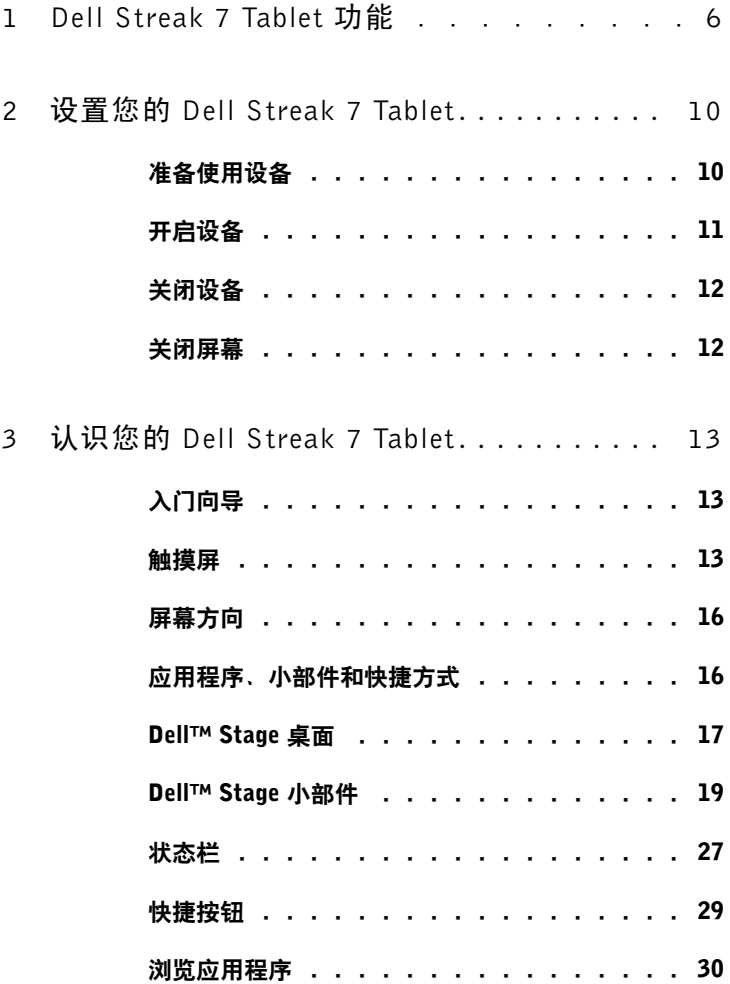

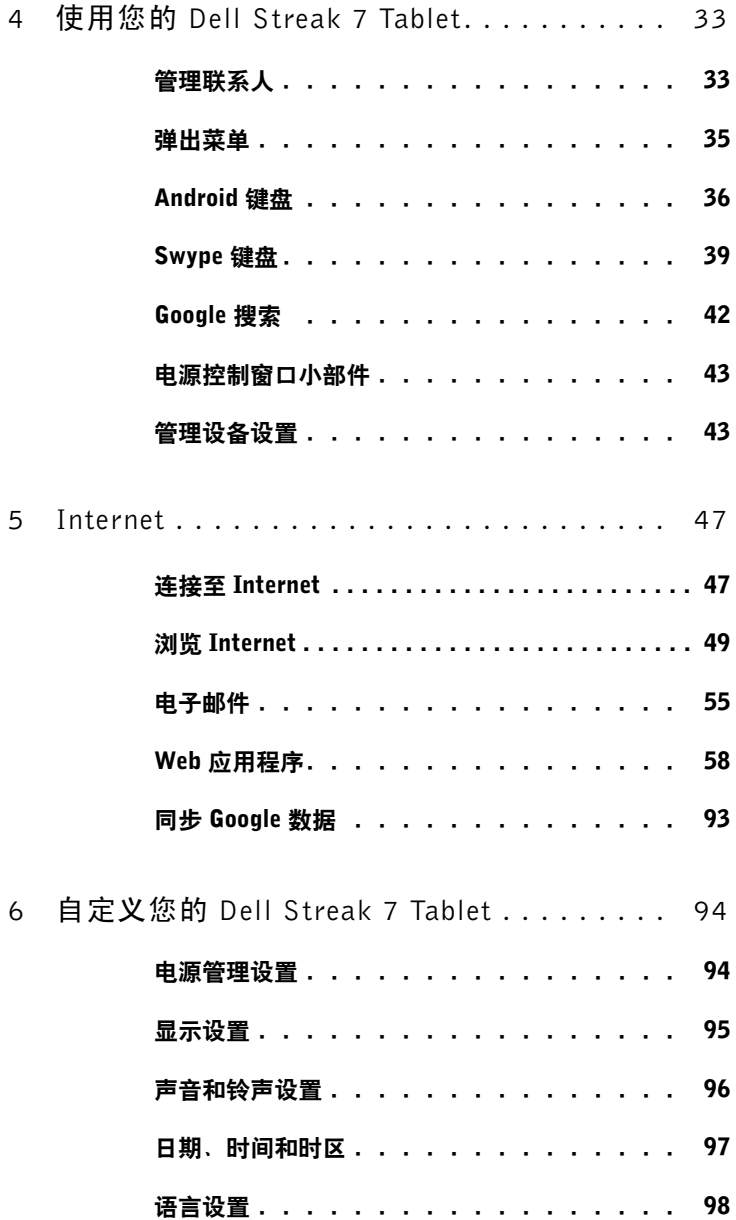

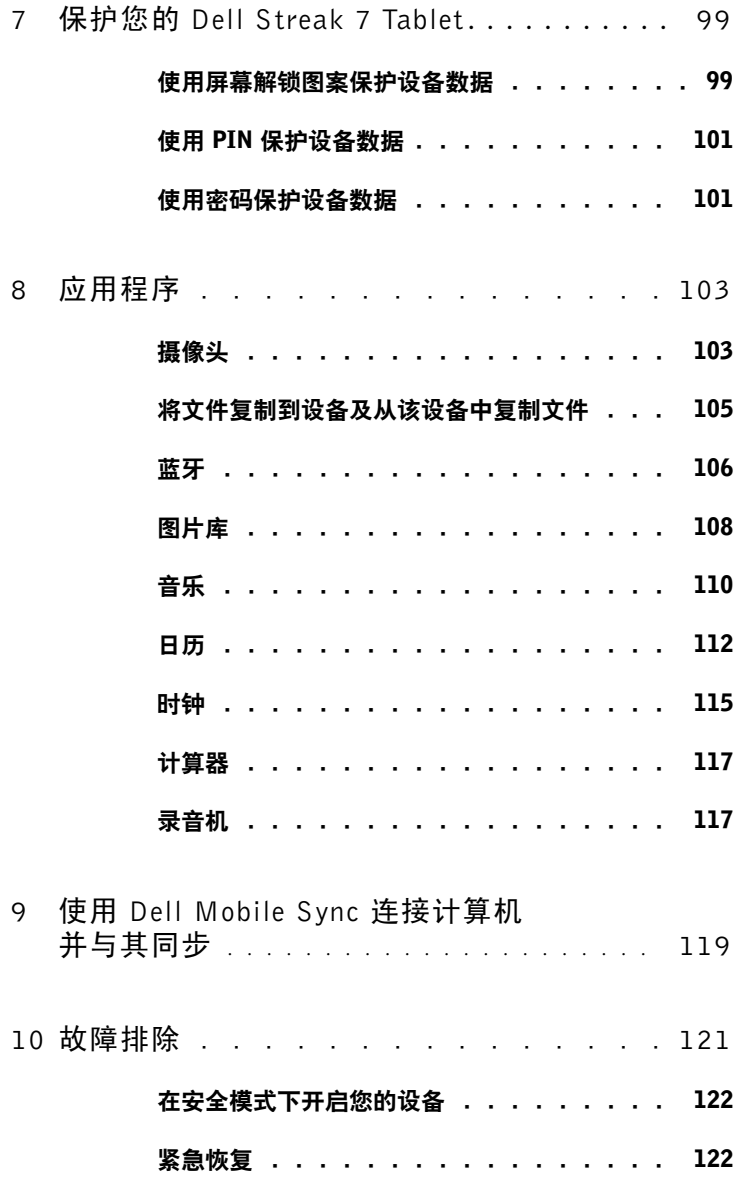

## <span id="page-5-0"></span>Dell Streak 7 Tablet 功能

本节提供了有关设备上可用功能的信息。

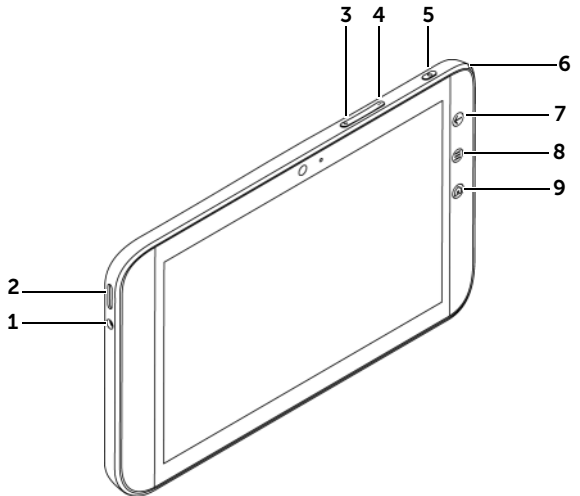

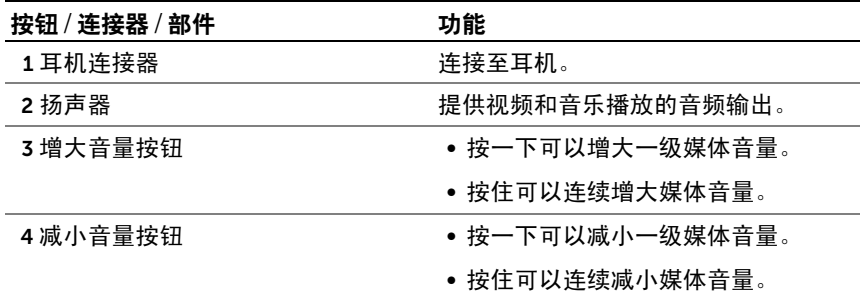

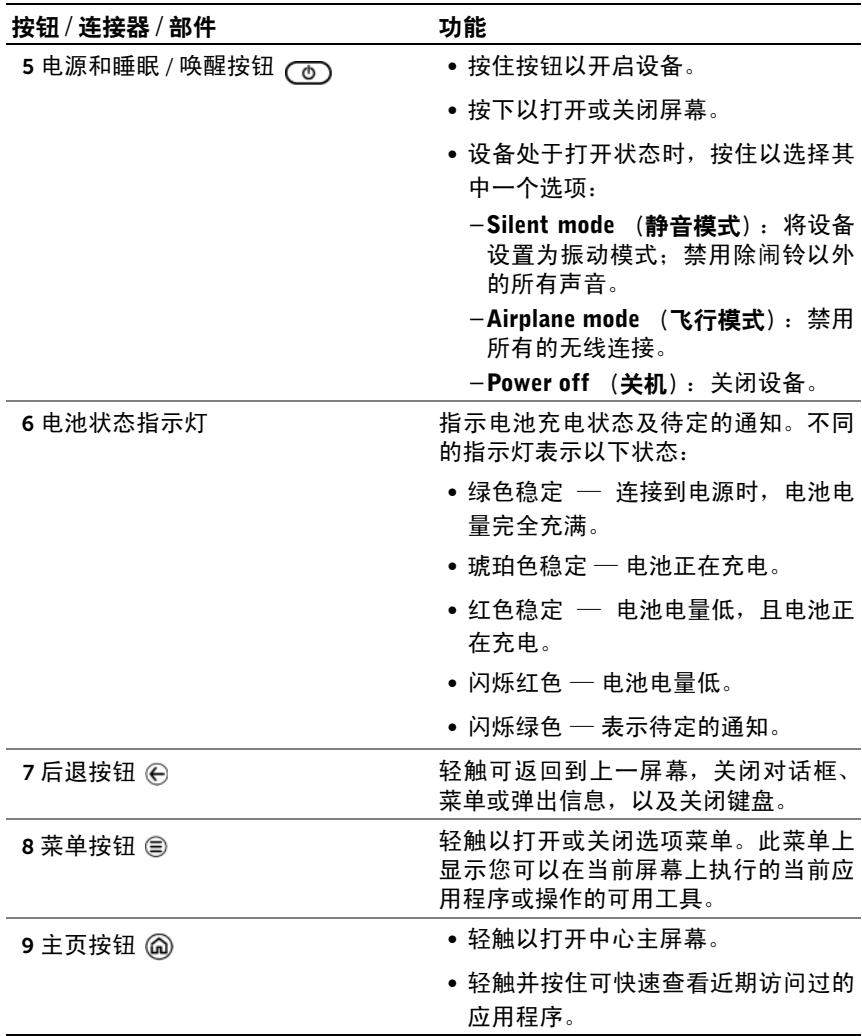

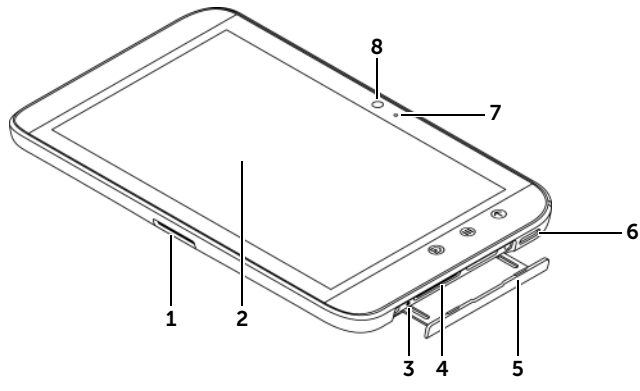

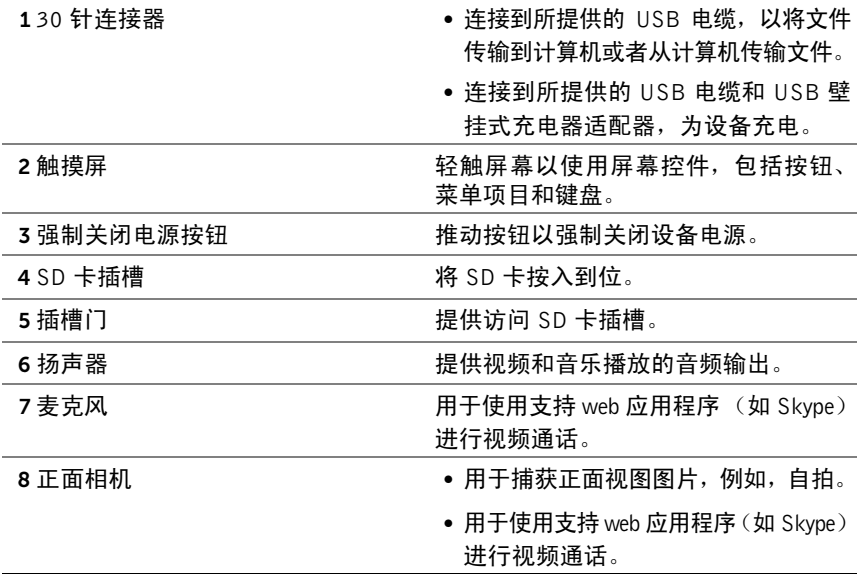

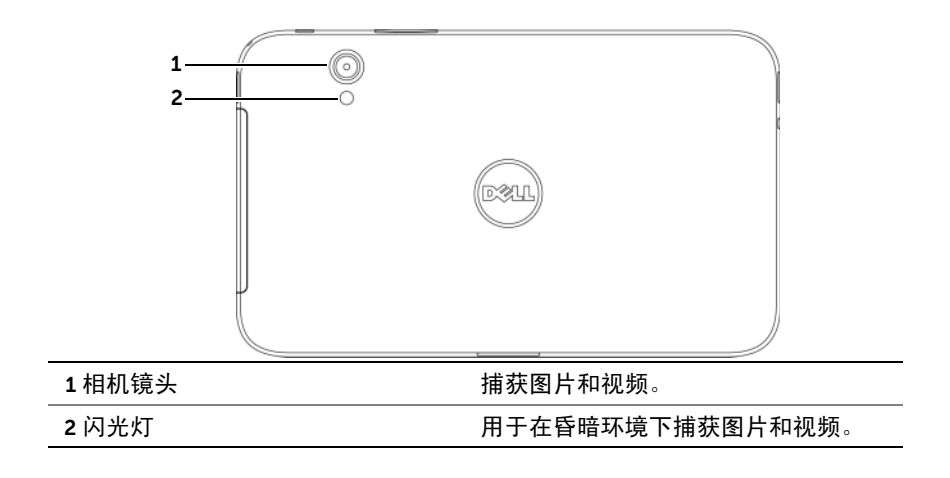

## <span id="page-9-0"></span>设置您的 Dell Streak 7 Tablet

## <span id="page-9-1"></span>准备使用设备

插入 SD 卡

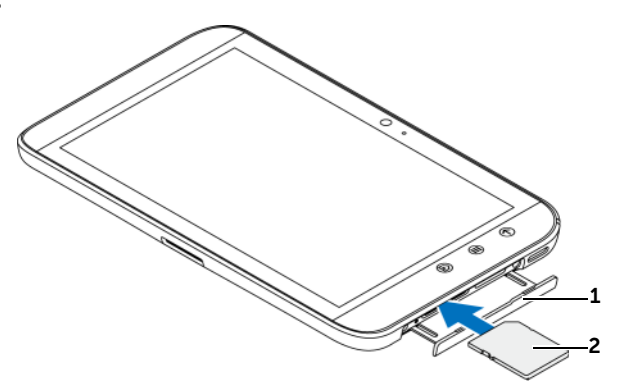

- 1 拉出插槽门。
- 2 按住 SD 卡(金属触点朝下放置),并按照插槽门标签上的 SD 卡图示将 SD 卡插入 SD 卡槽。

#### 为电池充电

- △ 注: 电池充电的环境温度介于 0°C 和 45°C 之间。
- **么注:** 最初拆封电池时, 电池电量未充满。
- **么注:无法通过将设备连接到计算机为电池充电。** 
	- 1 请将提供的 USB 电缆的 30 针连接器接入设备上的 30 针连接器。

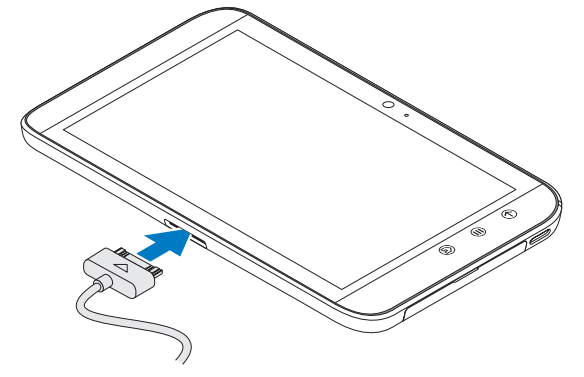

- 2 将电缆的 USB 连接器接入提供的 USB 壁挂式充电器适配器。
- 3 将 USB 壁挂式充电器适配器接入电源插口并为设备充电,直到电池 电量充满。
- **之 注**: 通过将设备连接到电源插口为电池充电时, 电池在大约 4 小时内即可充满。
- 注: 该电缆专用于此设备: 电缆的 USB 连接器为 30 插针, 并且长度小于 3 米。

### <span id="page-10-0"></span>开启设备

- 24 注: 设备使用的环境温度介于 -10℃ 和 55℃ 之间。
	- 1 按住电源按钮睡眠 / 唤醒按钮 (o) 以开启设备。
- 2 如果出现锁定屏幕, 则向上轻拂 6 图标以解锁屏幕。 当显示主屏幕时,就可以使用设备了。

### <span id="page-11-0"></span>关闭设备

- 1 按住电源按钮和睡眠 / 唤醒按钮 (6)。
- 2 轻触屏幕上的 Power off (关机) 洗项。

### <span id="page-11-1"></span>关闭屏幕

如果设备和屏幕都打开,则按电源和睡眠 / 唤醒按钮 (on 以关闭屏幕。

**么注:**如果设备开启,但屏幕关闭,则按电源和睡眠 / 唤醒按钮 (o) 以开启 屏幕。有关解锁屏幕的信息,请参阅第 32 [页的 "屏幕锁定墙纸"。](#page-31-0)

## <span id="page-12-0"></span>认识您的 Dell Streak 7 Tablet

### <span id="page-12-1"></span>入门向导

要在屏幕上查看入门向导以了解设备的基本控件,可以轻触主屏幕按钮 **◎→ 启动程序按钮 <mark>###</mark> → welcome** (欢迎),并按照屏幕上出现的说明 进行操作。

您可以播放向导视频以获得设备概览。

在视频播放过程中的任意时刻,您都可以轻触 CONTINUE (继续)和 PREVIOUS (上一页)转到下一页或上一页。

查看最后一页之后,轻触 DONE (完成)返回到主屏幕。

### <span id="page-12-2"></span>触摸屏

该设备具有多点触摸屏幕。可轻触屏幕表面以操作该设备。

#### 手指手势 いっぱん かいしん たいかん 您可以 …

#### 轻触

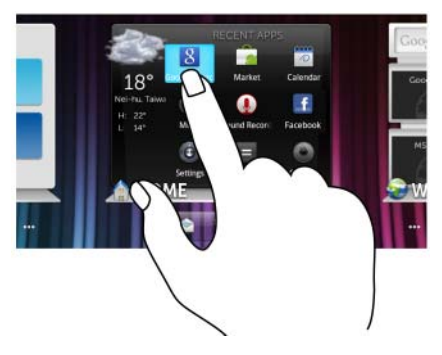

- 用指尖轻触屏幕。 选择屏幕上的项目, 包括选项、条 目、图像和图标。
	- 启动应用程序。
	- 按屏幕上的按钮。
	- 使用屏幕键盘输入文本。

#### 手指手势 おおおおおおおおおおおおおおおおおおおおおおおおおおおおおおおおお

#### 轻触并按住

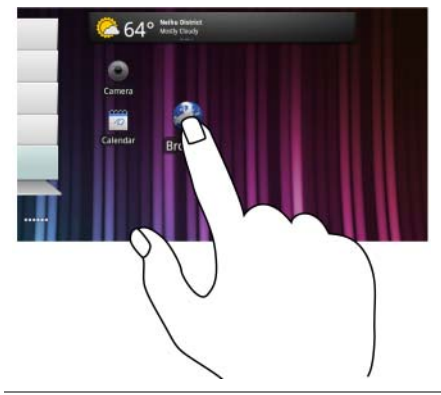

- 用手指轻触并按住屏幕。 ● 启用主屏幕上项目的移动模式。
	- 打开上下文菜单。

#### 拖动

- 1 用手指触摸并按住屏幕上的项目。
- 2 保持手指与屏幕接触,并移动到所需 <sub>●</sub> 滚动浏览主屏幕、网页、列表、条目、 位置。
- 3 手指脱离屏幕, 将项目放置在所需位置。

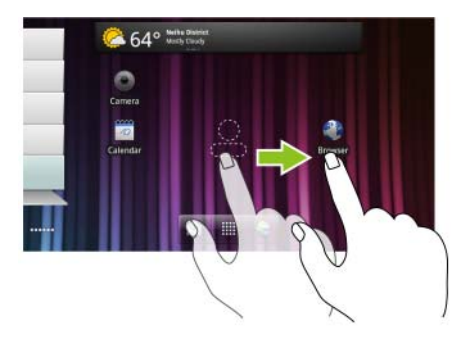

- 移动屏幕上的项目,例如图像和图标。
- 照片缩略图、联系人等。

手指手势 您可以:

#### 轻拂或滑动

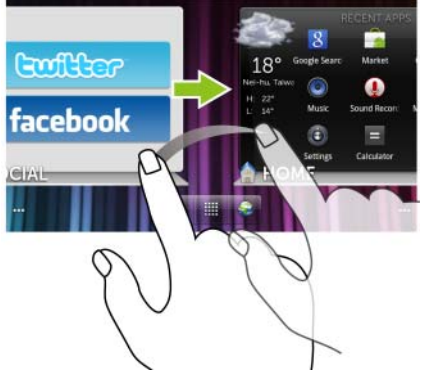

将手指沿水平或垂直方向在屏幕上滑动。 在主屏幕、网页、列表、条目、照片缩 略图、联系人等之间快速滚动。

#### 缩小

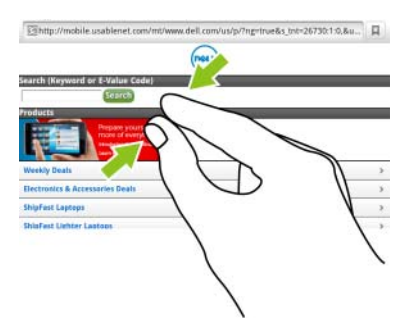

在屏幕上滑动合拢两个手指。 减小图象或网页的显示大小 (缩小)。

#### 手指手势 您可以:

#### 放大

在屏幕上滑动张开两个手指。 增大图像或网页的显示大小 (放大)。

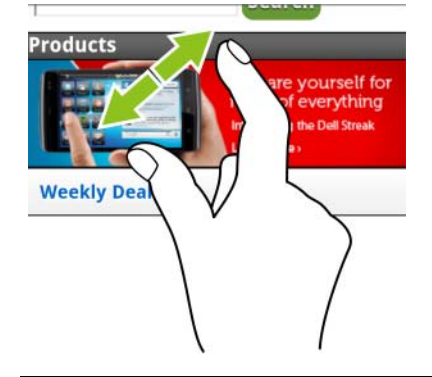

### <span id="page-15-0"></span>屏幕方向

为了获得最佳的查看体验,屏幕方向会自动根据手持设备的方式更改为纵 向或横向格式。

 $\mathbb{Z}$  注: 从 Android Market 下载的应用程序可能不支持屏幕自动旋转为纵向或 横向格式。

 $\mathbb{Z}$  注: 要修改默认旋转行为, 可以通过触摸主屏幕按钮 @→ 菜单按钮 @→ Settings (设置) → Display (显示) → Auto-rotate screen (自动旋转屏 幕)打开旋转设置。

### <span id="page-15-1"></span>应用程序、小部件和快捷方式

应用程序 — 是允许您执行特定任务的软件。设备已经预装了一系列应用 程序,您还可以从 Android Market 下载其它应用程序。

小部件 — 是驻留在主屏幕的小型应用程序,它可以帮助您快速简便地访 问信息。例如,您可以使用 Facebook 小部件阅读公告栏上的帖子,并更新 您的状态。

快捷方式 — 是在主屏幕上创建的链接,它可以帮助您快速访问应用程序 或包含联系人或书签的文件夹。

### <span id="page-16-0"></span>Dell™ Stage 桌面

Dell Stage 桌面由多个屏幕组成,其中包括主屏幕。桌面显示预定义的 Stage 小部件、快捷方式和小部件,以便轻松快速访问常用应用程序、 Twitter 或 Facebook 发布内容、音乐、图片等。

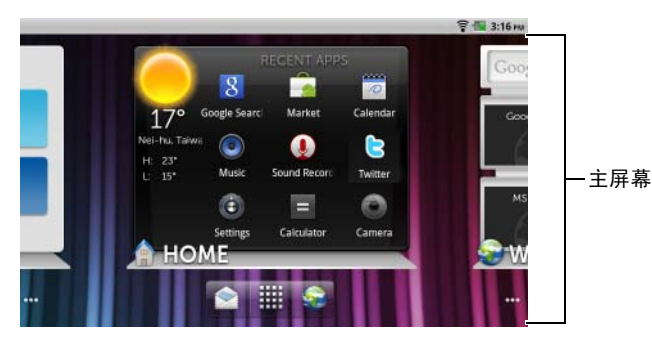

您可以通过添加自己的快捷方式或小部件,或者通过显示喜欢的图片作为 桌面墙纸个性化 Stage 桌面。

**么注:**桌面屏幕是固定的,并且不能添加或删除。

△ 注: 有关使用 Dell Stage 小部件的更多信息,请参阅第 19 [页的 "](#page-18-0)Dell™ Stage 小部[件"](#page-18-0)。

■ 注: 要从任意位置返回主屏幕, 可以轻触主屏幕按钮 @。

#### 在桌面上导航

水平方向轻拂桌面,直到显示所需的主屏幕。

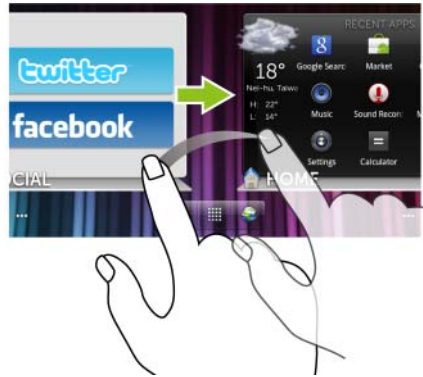

#### 使用主屏幕缩略图浏览主屏幕

主屏幕缩略图是单个主屏幕的快捷方式。缩略图图标表示 Stage 小部件。

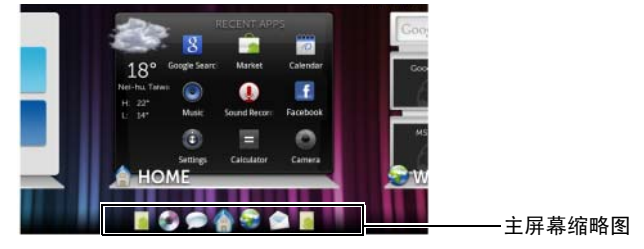

• 查看主屏幕缩略图:

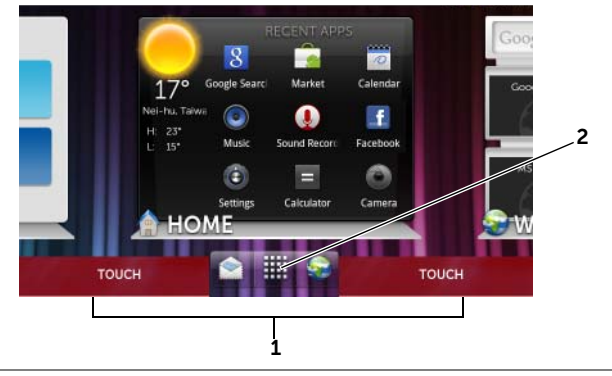

- 1 轻触快速按钮任意一侧的底部区域,如红色部分所示。
- 2 轻触并按住启动程序按钮 <mark>------</mark> 以显示缩略图。
- 要使用缩略图控制主页屏幕,可以执行以下操作之一:
	- 轻触相应的缩略图以转到所需的屏幕。

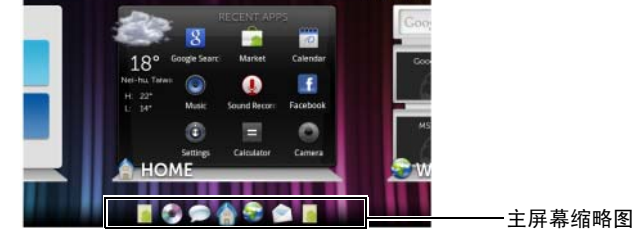

– 要快速浏览整个主屏幕,可以用手指水平划过缩略图,直到出现 所需的主屏幕。

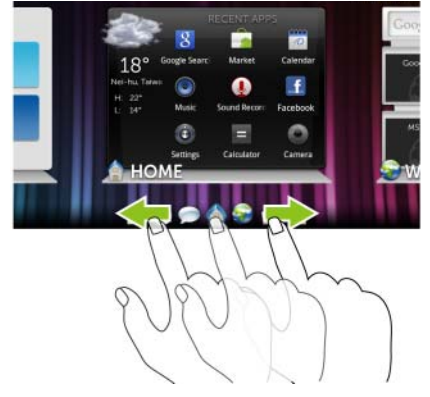

## <span id="page-18-0"></span>Dell™ Stage 小部件

Dell™ Stage 小部件使您能够直接访问最近使用的应用程序、电子邮件、照 片、音乐、视频、联系人、 Facebook 和 Twitter 更新,以及常用的网站。 您可以在可用的主屏幕上创建您自己的 Stage 小部件以访问所需的项目。

### <span id="page-18-1"></span>添加 Stage 小部件

- 1 轻拂希望添加 Stage 小部件的桌面屏幕。
- 2 要为小部件保留足够的空间,可以从屏幕上删除不需要的项目(请参 阅第 26 页的 "要删除[主屏幕项](#page-25-0)目")。
- 3 要进入到 Add to Home screen (添加至主屏幕)菜单, 可以:
	- 轻触并按住主屏幕中的空白区域。
	- 轻触菜单按钮 ⊜,然后轻触 Add (添加)选项。
- 4 轻触 Stage Widgets (Stage 小部件)。
- 5 从 Select Stage Widget (选择 Stage 小部件) 菜单中, 轻触以选择 希望添加到屏幕的 Stage 小部件。

#### 删除 Stage 小部件

- 1 轻触并按住 Stage 小部件。
- 2 将小部件拖到 孟图标上方。
- 3 当小部件变为红色时,从屏幕上松开手指以便删除该小部件。

#### 使用 Stage 小部件

轻触任意 Stage 小部件的标签将在默认屏幕上打开支持应用程序。例如, 轻触 MUSIC (音乐)小部件的标签,打开 Music (音乐)播放器,方式 与轻触应用程序盒子中的 Music (音乐)图标相同。

#### 使用 HOME Stage 小部件

从 HOME Stage 小部件中, 轻触应用程序快捷方式以访问最近使用的应用 程序。

#### 使用 CONTACTS Stage 小部件

从 CONTACTS Stage 小部件中,您可以查看现有的联系人或快速添加新联 系人。

- 轻触现有联系人平铺图标,然后选择要对该联系人执行的操作。
- 轻触 ADD (添加)条目以添加新的联系人。

#### 使用 EMAIL Stage 小部件

从 EMAIL Stage 小部件中, 您可以阅读电子邮件帐户中的电子邮件或编 写新的电子邮件。如果尚未设置电子邮件帐户,可以轻触 Add an Account (添加帐户) 并按照屏幕上的说明完成电子邮件配置。

#### 使用 GALLERY Stage 小部件

从 GALLERY Stage 小部件中, 您可以从 Gallery (图片库)应用程序中查 看最近图片和视频的缩略图。轻触图片或视频的缩略图以便查看或播放。

#### 使用 MUSIC Stage 小部件

从 MUSIC Stage 小部件中, 您可以查看音乐专辑或在设备上创建的播放 列表。

• 轻触某个音乐专辑以浏览其中的歌曲。轻触歌曲开始播放。

• 轻触某个播放列表以查看您创建的播放列表。轻触歌曲开始播放。

#### 使用 SOCIAL Stage 小部件

SOCIAL Stage 小部件提供显示来自 Twitter 或 Facebook 帐户最新发布内 容的小部件。要使用 Twitter 和 Facebook 小部件, 您需要使用您的电子邮 件地址和密码登录到 Twitter 或 Facebook 帐户。

注: SOCIAL Stage 小部件可显示 Facebook 或 Twitter。如果您要在主屏幕上 显示这两个应用程序,则将另一个 SOCIAL 小部件添加到一个不同的屏幕并 登录到相应的服务。

#### 使用 Twitter 小部件

- 1 轻拂您关注的所有作者发布的 tweet (Twitter 信息)。
- 2 轻触 tweet 以查看同一作者发布的其他 tweet。
- 3 要发布您的 tweet,可以轻触文本框, 键入您的 tweet, 然后轻触 Update (更新)按钮。您还可以轻触 Undate (更新)按钮编写并发布 tweet。
- $\mathbf{Z}$  注: 有关使用 Facebook 和 Twitter 的更多信息,请参阅第 58 页的 ["Facebook"](#page-57-1) 和第 62 页的 ["Twitter"](#page-61-0)。

#### 使用 WEB Stage 小部件

WEB Stage 小部件显示最近访问的网站和书签。轻触希望访问的网站, 或 者轻触 MORE BOOKMARKS (更多书签) 洗择要访问的网站。

要通过 Internet 杳找信息, 还可以:

- 轻触小部件顶部的 Google 搜素文本框, 输入要查询的主题名称或关 键字,并轻触键盘上的 \_\_\_\_\_\_\_\_\_ 键或搜素框上的搜索图标 → 。
- 轻触搜索框旁出现的 ,并说出要查询的主题名称或关键字。

#### <span id="page-20-0"></span>自定义主屏幕

#### 向主屏幕添加项目

- 1 轻触主屏幕按钮 4。
- 2 轻拂希望添加项目的屏幕。
- 3 要进入到 Add to Home screen (添加至主屏幕)菜单,可以:
	- 轻触并按住主屏幕中的空白区域。
	- 轻触菜单按钮 ⊜,然后轻触 Add (添加)选项。
- 4 轻触想要添加至主屏幕的项目:

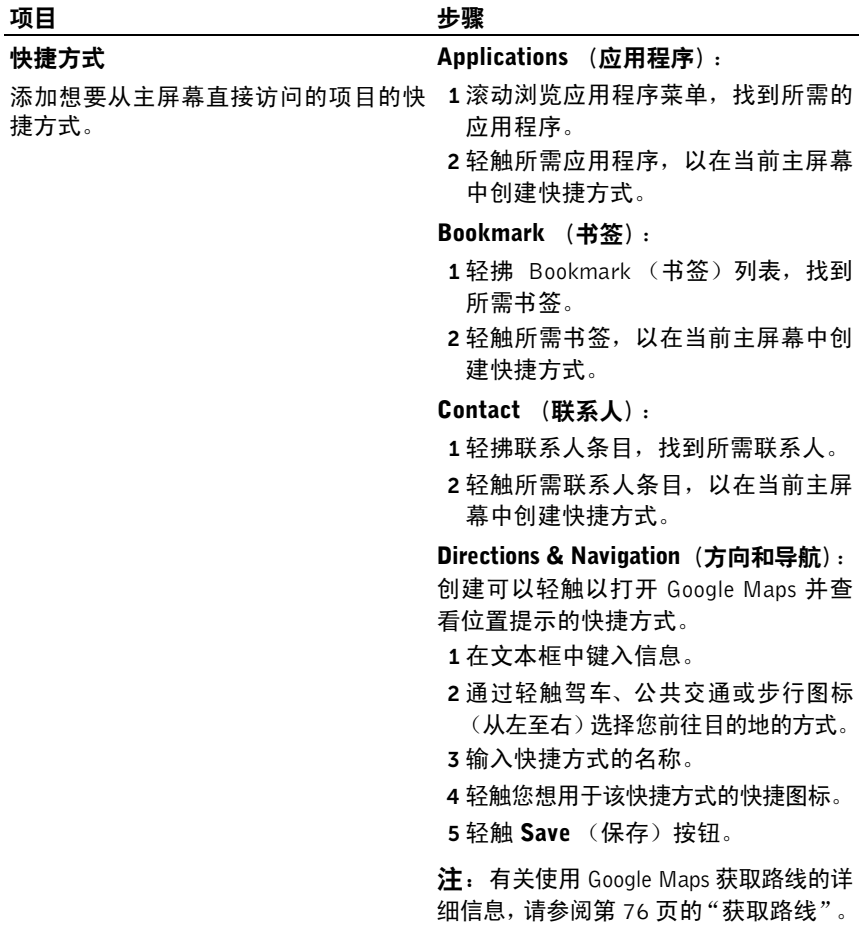

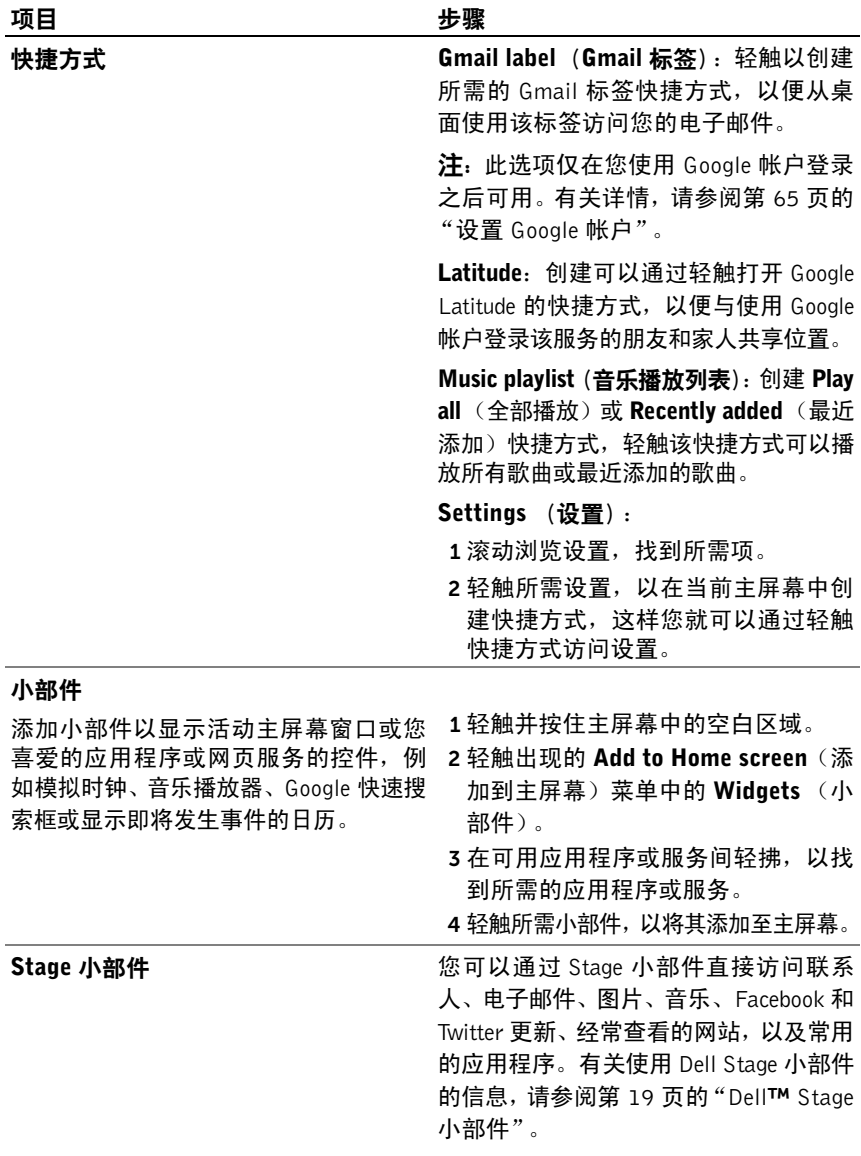

#### 项目 步骤

#### 文件夹

您可以创建以下文件夹:

轻触所需文件夹,以在主屏幕中创建文

New folder(新建文件夹):添加存储主 <sup>件夹。</sup> 屏幕快捷方式的文件夹。 All contacts (所有联系人):添加联系

人应用程序中存储的所有联系人的快捷 方式。

Bluetooth received (收到的蓝牙):添 加快捷方式以访问通过 Bluetooth® 收到 的文件。

Contacts with tablet numbers (具有 Tablet 号码的联系人): 添加具有 Tablet 号码的联系人的快捷方式。

Facebook Phonebook (Facebook 电话 簿):添加具有电话号码的 Facebook 联 系人的快捷方式。

Starred contacts (标有星号的联系人): 添加标有星号的联系人的快捷方式。

一旦文件夹出现在主屏幕上,就可以把 项目拖放至文件夹上方,以将其存入文 件夹。

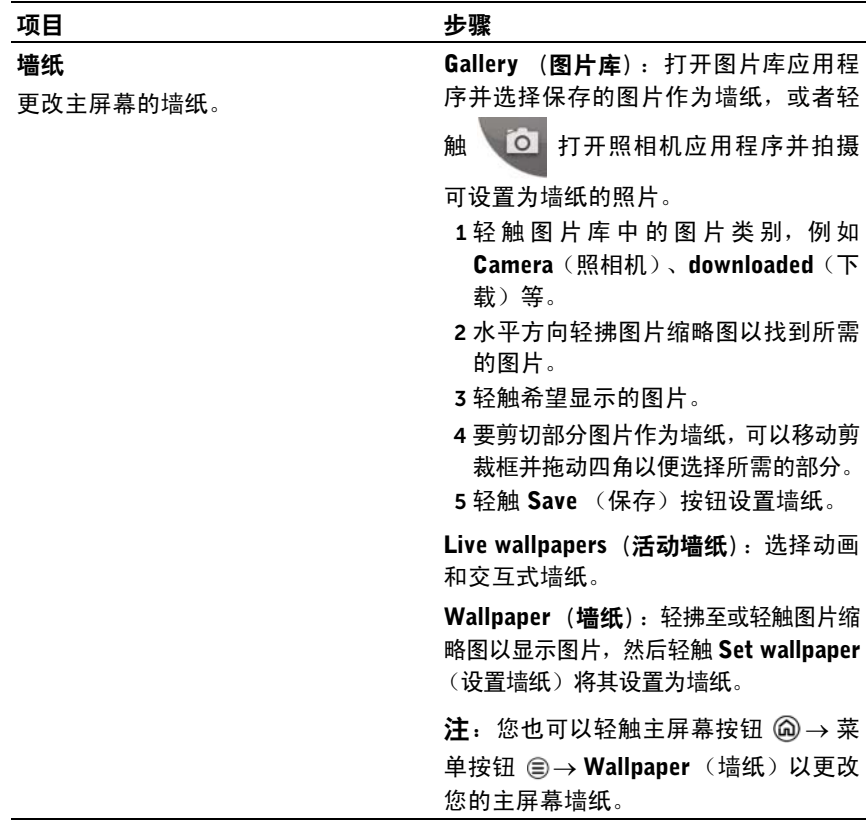

#### 要从主应用程序视图添加应用程序快捷方式

- 1 轻触屏幕底部的启动程序按钮 进言 进入主应用程序视图。
- 2 在主应用程序视图,轻触并按住所需的应用程序,将其拖放到当前的主屏 幕。主屏幕上出现应用程序图标。

#### 要移动主屏幕项目

- 1 触摸并按住想更改其位置的项目,直到它放大并可以移动。设备会振 动以提示启动了项目的移动模式。
- △ 注: 要禁用项目的移动模式, 可以松开该项目。
- 2 保持手指与屏幕上项目相接触,将其拖动至屏幕另一位置。

3 在所需位置松开项目。

#### <span id="page-25-0"></span>要删除主屏幕项目

- 1 触摸并按住您要移动的项目,例如小部件、快捷方式或文件夹,直到 项目放大并且可以移动。
- 2 将项目拖到垃圾箱图标上 , 并在项目变为红色时松开。

#### 要打开主屏幕文件夹

- 1 轻触文件夹以便打开显示文件夹内容的面板。
- 2 轻触所需的应用程序快捷方式以运行应用程序。

#### 要关闭主屏幕文件夹

轻触关闭图标 关闭面板。

#### 要移动主屏幕快捷方式至文件夹

- 1 轻触并按住快捷方式,使其可移动。
- 2 将快捷方式拖放到主屏幕上的文件夹中。
- **么注:不能将小部件和文件夹移动到文件夹中。**

#### 要从文件夹删除主屏幕快捷方式

- 1 轻触主屏幕上的文件夹,以查看内容。
- 2 轻触并按住快捷方式,使其可移动。快捷方式弹出且文件夹自动关闭。
- 3 将快捷方式拖放至主屏幕上的另一个位置。

#### 要重命名主屏幕文件夹

- 1 轻触文件夹以打开文件夹面板。
- 2 轻触并按住文件夹面板的顶部区域
	- **ARKING ATTLE Rename folder** Folder (重命名文件夹)菜单。
- 3 轻触 Folder name (文件夹名称)文本框以便使用屏幕键盘键入名称。
- 4 轻触 OK (确定) 进行确认。

### <span id="page-26-0"></span>状态栏

主屏幕顶部的状态栏显示通知、状态和时间区域。

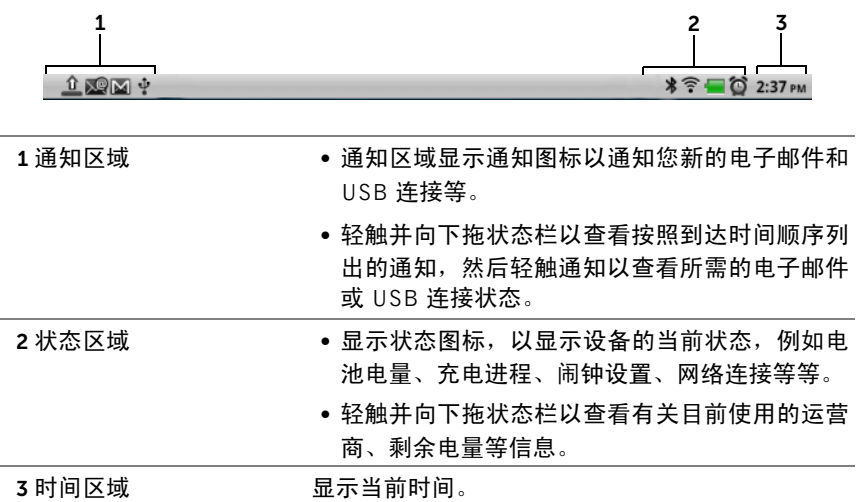

#### 状态区域可能还会显示以下一些图标:

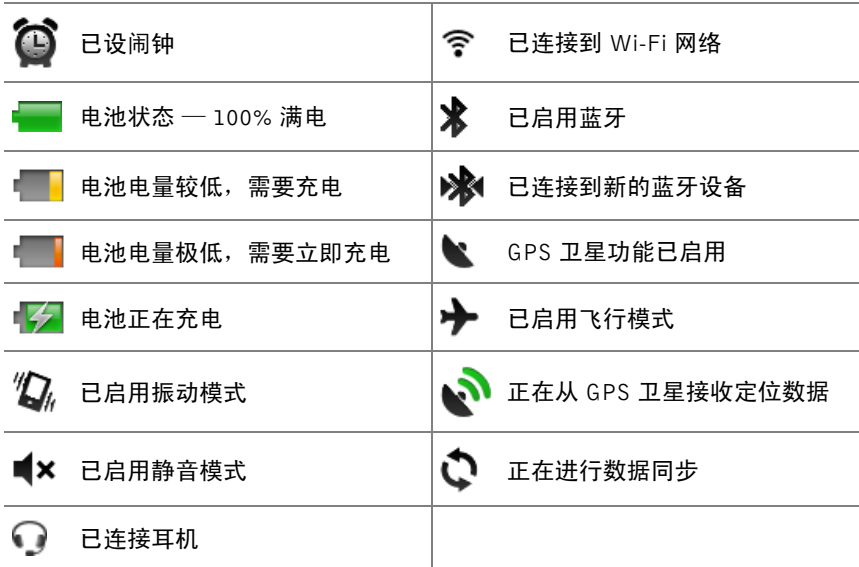

#### 通知区域也可能显示以下图标:

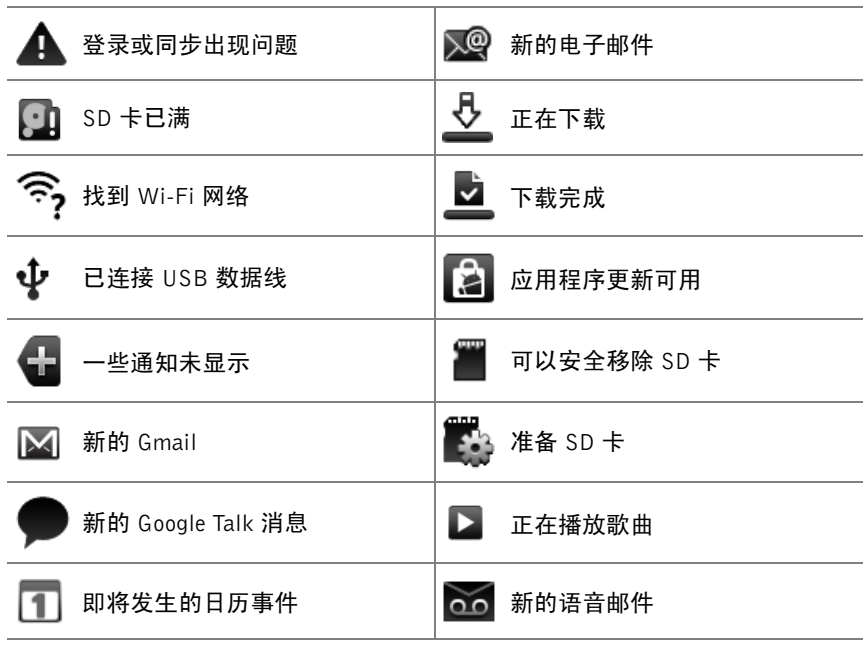

### <span id="page-28-0"></span>快捷按钮

主屏幕底部的快捷按钮允许您快速访问应用程序盒子和一些主要功能。

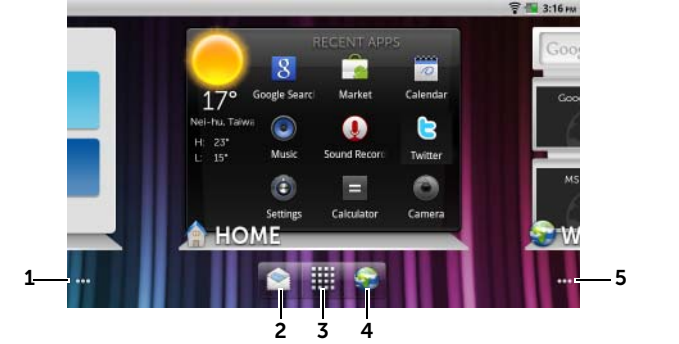

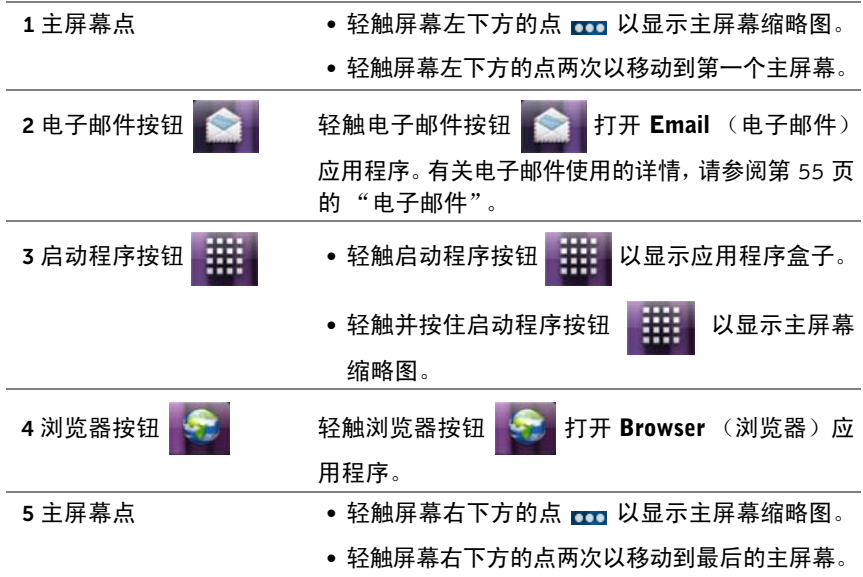

### <span id="page-29-0"></span>浏览应用程序

您可以在以下屏幕元素中找到设备中可用的应用程序:

#### 应用程序盒子

应用程序盒子可以从任意主屏幕访问,并且包含设备上安装的所有应用程 序,包括从 Android Market 下载的应用程序。

#### 要打开应用程序盒子

- 1 轻触主屏幕按钮 以显示桌面上的默认主屏幕。
- 2 从任意桌面主屏幕可以执行以下操作:
- 向上拖屏幕的下方区域。
- 轻触启动程序按钮 ##

#### 导航应用程序页面

水平轻拂应用程序盒子并轻触应用程序以便运行。

#### 要关闭应用程序盒子

- 向下拖动到应用程序盒子中的任意位置。
- 要返回到默认主屏幕,请轻触 @。
- 要返回到当前主屏幕,请轻触

#### 应用程序快捷方式

要在主屏幕快速启动应用程序,您可以在主屏幕或主屏幕上创建的文件夹 中为常用应用程序添加快捷方式。有关详情,请参阅第 21 页的 "[自定义](#page-20-0) [主屏幕](#page-20-0)"。

#### 要使用应用程序快捷方式打开应用程序

- 1 轻触主屏幕按钮 @。
- 2 如果主屏幕上显示有所需应用程序的快捷方式,轻触快捷方式以运行 该应用程序。 如果所需应用程序存储在主屏幕上的文件夹中,轻触文件夹以显示文 件夹内容,然后轻触所需应用程序快捷键。

#### 最近使用的应用程序

#### 要打开最近使用的应用程序

- 1 轻触并按住主屏幕按钮 @ 以查看最近使用的应用程序,或者在主屏 幕上创建包含最近使用的应用程序的 HOME Stage 小部件。(请参阅 第 19 页的 "添加 Stage [小部件](#page-18-1)")。
- 2 轻触所需的应用程序快捷方式以运行应用程序。

#### <span id="page-31-0"></span>屏幕锁定墙纸

您可以设置在非活动时间超时后自动关闭显示器,或者通过按电源按钮手 动关闭(6)。

您按下电源按钮 (o) 以唤醒显示屏后, 屏幕锁定墙纸出现以帮助防止不 经意轻触屏幕。

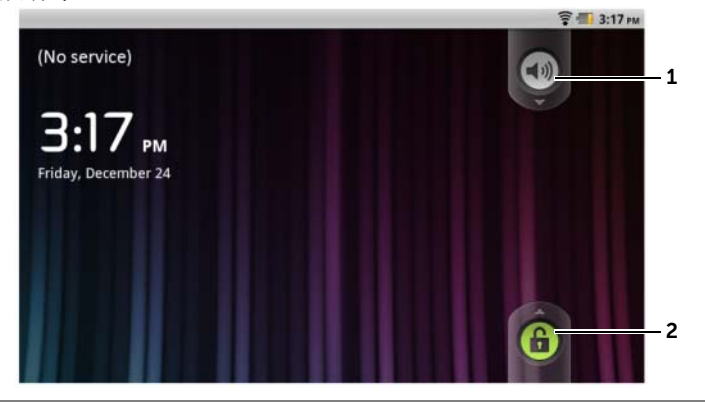

- 1 向下拖动或轻拂该按钮以启用或禁用振动模式。
- 2 向上拖动或轻拂该按钮以解锁屏幕。
- △ 注: 要设置上次操作后关闭屏幕之前需要等待多长时间, 可以轻触主屏幕 按钮 2→ 菜单按钮 2→ Settings (设置) → Display (显示) → Screen timeout (屏幕超时)。

## <span id="page-32-0"></span>使用您的 Dell Streak 7 Tablet

### <span id="page-32-1"></span>管理联系人

要查看和管理联系人,则轻触 → Contacts (联系人) 。

#### 添加新联系人

- 1 轻触菜单按钮 → New contact (新建联系人)。
- 2 选择要添加该联系人的帐户,例如 Gmail 帐户。

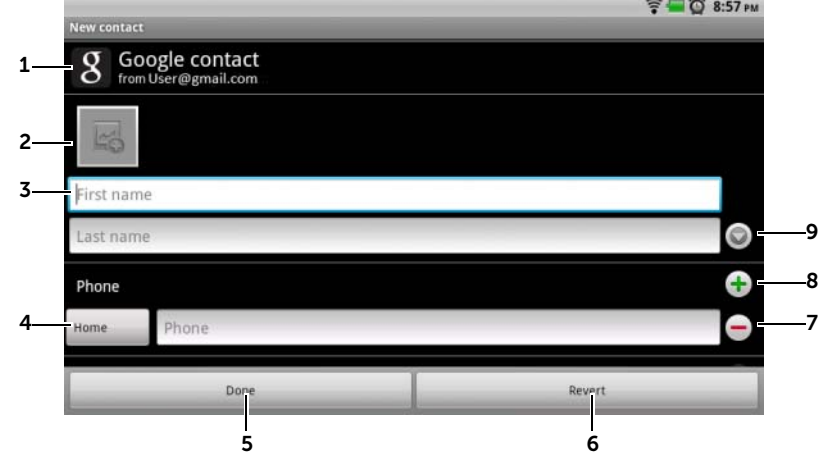

- 1 该区域显示存储新联系人的帐户。
- 2 轻触以拍摄照片或从 Gallery (图片库)应用程序中选择照片用作联系人的 可视呼叫者 ID。
- 3 请使用屏幕键盘输入联系人信息。滚动屏幕以查看更多要填的项目。
- 4 轻触以使用从 Select label (选择标签)列表选择的另一个标签更换默认的 信息标签。例如,您可以将来自 Mobile (移动) 电话号码的标签更改为 Home (家庭)电话号码。
- 5 轻触 Done (完成)将新联系人保存至联系人列表中。
- 6 轻触 Revert (还原)以返回联系人列表。
- 7 轻触可将项目从当前信息类别中删除。
- 8 轻触以添加新项目到当前信息类别。例如,您可以添加第二个电话号码。
- 9 轻触以填写有关联系人的更多信息。

#### 要查找联系人

- 1 要查找联系人,您可以:
	- 轻拂联系人列表直至找到联系人。
	- 轻触菜单按钮 → Search(搜索),然后在 Search contacts(搜 索联系人)文本框中键入联系人的全名或仅键入首字母。屏幕显 示符合条件的联系人。
- 2 一旦找到所需联系人,轻触联系人条目以查看联系人详情。

#### 发送电子邮件到联系人

- 1 在联系人列表,查找所需的联系人。
- 2 执行以下操作之一:
	- 轻触联系人的照片图标。出现表示您可以执行的操作 (如电子邮 件 3 或 Maps 上的地址搜索 3 ) 的图标。轻触您要执行的操作。
	- 轻触联系人条目以查看联系人详情, 然后轻触 Email (电子邮件) 使用您在设备上设置的电子邮件账户发送电子邮件。

#### 编辑或共享联系人

- 1 在联系人列表,查找所需的联系人。
- 2 轻触联系人条目以查看联系人详情。
- 3 轻触菜单按钮 ,然后轻触 Edit contact (编辑联系人)以编辑联系 人详情,或轻触 Share (共享)以通过电子邮件或蓝牙与朋友共享联 系人信息。
- $\mathbb{Z}$  注: 有关使用电子邮件应用程序的信息,请参阅第 65 页的 ["Gmail"](#page-64-1) 和第 [55](#page-54-1) 页 [的 "电](#page-54-1)子邮件"。

#### 联系人设置

在 Contacts (联系人) , 轻触菜单按钮 ,

34 | 使用您的 Dell Streak 7 Tablet

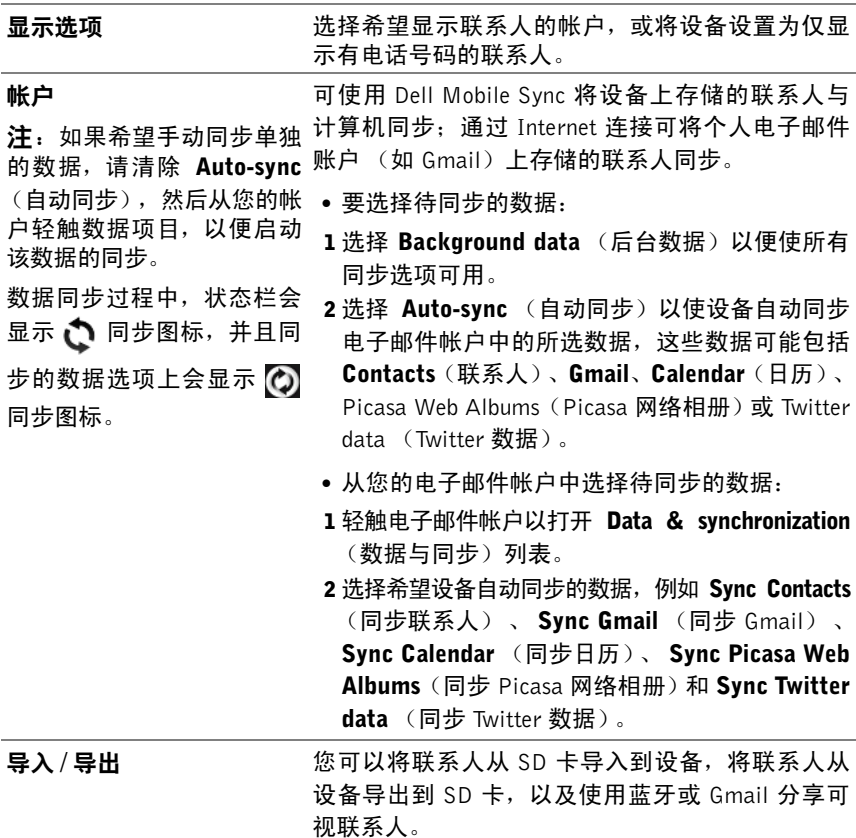

### <span id="page-34-0"></span>弹出菜单

轻触菜单按钮 ( )以打开或关闭弹出菜单, 其中将列出当前应用程序的可 用选项或可在当前屏幕上执行的操作。

#### 选择弹出菜单上的选项或项目

- 1 轻触菜单按钮 @ 以打开弹出菜单。
- 2 轻触弹出菜单上的所需项目。
- 3 再次轻触菜单按钮 以关闭弹出菜单。

### <span id="page-35-0"></span>Android 键盘

可以使用 Android 屏幕键盘键入文本。键盘会根据设备的方向自动旋转为 水平模式或竖直模式。

#### 将 Android 键盘设为输入键盘

- 1 轻触并按住文本框以打开 Edit text (编辑文本) 上下文菜单。
- 2 轻触 Input method (输入方法)→ Android keyboard (Android 键盘)。

#### 打开 Android 键盘

轻触文本框,或轻触并按住菜单按钮 @。

#### 关闭 Android 键盘

轻触 Back (后退) 按钮 @ 或轻触并按住菜单按钮 @ 。
#### 撰写电子邮件的键盘控件

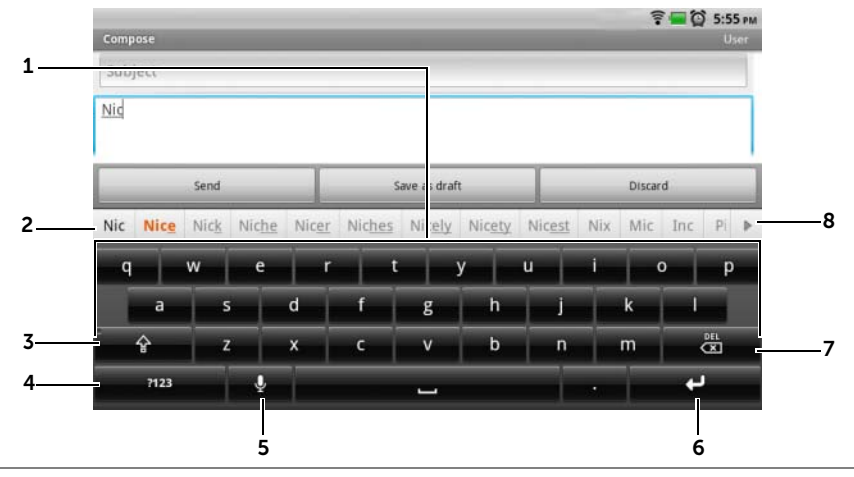

- 1 轻触以便将字母键入出现光标的文本框。
	- 轻触并按住以键入某些语种需要的重音字母。
- 2 根据键入的字符不同,键盘将沿着键盘顶部显示建议的词语,并以彩色 突出显示最有可能的一项。
	- 可以轻触建议的词语,以便将其输入文本框。
- 3 轻触一次显示大写字母键盘,以便键入大写字母。
	- 轻触两次启用 Caps Lock (大写锁定)模式。
	- 轻触以返回小写字母键盘。
- 4 轻触以显示用于键入数字、标点符号和除句号外其他符号的键盘。
	- 轻触以返回字母键盘。
	- 轻触并按住以从以下选项选择:

#### –Android keyboard settings (Android 键盘设置):配置键盘设置。

- 5 轻触以使用语音输入。对着麦克风说出要输入的词语。设备会输入根据您的 语音识别出的词语。
- 6 轻触以输入换行符。
- 7 轻触以删除一个已键入的字符、符号或空格。
	- 触摸并按住以快速删除已键入的文本。

8 • 轻触 ▶ 以查看更多建议的词语。

#### 配置键盘设置

- 1 轻触主屏幕按钮 2→ 菜单按钮 2→ Settings (设置) → Language & keyboard (语言和键盘) → Android keyboard (Android 键盘)。或 者, 从 Android 键盘轻触并按住 33 以打开 Android keyboard (Android 键盘) 上下文菜单 → Android keyboard settings (Android 键盘设置)。
- 2 要启用设置,轻触该设置选项以选择复选框 →;要禁用设置,轻触 该设置选项以清除复选框

可用的键盘设置

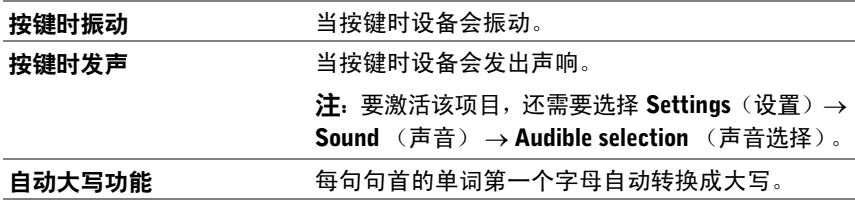

词语建议设置

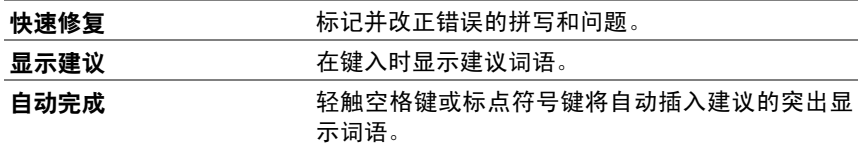

#### 创建个人词典

在您键入词语时,键盘使用默认词典显示建议词语。您可以创建个人词 典,以添加主词典中没有的词语。键盘也会查找加入个人词典中的词语, 以提供建议词语。

向词典添加词语

- 1 轻触主屏幕按钮 2→ 菜单按钮 2→ Settings (设置) → Language & keyboard (语言和键盘) → Android dictionary (Android 词典)。
- 2 轻触菜单按钮 → Add (添加)。
- 3 将所需词语键入 Add to dictionary (添加到词典) 文本框。
- 4 轻触 0K (确定)。

编辑词典中的词语

- 1 轻触主屏幕按钮 2 → 菜单按钮 2 → Settings (设置) → Language & keyboard (语言和键盘) → Android dictionary (Android 词典)。
- 2 轻触所需词语。
- 3 轻触 Edit (编辑)。
- 4 在 Edit word (编辑词语) 文本框中编辑词语的拼写。
- 5 轻触 OK (确定)。

从词典中删除词语

- 1 轻触主屏幕按钮 ⋒→ 菜单按钮 ⊜→ Settings (设置) → Language & keyboard (语言和键盘) → Android dictionary (Android 词典)。
- 2 轻触要删除的词语。
- 3 轻触 Delete (删除)。

### Swype 键盘

Swype 键盘允许您通过画出词语字母的路径来输入文本,而不用轻触每个 键来键入词语。

#### 将 Swype 键盘设为输入键盘

您可以通过以下方式选择 Swype 键盘为输入键盘。

• 轻触并按住文本框以打开 Edit text (编辑文本)上下文菜单 → Input method (输入法)  $\rightarrow$  Swype.

• 如果显示 Android 键盘,轻触并按住 | 233 | 以打开 Android keyboard (Android 键盘)上下文菜→ Input method (输入法) → Swype。有关使用 Android 键盘的信息,请参阅第 36 页的 "[Android](#page-35-0) [键盘"](#page-35-0)。

#### 打开 Swype 键盘

轻触文本框,或轻触并按住菜单按钮 @。

#### 关闭 Swype 键盘

轻触 Back (后退)按钮 @ 或轻触并按住菜单按钮 @ 。

#### 撰写电子邮件的 Swype 键盘控件

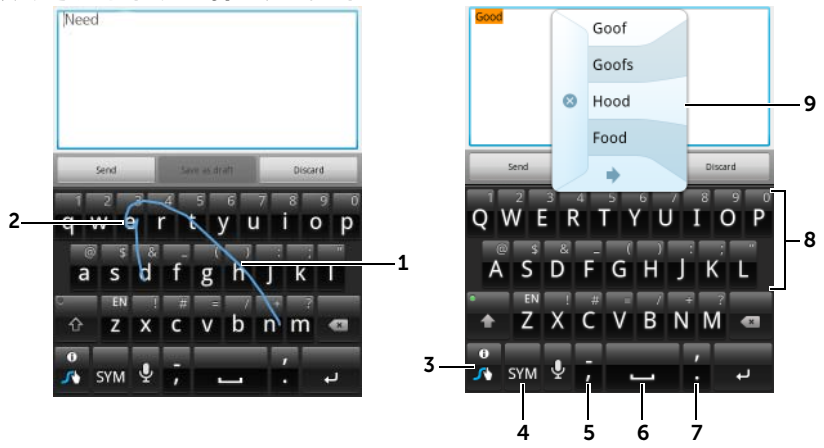

1 例如,要输入词语"Need",请将手指置于第一个字母"N"上,然后滑到 随后的字母。在滑到最后一个字母"d"后, 抬起手指。该键盘会根据画出的 路径经过的字母预测并输入词语。其中,会忽略与该词语拼写无关的字母。

注:您仍然可以轻触各个按键以输入字母。

2 要输入同一字母两次,例如,输入"Need"的两个字母"ee",请在字母 "e"上来回快速涂写或画个圈。

- 3 在不向该文本框中输入词语时,轻触该键以从以下选项选择:
	- –Tutorial (指南):播放动画指南,演示如何使用 Swype。
	- -More Help (更多帮助): 阅读 Swype 帮助, 以获取有关使用 Swype 的 详细信息。
	- Options (选项): 调整 Swype 键盘设置。
	- 在词语输入到文本框后,轻触该键以查看其他建议的词语,以便替换光 标插入的位置的词语。
	- 轻触并按住该键以直接访问 Swype 帮助。
- 4 轻触以显示用于键入数字、标点符号和符号的键盘。
- 5 轻触以输入 ","。
	- 轻触并按住,然后释放以输入 "-"。
	- 要查找按键上可用的更多字符,则轻触并按住此按键,直到出现字符,然 后轻触您要键入的字符。
- 6 轻触以输入空格。
	- 轻触并按住,然后释放以输入一个 tab 空格。
- 7 轻触以输入 "."
	- 轻触并按住,然后释放以输入"'".
	- 要查找按键上可用的更多字符,则轻触并按住此按键,直到出现字符,然 后轻触您要键入的字符。
- 8 要键入按键上显示的数字或字符,则轻触并按住此按键,并在出现数字 或符号时释放此键。
	- 要查找相同按键上可用的更多符号,则轻触并按住按键,直到出现符号, 然后轻触您要键入的符号。
- 9 在 Swype 键盘无法根据您画出的踪迹预测词语时,或者在轻触 <mark>☆</mark> 时,它 将显示建议的词语。

### Google 搜索

可以使用 Google 快速搜索框查找 Google 上的网站和信息、您的设备上安 装的或可从 Android Market 获取的应用程序以及 Contacts(联系人)列表 中存储的联系人。

#### 通过键入进行搜索

1 从在主屏幕上创建的 Google 搜索小部件中,轻触 8 以选择搜索类 型:All(全部)、Web、Apps(应用程序)或 Contacts(联系人)。

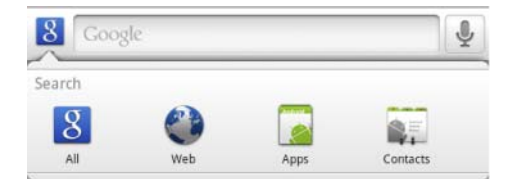

- 2 轻触 Google 快速搜索框。随即会打开屏幕键盘。
- 3 使用该键盘将关键字或文本键入该框中。在键入后,与键入的文本完 全或部分匹配的搜索结果会出现在搜索框下。
- 4 滚动列出的搜索结果并轻触需要的结果。如果只希望查看 Google 上 匹配的 Web 链接, 则可轻触键盘上的 <u>- Legiuna 键</u>或搜索框上的搜索 图标 → 。
- 5 匹配的应用程序或显示匹配网页链接的浏览器随即开启。
- 6 如果要查看网页,则轻触所需链接。

#### 通过语音搜索

- 1 轻触搜索框旁出现的
- 2 说出您要搜索的项目的名称或关键字。
- 3 匹配的网页链接便会在浏览器中开启。
- $\mathbb{Z}$  注: 还可以访问 Voice Search (语音搜索)功能, 方法是: 轻触启动程序按

钮 - - → Voice Search (语音搜索)

### 电源控制窗口小部件

么 注: 要使用电源控制窗口小部件, 需要在设备的主屏幕上创建它。有关向主 屏幕添加小部件的信息,请参阅第 21 [页的 "自定](#page-20-0)义主屏幕"。

■ 注: 为节省电量, 可以选择在不使用时禁用以下模式中的一个或多个。

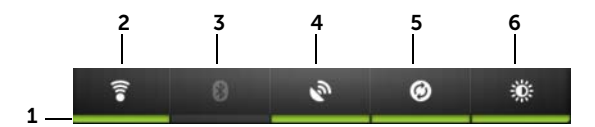

1 指示相应模式是处于启用还是禁用状态。

2 轻触以启用或禁用 Wi-Fi 连接。

- 3 轻触以启用或埜用 Bluetooth<sup>®</sup>。
- 4 轻触以启用或禁用 Use GPS satellites (使用 GPS 卫星)模式,该模式允许您 精确定位到街道级别的位置。此模式须在开阔的天空下使用,且需更多电量。
- 5 轻触以启用或禁用 Auto-svnc (自动同步)模式,该模式可使您的设备自动 与 Gmail、Twitter、Facebook、Outlook 数据或在此设备上设置的其他帐户中 的数据同步。
- 6 反复轻触以调整显示屏的背光亮度。

### 管理设备设置

#### 检查存储空间

轻触主屏幕按钮 2→ 菜单按钮 <sup>2</sup>→ Settings (设置) → SD card & Device storage (SD 卡和设备存储器)。屏幕显示了设备和 SD 卡上的全部存储空 间和可用存储空间。

#### 删除不需要的应用程序数据以释放存储空间

- 1 轻触主屏幕按钮 2→ 菜单按钮 2→ Settings (设置) → Applications (应用程序) → Manage applications (管理应用程序)。
- 2 在管理应用程序列表中,轻触所需删除缓存或数据的应用程序。

3 在 Application info (应用程序信息)屏幕中, 轻触 Storage (存储)下 **Clear data** (清除数据)以删除不需要的应用程序数据; 轻触的 Cache (缓存)下的 Clear cache (清除缓存)以删除不需要的缓存。

#### 格式化 SD 卡

- 1 轻触主屏幕按钮 2→ 菜单按钮 → Settings (设置) → SD card & Device storage (SD 卡和设备存储器)。
- 2 轻触 Unmount External SD card (卸载外部 SD 卡) 以使 Format SD card (格式化 SD 卡) 洗项可用。
- 小心:格式化 SD 卡会删除其中存储的所有数据和下载的应用程序。确保 在格式化 SD 卡之前已将所需数据备份。
- **3** 轻触 Format External SD card (格式化外部 SD 卡)→ Format SD card (格式化 SD 卡)按钮。

安全移除 SD 卡

- 小心: 设备正在工作时移除 SD 卡可能会导致数据丢失或应用程序错误。
- 小心:强烈建议在您移除 SD 卡之前首先将其卸载。
- 1 轻触主屏幕按钮 2→ 菜单按钮 2→ Settings (设置) → SD card & Device storage (SD 卡和设备存储器)。
- 2 轻触 Unmount External SD card (卸载外部 SD 卡)。
- 3 按住电源按钮和睡眠 / 唤醒按钮 (o), 然后轻触 Power off (关机) 选项关闭设备。

4 拉出插槽门, 然后将 SD 卡从设备移除 (如图所示)。

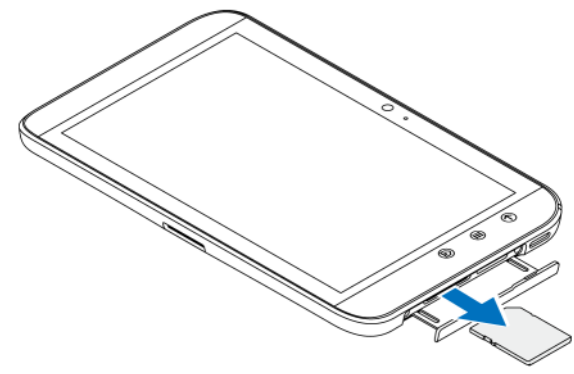

#### 删除设备上的所有数据

- 小心:以下步骤将删除设备上的所有数据,包括 Google 帐户和下载的应用 程序。继续执行前请确保已将所有所需数据备份。
- 1 轻触主屏幕按钮 2→ 菜单按钮 2→ Settings (设置) → Privacy (隐私) → Factory data reset (恢复出厂设置)。
- 2 轻触 Reset tablet (重设 Tablet)。
- **么注:**如果启用了解锁图案,则需要输入屏幕解锁图案。
- 3 在阅读警告后, 轻触 Erase everything (全部删除)。

#### 强制关闭设备电源

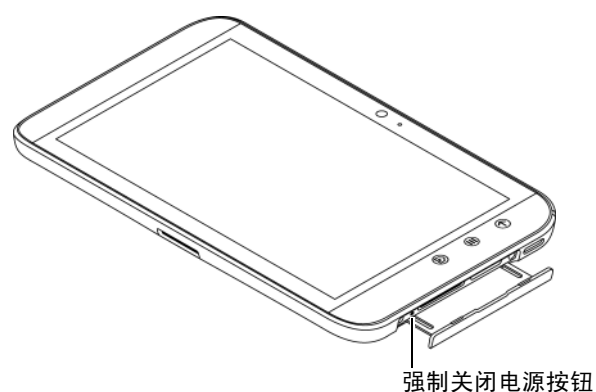

- 1 拉出插槽门。
- 2 使用曲别针或其他尖头物体推动强制关闭电源按钮。
- 3 按住电源按钮种睡眠 / 唤醒按钮 (o 以开启设备。

# Internet

### <span id="page-46-0"></span>连接至 Internet

### 设置 Wi-Fi 连接

要浏览 Internet 并访问基于 web 的公用程序 (如即时信息),您需要设置 Wi-Fi 连接。

如果将设备连接到 Wi-Fi 网络,需要访问连接到一个最多 300 英尺 (100 米) 的无线接入点或 "热点"。

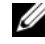

 $\mathbb{Z}$  注: Wi-Fi 信号的范围和质量会受到已连接设备数量、基站和传输信号的物 体等的影响。

#### 打开 Wi-Fi 并连接到网络

- 1 轻触主屏幕按钮 2→ 菜单按钮 2→ Settings (设置) → Wireless & networks (无线和网络) → Wi-Fi 以选中 Wi-Fi 复选框。设备会扫描可 用的无线网络。
- 2 轻触 Wi-Fi settings (Wi-Fi 设置)。已扫描到的 Wi-Fi 网络的网络名称 和安全设置(Open network(开放式网络)或 Secured with WEP/WPA/ WPA2/WPS(以 WEP/WPA/WPA2/WPS 加密))会显示在 Wi-Fi networks (Wi-Fi 网络)列表中。
- 3 轻拂列表并轻触选择要连接的 Wi-Fi 网络。
- 4 输入密码 (如果要求的话), 然后轻触 Connect (连接), 以连接到 Wi-Fi 网络。
- $\mathcal{L}$  注:要连接到受有线对等保密 (WEP)、 Wi-Fi 安全访问 (WPA) 、 WPA2 或无 线保护设置 (WPS) 等协议保护的网络, 必须输入 WEP/WPA/WPA2/WPS 安全 密钥,以获得网络的访问权限。只要未将设备重置为出厂默认设置,下次连接 到先前访问过的加密网络时,您将无需重新输入 WEP/WPA/WPA2/WPS 密钥。

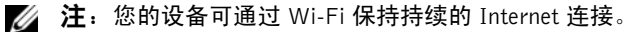

#### 查看当前的 Wi-Fi 网络连接

可从状态栏进行查看:

当设备连接到无线网络时,状态栏中的 Wi-Fi 图标 <>> 会显示信号强度(亮起 的信号格数量) 。如果已启用 Wireless & networks (无线和网络) → Wi-Fi settings (Wi-Fi 设置) → Network notification (网络通知), 当设备找到附 近可接入的 Wi-Fi 网络时, 状态栏会显示 <>>>

从 Wi-Fi 网络查看:

- 1 轻触主屏幕按钮 @→ 菜单按钮 @→ Settings (设置) → Wireless & networks (无线和网络) → Wi-Fi settings (Wi-Fi 设置)。
- 2 轻触设备当前连接到的 Wi-Fi 网络 (标有 Connected (已连接))。 打开的窗口会显示 Wi-Fi 网络的名称、状态、安全信息、信号强度、 链接速度和 IP 地址。
- $\mathbb{Z}$  注: 要将设备从当前的 Wi-Fi 网络断开, 轻触窗口中的 Forget (断开)。要 恢复此无线网络连接,需要重新配置 Wi-Fi 设置。

#### 连接到另一个 Wi-Fi 网络

- 1 轻触主屏幕按钮 2→ 菜单按钮 2→ Settings (设置) → Wireless & networks (无线和网络) → Wi-Fi settings (Wi-Fi 设置)。检测到 的 Wi-Fi 网络会显示在 Wi-Fi networks (Wi-Fi 网络) 列表中。
- 注: 要重新搜索可用的 Wi-Fi 网络, 在 Wi-Fi setting (Wi-Fi 设置)屏幕中, 轻触菜单按钮 → Scan (扫描)。
- 2 轻拂 Wi-Fi 网络列表, 轻触要连接到的网络的名称。
- 注: 要连接的网络不在检测到的网络列表中, 轻拂到列表底部, 再轻触 Add Wi-Fi network (添加 Wi-Fi 网络)。输入 Wi-Fi 网络设置后, 轻触 Save (保存)。

#### 使用飞行模式禁用所有连接

选择飞行模式会禁用所有 Wi-Fi 连接。在严禁使用无线连接时 ( 如在飞机 上),此功能十分有用。

轻触主屏幕按钮 2→ 菜单按钮 2→ Settings (设置) → Wireless & networks (无线和网络)→ Airplane mode (飞行模式)以启用或禁用飞 行模式。

### 浏览 Internet

#### 打开浏览器

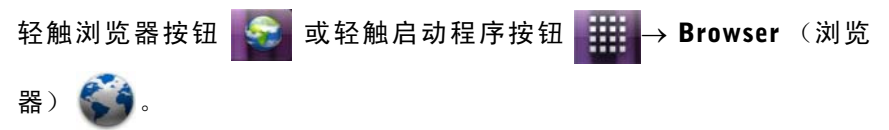

#### 使用浏览器控制栏

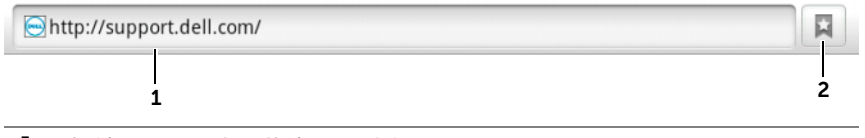

1 轻触网页地址字段并输入要浏览的网页地址。

2 轻触以查看书签、最常访问的网页和浏览历史。

#### 转到网页

- 1 在浏览器屏幕上,轻触屏幕上的网页地址栏。
- 2 使用屏幕键盘键入网页地址。键入地址时,会显示匹配的网页地址。
- 3 轻触屏幕上显示的地址以直接转至该网页,或者键入网页地址,然后 轻触键盘上的 键或浏览器控制栏上的 。

#### 设置主页

手动输入主页:

- 1 轻触菜单按钮 → More (更多) → Settings (设置) → Set home  $\mathsf{page}$  (设置主页)。
- 2 输入要用作主页的网站的地址后, 轻触 OK (确定)。

#### 将当前页设置为主页:

- 1 转到要设置为主页的网页。
- 2 轻触菜单按钮 → More (更多) → Settings (设置) → Set home page (设置主页)。
- 3 轻触 Use current page (使用当前页) → OK (确定)。

从书签中选择主页:

- 1 轻触浏览器控制栏中的 日,打开书签、最常访问的网站和浏览历史 列表。
- 2 轻触并按住所需的书签,打开命令菜单 → Set as homepage (设置为 主页)。

#### 浏览网页

#### 浏览网页

用手指水平或垂直轻拂屏幕,以滚动并浏览要查看的网页区域。

#### 放大网页

在屏幕上分开两个手指挤压要放大的网页区域。

#### 放大网页

在屏幕上合拢两个 手指挤压要缩小的网页区域。

24 注: 也可以双击网页的所需区域, 以便在该区域的放大和缩小视图之间切换。

#### 查看下一页或上一页

轻触后退按钮 ④ 查看上一页;轻触菜单按钮 ③→ More (更多) → Forward (向前)查看下一页。

#### 打开新窗口

轻触菜单按钮 ⊜→ New window (新窗口)。 随即会打开新的浏览器窗口, 并显示主页。

#### 在浏览器窗口之间切换

可打开多个浏览器窗口,并轻松地在不同的网页之间进行切换。

- 1 在浏览器窗口中,轻触菜单按钮 → Windows (窗口)。
- 2 轻触所需的网页的网址。打开的窗口在全屏模式下显示该网页。
- 3 要关闭浏览器窗口,请轻触浏览器窗口上的 ※ 。

#### 查找网页中的文本信息

- 1 查看网页时,轻触菜单按钮 → More(更多)→ Find on page(在 页面中查找)。
- 2 在搜索栏键入要搜索的项目。
- 3 轻触 < 或 > 以转到上一个或下一个匹配的项目。
- 44 注: 轻触 × 以关闭搜索栏。

#### 复制网页上的文本

可将网页上的文本复制和粘贴到电子邮件。

- 1 转到要复制文本的网页。
- 2 找到要复制的文本,然后轻触菜单按钮 → More(更多)→ Select text (选择文本)。
- 3 将手指放置在要复制的文本开始处,再拖动手指到要复制的文本结尾 处。要复制的文本将以粉红色高亮显示。
- 4 从屏幕上移开手指。
- 5 要将文本粘贴到电子邮件,请轻触并按住电子邮件屏幕上的文本字 段, 然后轻触上下文菜单上的 Paste (粘贴)。

#### 使用网页链接、历史记录和下载

#### 选择网页上的链接

移动到网页上要查看的链接。轻触链接时,将以橙色框框住链接。

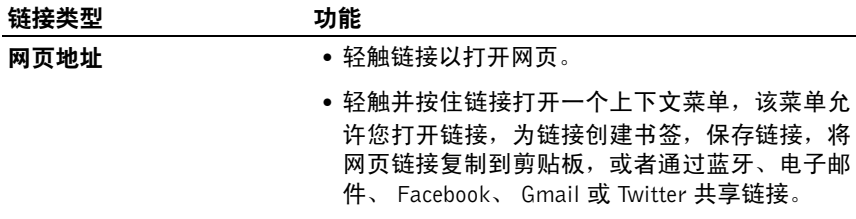

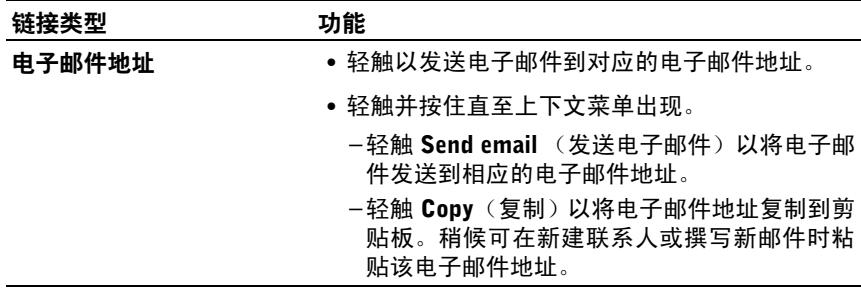

#### 查看网页的访问历史记录

- 1 在浏览器屏幕上,轻触 | ■,或轻触菜单按钮 ⊜→ Bookmarks (书签)。
- 2 轻触 History (历史记录)选项卡。
- 3 轻触上一次访问所需网页的日期。
- 4 轻触网址以打开网页。

**么注:要查看访问次数最多的网页,轻触 Most visited (最常访问)选项卡。** 

#### 允许下载 Web 应用程序

小心:从 Web 下载的应用程序可能来源不明。为了保护设备和个人数据, 仅从信任的来源下载应用程序 (如 Android Market)。

要下载 Web 应用程序,请启用设备的下载功能。

- 1 轻触主屏幕按钮 2→ 菜单按钮 2→ Settings (设置) → Applications (应用程序)。
- 2 轻触 Unknown sources (未知来源) 以选择复选框。
- 3 Attention (警告) 对话框打开后, 轻触 OK (确定)。

#### 安装应用程序

- 1 在浏览器屏幕上,轻触要下载的应用程序。
- 2 应用程序详情屏幕随即打开。阅读应用程序的详情,例如价格、整体 评分、用户评论、开发者联系信息等。
- 3 要安装应用程序, 如果为免费软件, 请洗择 Install (安装); 而如果 需要付费,请选择 Buy (购买)。

#### 查看下载

在浏览器屏幕上,轻触菜单按钮 → More(更多)→ Downloads(下载)。

#### 管理书签

可在设备中保存任意多个书签。

#### 将网页保存为书签

- 1 在浏览器屏幕,转到要保存为书签的网页。
- 2 轻触 或轻触菜单按钮 ⊜→ Bookmarks (书签)。 Bookmarks (书 签)窗口随即打开。
- 3 在 Bookmarks (书签) 洗项卡上, 轻触 Add (添加)缩略图 ★ 4dd。
- 4 根据需要键入书签名称或编辑网址。
- 5 轻触 OK (确定)以将网页保存为书签。

#### 打开书签

- 1 在浏览器屏幕中,轻触 或轻触菜单按钮 → Bookmarks (书 签)。 Bookmarks (书签)窗口随即打开。
- 2 在 Bookmarks (书签)窗口中, 可以执行以下操作:
- 在同一浏览器窗口中,轻触要打开的书签。
- 轻触并按住要打开的书签,然后在上下文菜单上轻触 Open (打开), 以便在同一个浏览器窗口中打开该书签,或者轻触 Open in new window (在新窗口中打开),以便在新窗口中打开该书签。

#### 管理书签

- 1 在浏览器屏幕中,轻触 或轻触菜单按钮 → Bookmarks(书签)。
- 2 在 Bookmarks (书签)窗口中, 轻触并按住所需书签以打开上下文 菜单,将显示以下选项:

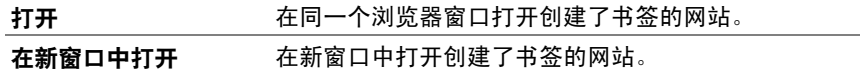

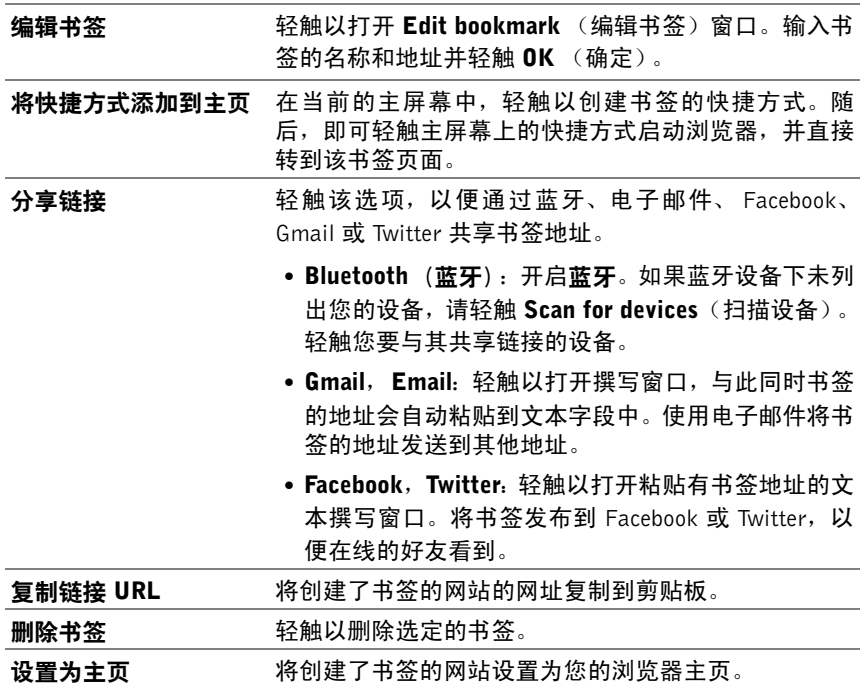

#### 配置浏览器设置

在浏览器屏幕上,轻触菜单按钮 ⊜→ More (更多) → Settings (设置) 以调整浏览器的设置。

### 电子邮件

可在设备上通过基于 Web 的电子邮件服务,创建 POP3、IMAP 和 Exchange 电子邮件帐户。

#### 打开电子邮件应用程序

轻触电子邮件按钮 或轻触启动程序按钮 → Email(电子邮件)

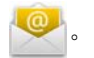

#### 设置电子邮件帐户

- 1 在 Set up email (设置电子邮件)屏幕上,键入要添加的电子邮件帐 户的电子邮件地址和密码,然后轻触 Next (下一步)。
- 么 注: 如果要设置的电子邮件帐户未在设备的电子邮件数据库中, 在轻触 Next (下一步)之前,将要求您手动输入电子邮件帐户的设置,包括电子邮件服 务器、协议等。
- 么注: 轻触 Manual setup (手动设置)而非 Next (下一步), 以直接输入当 前设置帐户的接收和发送设置。
- 2 输入帐户的名称和要在发送邮件中显示的名字,然后轻触 Done(完成)。

创建电子邮件帐户后,如果需要创建其它帐户,可轻触菜单按钮 ⊜→ Add account (添加帐户)。

#### 查看您的电子邮件

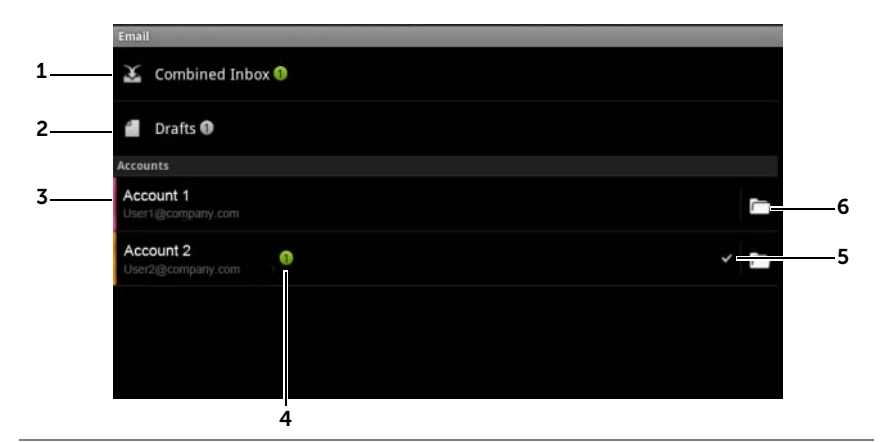

1 该 Combined Inbox (组合收件箱)包含您的所有帐户中收到的所有电子邮件。

2 未发送且另存为草稿的电子邮件存储在 Drafts (草稿) 文件夹中。

- 3 洗择一个帐户,查看该帐户的收件箱中收到的电子邮件。
- 4 该帐户中收到的新电子邮件数量。
- 5 勾选符号表示该帐户是发送电子邮件的默认帐户。
- 6 轻触以查看该帐户的其他文件夹中的电子邮件。

#### 选择一个帐户作为发送电子邮件的默认帐户

- 1 轻触一个帐户 → 菜单按钮 ⊜→ Account settings (帐户设置), 或者 轻触并按住该帐户,然后轻触上下文菜单中的 Account settings (帐 户设置)。
- 2 轻触 Default account (默认帐户)以选中该复选框。

#### 撰写和发送电子邮件

- 1 轻触电子邮件按钮 或轻触启动程序按钮 → Email (电子 邮件) 。
- 2 如果您在设备上设置了不止一个电子邮件帐户, 洗择要使用的帐户。
- **么 注**: 如果您未选择帐户, 将使用通过勾选符号标记为默认的帐户来发送电子 邮件。
- 3 在电子邮件帐户的收件箱中,轻触菜单按钮 ⊜→ Compose (撰写)。
- 4 在 To (收件人)字段中, 键入收件人的电子邮件地址。键入信息的 同时,屏幕会显示匹配的联系人。轻触收件人以自动添加电子邮件地 址,或继续手动键入电子邮件地址。如果要将邮件发送给多个收件 人,请用逗号分隔电子邮件地址。可添加的收件人人数没有限制。
- 5 键入主题。
- 6 撰写电子邮件。
- 7 轻触菜单按钮 → Send (发送)。

**24 注**: 如果要将邮件另存为草稿并在以后修改,请轻触 e 或轻触 Save as draft (另存为草稿)。

#### 删除电子邮件

- 1 在电子邮件帐户的收件箱中,触摸并按住要删除的邮件。
- 2 在上下文菜单上,轻触 Delete (删除)。

#### 删除或编辑设备中的电子邮件帐户

- 1 轻触电子邮件按钮 或轻触启动程序按钮 → Email (电子 邮件) 。
- 2 轻触菜单按钮 → Accounts (帐户)。
- 要删除电子邮件帐户,在 Accounts (帐户) 栏下轻触并按住要移除 的帐户,然后轻触上下文菜单中的 Remove account (移除帐户) 。 当确认是否删除时,轻触 OK (确定)。
- 要编辑电子邮件帐户,轻触帐户 → 菜单按钮 ⊜→ Account settings (帐户设置) ,或者轻触并按住该帐户,然后轻触上下文菜单中的 Account settings (帐户设置)。

## Web 应用程序

■ 注: 要使用以下应用程序, 则需要可用的 Wi-Fi 连接。有关配置设备建立 Internet 连接的详细信息,请参阅第 47 [页的 "连接至](#page-46-0) Internet"。

24 注: 并非所有的应用程序在此设备的所有版本中均可用。

#### **Facebook** Facebook

轻触启动程序按钮 → Facebook 。

Facebook 是一个社交网络网站,您可以在这里发布您的个人信息和图片, 查找和联系您的好友、同学或同事,以及与他们交换信息。

#### 登录到 Facebook

- 1 键入您用于注册 Facebook 帐户的电子邮件地址和密码。
- 2 轻触 Louin (登录) 按钮。

如果您没有 Facebook 账户, 则轻触 Sign up (登录) 按钮并按照屏幕上的 说明创建账户。

#### 在您的设备上使用 Facebook

登录之后,您可以轻触 Back (后退)按钮 ④转到 Facebook 主页。

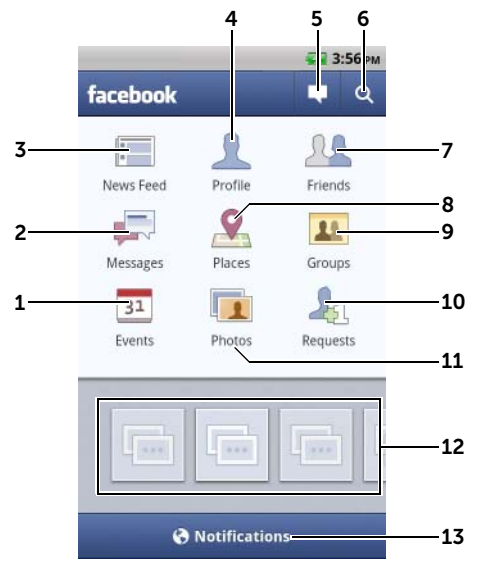

- 1 轻触 Events (事件) 查看与好友相关的事件, 例如他们的生日。
- 2 轻触 Messages (信息)查看在您和您的好友之间发送的信息。轻触所需的 信息以阅读它。
	- 要删除信息, 则轻触信息旁的复选框, 然后轻触 Delete (删除)按钮。
	- 要回复信息,在底部的文本框中键入您的回复信息,然后轻触 Send (发 送)按钮。
	- 要撰写新信息,则轻触 12 按钮,或轻触菜单按钮 ⊜→ Compose (撰写)。
- 3 轻触 News feed (新闻源), 查看您和您的好友发布的信息和图片。在这里 您还可以:
	- 将您希望您的好友知道的信息键入到 What's on your mind? (您有何看 法?)文本框中, 然后轻触 Share (共享) 按钮, 将信息发送到您的 Facebook Profile (Facebook 个人信息)页面的 Wall (公告栏)上。
	- •轻触 10 拍摄照片,然后轻触 Upload (上传)按钮将其发布到您的 Facebook 帐户供好友查看。
- 4 轻触 Profile (个人信息) 查看您的 Facebook Profile (Facebook 个人信息) 页面。
	- 轻触 Wall (公告栏)选项卡查看您的 Facebook 公告栏, 在这里您可以 看到您和您的好友发布的信息和图片。
	- 轻触 Info (信息) 选项卡查看您的帐户详细信息。
	- 轻触 Photos (照片) 洗项卡查看您发布的图片。
- 5 轻触以撰写和发布信息或图片。
- 6 轻触以在 Facebook 上搜索好友。
- 7 轻触 Friends (好友) 在 Facebook 上键入您要查找的好友的名称, 然后轻 触您找到的好友的名称:
	- 查看好友的个人信息页面上的公告栏、信息和图片。
	- 在好友的公告栏屏幕上的 Write something...(写信息 ...)文本框中键入 信息。轻触 Share (共享) 将您的信息发送到该好友的公告栏上。
- 8 轻触 Places (地点)通过"登记"到一个地点以分享位置并让好友知道您 在哪里。

注:此功能当前仅在美国可用。

- 9 轻触 Groups (组) 查看所创建的组并与好友小组分享发帖。
- 10 轻触 Requests (请求)以查看来自好友的邀请和请求。
- 11 轻触 Photos (照片) 查看您发布的图片。
- 12 轻触旋转以轻松查看好友的图片和视频。
- 13 轻触或拖动 Notifications (通知)查看关于您好友的公告栏发布信息的通知。

#### Facebook 小部件

通过您可以在主屏幕上创建的 Facebook 小部件,您可以查看好友的公告 栏发布信息。

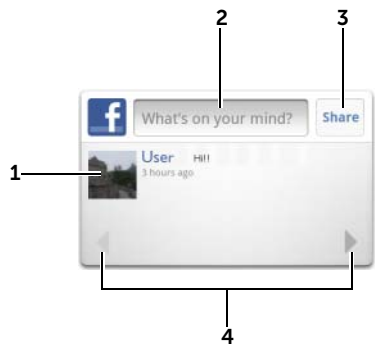

- 1 轻触以查看一个 Facebook 好友的公告栏发布信息。
- 2 要回复该好友的发布信息,轻触文本框,然后键入您希望在该好友的公告栏 上发布的信息。
- 3 轻触 Share (共享)将您的信息发送到该好友的公告栏上。
- 4 轻触箭头按钮,滚动和查看其他好友的发布信息。
- **注**: 有关使用 Facebook 的详细信息, 请访问 facebook.com/help。

#### **Twitter** Twitter

轻触启动程序按钮  $\overline{+\frac{1}{2}} \rightarrow$  Twitter  $\overline{\phantom{0}}$ 。

Twitter 是一个社交网络服务应用程序,允许您查看 Twitter 用户发布的名 为 Tweet 的短信息。您也可以发布您自己的 Tweet 供别人阅读。

#### 登录到 Twitter

您必须具备一个 Twitter 账户, 才能使用 Twitter。要设置 Twitter 账户, 则 轻触 Sign up now (立即登录)并按照屏幕上的说明操作。

- 1 要登录 Twitter, 请键入用户名或电子邮件地址, 并键入密码, 然后轻 触 Sign in (登录)。
- 2 选择是否将 Twitter 帐户中您关注的人与联系人列表同步, 然后轻触 Done (完成)按钮。
- 24 注: 请参阅第 21 页的 "使用 Twitter 小部件"作为使用 Twitter 的备选方式。

#### 在您的设备上使用 Twitter

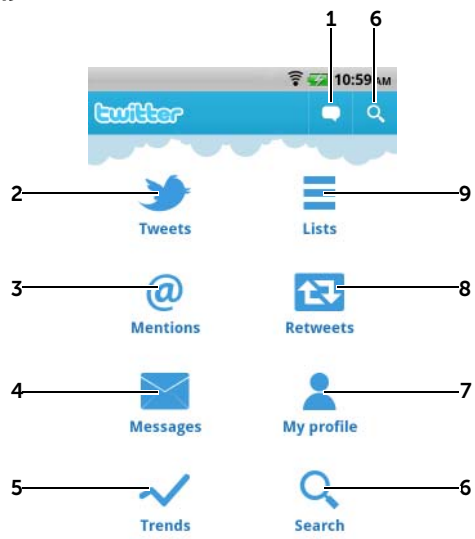

- 1 轻触以撰写和发布您的 tweet。请参阅第 64 [页的 "](#page-63-0)创建 tweet"。
- 2 轻触以阅读来自您选择关注的作者的 tweet。
	- 轻触作者的图片查看该作者的个人信息及其所发的 tweet。
	- 轻触 tweet 上的 同, 并洗择回复该作者、将 tweet 转发 (Retweet) 给 Twitter 上的关注者、将该作者添加到您的收藏夹列表或者通过 Facebook、 电子邮件或 Twitter 共享该 tweet。
- 3 正文中包含"@用户名"的 tweet 以"陈述者"的形式集中在这里。
- 4 轻触以向您关注的人发送私有 tweet (称为直接信息)。从 Direct messages (直接信息)屏幕,轻触 2 撰写和发送您的信息。 轻触 3 并选择您希望 向其发送信息的人。
- 5 查看当前最热门的主题。
	- 轻触 Current (当前)、Daily (每日)、和 Weekly (每周) 选项卡以查 看当前、每日和每周的热门话题。
	- 轻触一个热门主题查看与该主题相关的 tweet。

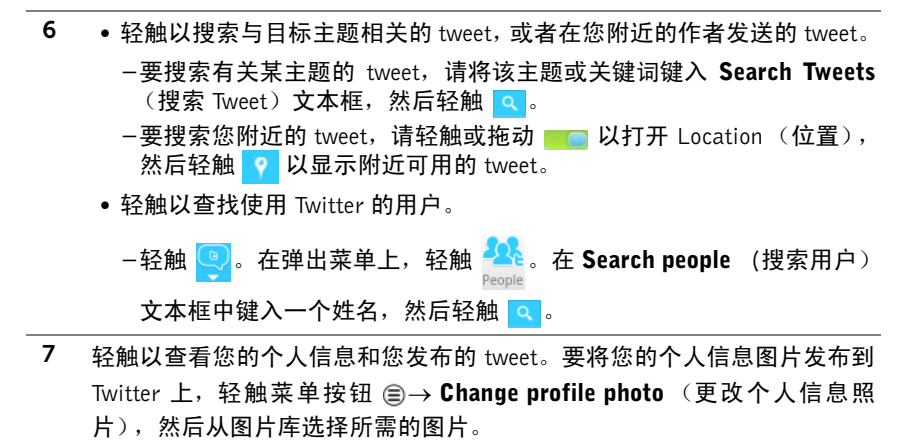

- 8 轻触以阅读您或您关注的人转发的 tweet。
- 9 将您关注的用户组织到分组列表中。创建列表:

1 轻触 或菜单按钮 → Create list (创建列表)。

- 2 为列表命名并进行描述。
- 3 选择将列表设置为公开(每个人都可以看到它)或私有(只有您能看到它)。

4 轻触 Create list (创建列表) 按钮创建该列表。

<span id="page-63-0"></span>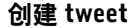

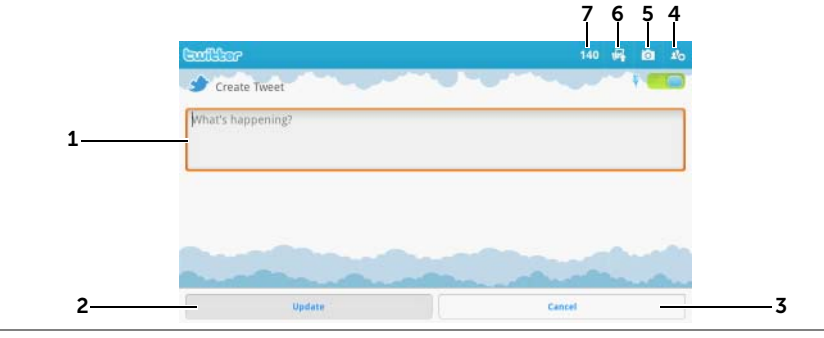

- 1 在这里键入您的 tweet 信息。
- 2 轻触 Update (更新) 按钮发布您的 tweet。
- 3 轻触 Cancel (取消) 按钮取消撰写您的 tweet。
- 4 轻触以查看您关注的人,然后选择您希望在 tweet 中与谁交流。他们的名称 将以 "@ 名称"的形式显示在您的 tweet 中。
- 5 轻触以启动摄像头并拍摄一张图片, 以与您的 tweet 一起发布。
- 6 轻触以打[开图片](#page-107-0)库并选择一张要与您的 tweet 一起发布的图片。
- 7 显示您的 tweet 中允许的剩余字符数。

**Z 注:** 有关使用 Twitter 的详情, 请访问 [Twitter.com/Help](http://support.twitter.com/)。

#### Gmail

Gmail Gmail 是由 Google 提供的一项基于 Web 的电子邮件服务。

#### 打开 Gmail

轻触启动程序按钮  $\frac{1}{2}$   $\frac{1}{2}$  → Gmail  $\frac{1}{2}$  .

#### <span id="page-64-0"></span>设置 Google 帐户

需要登录 Google 帐户才能使用 Google 应用程序和服务, 如 Gmail、Google Talk 和 Android Market。登录 Google 帐户也会同步 Google 帐户和设备中 的所有电子邮件和联系人。

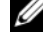

- $\mathbb{Z}$  注: 如果之前使用需要登录 Google 帐户的应用程序时已经登录, 则无需再 次登录 Google 帐户。
- 1 在 Add a Google account (添加 Google 帐户) 屏幕上, 轻触 Next (下一步) 按钮以继续。
- 2 轻触 Sian in (登录)按钮。 输入 Google 帐户的用户名和密码, 然后 轻触 Sign in (登录) 按钮。
- $\mathbb{Z}$  注: 如果需要在设备中使用具有其他用户名和密码的其他 Google 帐户, 则 轻触菜单按钮 <sup>⊜</sup>→ Accounts(帐户)→ Add account(添加帐户)→ Next  $($ 下一步) → Sign in (登录)。输入 Google 帐户的用户名和密码, 然后轻 触 Sign in (登录)按钮。
- $\mathbb{Z}$  注: 连接到 Internet 后, 才能登录到 Google 帐户。在登录之前, 确保您的设 备有可用的 Wi-Fi 连接。 有关设置 Wi-Fi 连接的详情, 请参阅第 47 页的 "连 接至 [Internet](#page-46-0)"。
- 24 注: 如果还没有 Google 帐户, 轻触 Create (创建) 按钮。

Gmail 收件箱将以默认 Gmail 视图打开。接收到的所有电子邮件都存放在 收件箱。

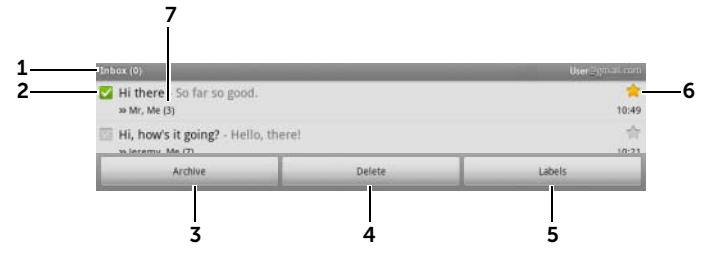

- 1 文件夹 (或标签)以及未读电子邮件数量。
- 2 轻触该复选框 以选中该电子邮件主题。要使用此功能, 轻触菜单按钮 → More(更多)→ Settings(设置),然后启用 Batch operations(批 处理操作)。
- 3 轻触 Archive (存档)以将选定的电子邮件主题存储在 All Mail (全部邮 件)文件夹中。
- 4 轻触 Delete (删除)以删除选定的电子邮件主题。
- 5 轻触 Labels (标签)以标记选定的电子邮件主题。
- 6 星号标记的电子邮件。轻触星号以添加或删除星号标记。
- 7 相同主题下的电子邮件数量。

#### 刷新 Gmail

轻触菜单按钮 2→ Refresh (刷新)以发送或接收电子邮件, 并使您的电 子邮件与 Internet 上 Gmail 帐户的电子邮件同步。

#### 查看其它文件夹的邮件或带有不同标签的邮件

要查看收件箱以外的文件夹中的电子邮件,如 Send (发件箱)文件夹或 All Mail (所有邮件) 文件夹的电子邮件, 或查看带标签或星号的电子邮件:

- 1   轻触菜单按钮 ⊜→ Go to labels (转到标签)。
- 2 轻触要查看的电子邮件所在的文件夹,或轻触用来标记邮件的标签。

#### 阅读电子邮件

- 在收到新电子邮件时, 电子邮件图标 网 会出现在状态栏上, 以此针 对新邮件发出警报。向下拖动状态栏以打开 Notifications (通知)面 板,并轻触新电子邮件以查看它。
- 在收件箱或在任何其他文件夹中时,滚动屏幕上的电子邮件主题,然 后轻触一个电子邮件主题以查看其内部的电子邮件。

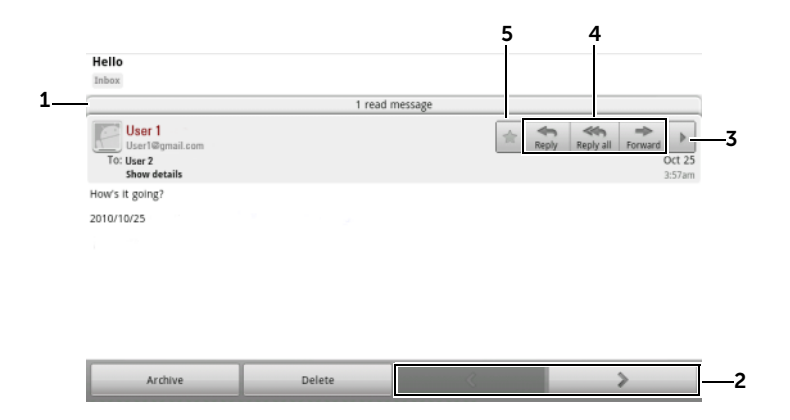

- 1 轻触以查看同一主题的其它先前邮件。
- 2 轻触以阅读下一个或上一个电子邮件主题。

3 轻触以打开或关闭 Reply all (回复所有人)和 Forward (转发)按钮。

- 4 轻触 Reply (回复) 以回复联系人。 轻触 Reply all (回复所有人)以回复此邮件环路中的所有联系人。 轻触 Forward (转发) 以将该电子邮件转发给其他联系人。
- 5 轻触 ▲ 以对电子邮件添加星号。 要查看带星号的电子邮件, 请在 Inbox (收件) 箱)中轻触菜单按钮 → Go to labels(转到标签)→ Starred(带星号的)。

#### 创建和发送电子邮件

- 1 轻触菜单按钮 → Compose (撰写)。
- 2 在 To (收件人)字段中,输入联系人的电子邮件地址。要发送邮件 给多个联系人,请用逗号分隔电子邮件地址。要发送抄送 (Cc) 或密件 抄送 (Bcc),轻触菜单按钮 → Add Cc/Bcc(添加抄送 / 密件抄送)。
- 3 键入电子邮件主题。
- 4 撰写电子邮件。 要添加图片附件, 轻触菜单按钮 ⊜→ Attach (附件)。 选择您希望[从图片](#page-107-0)库应用程序附加的图片。
- **《注:轻触 》以删除附件。** 
	- 5 轻触 Send (发送)以发送电子邮件。

Google Talk Google Talk 是由 Google 开发的即时信息程序。

#### 启动 Google Talk

- 1 轻触启动程序按钮  $\frac{1}{2}$   $\frac{1}{2}$   $\rightarrow$  Talk  $\frac{1}{2}$   $\frac{1}{2}$   $\rightarrow$
- 2 使用 Google 账户登录 Google Talk。如果您没有 Google 账户,则按照 屏幕上的说明来创建账户(请参阅第 65 页的"设置 [Google](#page-64-0) 帐户")。
- 3 Google Talk 窗口打开即会显示好友列表。

#### 自动登录

可在打开设备时自动登录 Google Talk 帐户。

- 1 在好友列表中,轻触菜单按钮 → Settings (设置)。
- 2 选择 Automatically sign in (自动登录)。

#### 添加新好友到好友列表

- 注: 只能添加具有 Google 帐户的用户。
	- 1 在好友列表中,轻触菜单按钮 <sup>⊜</sup>→ Add friend (添加好友)。
	- 2 输入要添加到好友列表的好友的 Google Talk 即时信息 ID 或 Gmail 地址。
- **么 注:** 如果添加通讯录中的已有联系人为好友, 在完全键入其即时信息 ID 前, 具 有相同 ID 的联系人将会显示在屏幕上。可轻触联系人,其 ID 就将自动输入。
	- 3 轻触 Send invitation (发送邀请)。

#### 查看和接受邀请

- 1 在好友列表中, 轻触菜单按钮 <sup>△</sup> More (更多) → Invites (邀 请)。所有已发出或已接收但没有回复的邀请,都将列在待处理邀请 屏幕。
- 2 轻触待处理邀请。
- 3 轻触 Accept (接受)或 Cancel (取消)。

当好友接受您的聊天邀请后,待处理邀请将从列表中消失。

#### 更改在线状态和信息

- 1 轻触名字旁边的在线状态图标 o.
- 2 从 Set Status (设置状态)菜单选择所需状态。
- 3 要输入状态信息, 请轻触相应的文本框, 并输入信息。
- 4 要更改 ID 头像,轻触头像图[标图片](#page-107-0)库,然后选择要使用的头像。
- 5 轻触 Done (完成)。

#### 发起对话

- 1 轻触以在好友列表中选择好友。
- 2 在文本框中键入信息。
- 3 轻触 Send (发送) 按钮以发送信息。

#### 添加好友到当前对话

- 1 在聊天屏幕上,轻触菜单按钮 → Add to chat (添加到聊天)。
- 2 选择要邀请到当前对话的好友。

#### 禁用聊天记录

在聊天屏幕中,轻触菜单按钮 ⊜ → Chat off record (不保存聊天记录)。 随后的聊天将不会有聊天记录。要恢复聊天记录设置,轻触 Chat on record (保存聊天记录)。

#### 在当前多个会话之间进行切换

- 1 如果在一个聊天窗口或好友列表中, 轻触菜单按钮 ③ → Switch chats (切换聊天)。
- 2 在打开的面板中,轻触要进行聊天的好友名称。

#### 关闭对话

- 在好友列表中,触摸并按住当前聊天好友的名字。轻触弹出菜单上的 End chat (终止聊天)。
- 在聊天屏幕上,轻触菜单按钮 ⊜→ End chat (终止聊天)。

#### 显示好友列表中的全部好友

只有经常聊天的好友会列在常用联系人中。要显示全部好友,轻触菜单按 钮 → All friends (全部好友)。

#### 将好友显示在常用联系人列表

- 1 在好友列表中,轻触并按住好友名称以打开选项菜单。
- 2 轻触 Show friend (显示好方)。

#### 始终将好友显示在常用联系人列表

可以让好友始终出现在常用联系人列表中。

- 1 在好友列表中, 轻触并按住好友名称以打开选项菜单。
- 2 轻触 Always show friend (始终显示好友)。
- **么 注**: 要从常用联系人列表移除某好友,请在好友列表中, 轻触并按住要从该列 表中移除的好友,然后轻触选项菜单中的 Auto show friend (自动显示好友)。
- 注: 要将好友从常用联系人列表中移除,请触摸并按住好友名称, 然后在菜 单中轻触 Hide friend (隐藏好友)。

#### 屏蔽好友发送信息

1 在好友列表中, 选择要屏蔽的好友。

2 轻触并按住好友名称,然后触摸 Block friend (屏蔽好友)。 该好友会从好友列表中移除,并添加到已屏蔽好友列表。

 $\mathbb{Z}$  注: 要取消好友屏蔽,请在好友列表中,轻触菜单按钮 a→ More (更多) → Blocked (已屏蔽)。在已屏蔽好友列表中, 轻触要取消屏蔽的好友名称, 然 后轻触 OK (确定)。

#### 永久删除好友

- 1 在好友列表中,查找要删除的好友。
- 2 触摸并按住好友名称,然后轻触 Remove friend (删除好友)。

#### 查看好友使用 Google talk 聊天的设备

- 1 在好友列表中,确定已选定菜单按钮 → Settings(设置)→ Mobile indicator (移动设备指标器)。
- 2 在好友列表中,查看好友名称右侧的图像。例如,如果好友使用的是 Android 手机, 则会显示 Android 图标。如果没有显示图标, 则说明 好友是使用计算机登录到 Google 帐户。

#### 注销 Google Talk

在好友列表中,轻触菜单按钮 ⊜→ Sign out (注销)。

#### **Maps**

Maps Google Maps 帮助您定位当前的位置,查看实时路况信息,并给出行车路 线指南。也可使用搜索工具查找地址或旅游景点,结果可显示为地图或街 景视图。

**△ 注**: Google Maps 应用程序并没有覆盖所有区域。

#### 启用定位服务

要使用 Google Maps 搜索要查找的地址或定位当前所在位置,需要启用 "我的位置源":

- 1 轻触主屏幕按钮 ⋒→ 菜单按钮 ⊜→ Settings (设置) → Location & security (位置和安全性)。
- 2 选择 Use wireless networks (使用无线网络)和 / 或 Use GPS satellites (使用 GPS 卫星)。

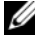

■ 注: 如果选择 Use GPS satellites (使用 GPS 卫星), 您将能以准确到街道 的精度进行定位。然而,此模式须在开阔的天空下使用,且需更多电量。

#### 打开 Google Maps

轻触启动程序按钮 → Maps 。

#### 在地图上查看您的位置

在 Maps 屏幕上,轻触 ●。当前所在位置就会在地图上以闪烁的蓝点显 示出来。

**么注:**启用 GPS 卫星定位,可以精确定位到您当前所在的街道位置。然而,此 模式须在开阔的天空下使用,且需更多电量。

#### 在地图上查找位置

- 1 在 Maps 屏幕上,轻触菜单按钮 ⊜→ Search (搜索)。
- 2 通过键入搜索:
	- a 在搜索框中键入要搜索的位置。可输入地址、城市或国家 / 地区 以及行业或机构的类型 (如 "餐馆"或 "学校")。
	- b 轻触键盘上的搜索键 6 g 或搜索框中的搜索图标 Q 。

通过语音搜索:

- a 轻触 !。
- b 说出要搜索的目的地。
- **么 注:**输入信息时,搜索框下方会显示最近搜索或匹配的地点。可轻触地点名 称或地址以在地图上显示该地点。
搜索结果将在地图上以标有字母的气球进行标注。

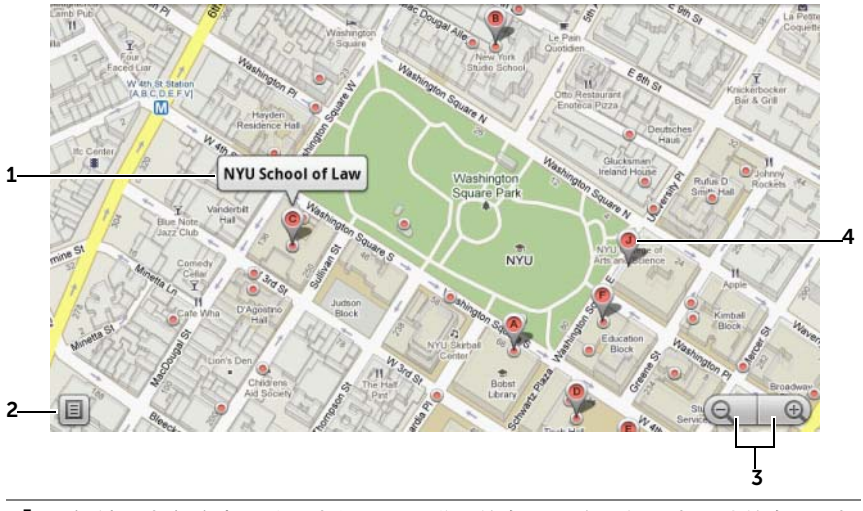

- 1 轻触地点名称查看该地点的地址、详细信息和评论(如果有这些信息)(有 关详细信息,请参阅第 74 [页的 "查看一个地点的](#page-73-0)详细信息")。
- 轻触以显示搜索结果列表。
- 轻触以缩放地图。
- 搜索结果会用标有字母的标记进行标注。轻触标记以显示地点名称。

# <span id="page-73-0"></span>查看一个地点的详细信息

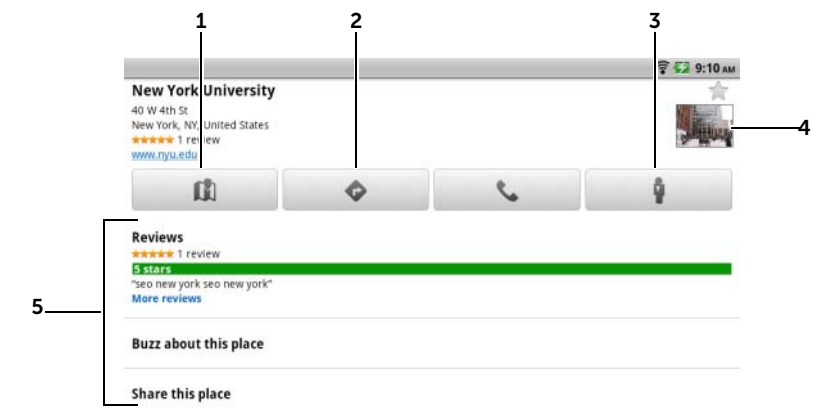

- 1 轻触以显示地图视图。
- 2 轻触以获取路线。(有关详情,请参阅第 76 [页的 "获](#page-75-0)取路线")。
- 3 轻触以切换到该位置的街景视图。(有关详情,请参阅第 76 [页的 "以](#page-75-1)街景 视图方[式查看地图"\)](#page-75-1)。
- 4 轻触照片缩略图, 以打开浏览器, 然后在 Google 上查找有关该位置的详细 信息。
- 5 轻触以查看该地点的地址、详细信息和评论 (如果有该信息)。
	- 选择对该位置执行的操作。可以选择 Buzz about this place (说说该地 点)来发布有关该地点的意见,也可以选择 Share this place (共享该地 点),以便使用电子邮件、Twitter、Facebook、蓝牙等共享有关该地点的 地址和联系信息。

向下滚动列表,查找您可以执行的更多操作。

# <span id="page-74-0"></span>在地图上移动位置

- 1 用手在地图上向任意方向轻拂或拖动地图,以查看要浏览的区域。
- 2 如果浏览地图时发现一个旅游景点,触摸并按住该地点以显示其地 址 (如果该地址有街景视图,还会显示图片缩略图)。

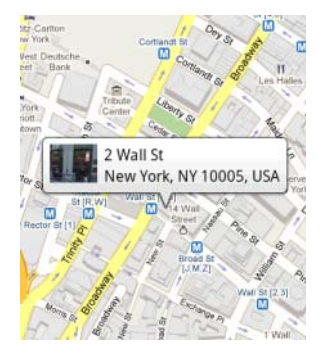

### 放大或缩小地图

- 轻触 回 缩小地图或轻触 + 敌大地图。
- 在屏幕上朝相对方向移动两个手指可以缩小地图;朝相反方向移动 两个手指可以放大地图。

# 更改地图图层

Google Maps 以默认地图图层打开。可使用其它类型的图层查看地图上的 其它信息或图像。

- 1 轻触 ●。
- 2 在 Layers (图层)菜单中,轻触要在地图上显示的所需图层。
- **② 注**: 轻触 <sup>●</sup> → More Layers (更多图层) 查找可用于地图的更多图层。有 关图层的信息,请访问 [maps.google.com](http://maps.google.com/)。

 $\mathbb{Z}$  注: 要删除地图图层之外的所有图层,轻触  $\Rightarrow$  Clear Map (清除地图)。

# <span id="page-75-1"></span>以街景视图方式查看地图

可将在地图上找到的位置切换为街景视图。街景视图由街道照片组成。

- 1 在地图上定位旅游景点。有关详情,请参阅第 72 页的 "[在地图上查](#page-71-0) [找位置"](#page-71-0)和第 75 页的 "[在地图上](#page-74-0)移动位置"。
- 2 在地图上,轻触地点的名称或地址。
- 3 在位置详细信息屏幕上,轻触 。
- 4 要查看该地点周围区域的 360 度全景,请用手指在屏幕上旋转视图。
- 5 要沿着街道移动视图,轻触屏幕上显示的箭头,或轻触菜单按钮 ⊜→ Step forward (向前)或 Step backward (向后)。
- **△ 注**: 查看某一位置的街景视图时, 轻触菜单按钮 ⊜→ Compass mode (罗 盘模式)以启用罗盘模式,通过此模式可以通过倾斜或旋转设备来查看选定 位置的周边区域,而无需用手指移动屏幕上的视图。

#### <span id="page-75-0"></span>获取路线

使用 Google Maps 获取到达目的地的各种路线。

1 查看地图时:

```
轻触菜单按钮 <sup>□→</sup> Directions (路线)。
```
或

已找到地点时:

- a 轻触地图上显示的地点名称或地址。
- **b** 在位置详细信息屏幕上,轻触 。 。
- 2 在第一个文本框中输入起点,并在第二个文本框中输入终点。
- 注: 默认情况下, 您当前的位置为起点, 在地图上找到的地点为终点。

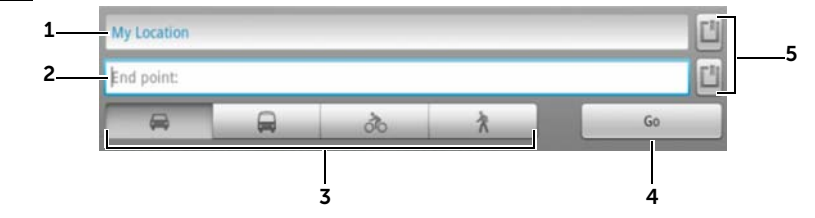

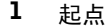

- 2 终点
- 3 选择前往目的地的方式:驾车、公交、骑车或步行。
- 4 轻触以生成路线。
- 5 轻触以将当前所在位置、联系人地址或地图上的位置设置为起点或终点。
- 3 轻触 Go (开始)。随后会列出到达终点的路线。
- 4 轻触 Show on map (在地图上显示)或轻触列表中的路线说明, 以 在地图上显示方向或行车路线。

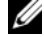

■ 注: 要使用 Google GPS 导航服务获取行车方向, 请轻触 Navigate (导航)。 有关详情,请参阅第 82 [页的 "](#page-81-0)导航"

#### 清除地图

轻触菜单按钮 ⊜→ Clear Map (清除地图)。所有的搜索结果、路线和交通 路况指示器都将从地图上删除。

#### 使用 Google Latitude

 $\mathbb Z$  注: 要使用 Google Latitude, 需要登录 Google 帐户。

Google Latitude 定位服务让您可与已登录到 Google 帐户的好友和家人一 起分享定位信息。也可发送即时信息和电子邮件以及获取前往好友所在位 置的路线。

要让好友查看您的当前位置并接受他们的邀请,需要启用 Latitude。

- 1 以任意模式查看地图时,也可轻触菜单按钮 → Join Latitude (加 入 Latitude)。
- 2 使用 Google 账户登录 Google Latitude。如果您没有 Google 账户,则按照 屏幕上的说明来创建账户(请参阅第 65 页的"设置 [Google](#page-64-0) 帐户")。
- $\mathbb{Z}$  注: 如果您在设备上设置了两个或更多 Google 帐户, 但要对其他帐户使用 Latitude,请轻触菜单按钮 2→ More (更多) → Switch Account (切换帐户)。
- 3 阅读隐私声明。如果接受,轻触 Agree & Share (接受并分享)。

#### 启动 Latitude

查看地图时,轻触菜单按钮 ⊜→ Latitude。

# 邀请好友分享位置

- 1 在 Latitude 屏幕中,轻触菜单按钮 → Add friends (添加好友)。
- 2 选择要进行位置分享的好友:
	- Select from Contacts (从联系人中选择):从联系人中选择好 友。已使用 Latitude 的好友,其名字旁边会显示一个图标。
	- Add via email address (通过电子邮件地址添加): 输入电子邮件 地址。
- 3 轻触 Add friends (添加好友), 然后轻触 Yes (是的)。
- 4 好友已通过 Latitude 接收到一封电子邮件请求,并且在 Latitude 上也 会接收到要求分享位置的通知。若好友还未加入 Latitude,则会收到 要求通过 Google 帐户登录到 Latitude 的电子邮件。

# 接受邀请

收到在 Latitude 上的位置分享好友请求时,轻触该请求,并选择回应方式:

- Accept and share back (接受并分享): 可跟好友分享彼此的当前所 在位置。
- Accept, but hide my location (接受但隐藏我的位置):可以查看好 友的所在位置,但是自己的所在位置对其不可见。
- Don't accept (拒绝接受): 拒绝分享请求。未分享位置信息。

# 显示好友

可在地图上或列表视图中显示好友。

• 地图视图

打开 Google Maps,地图上会显示好友所在位置。每位好友所在的位 置会用带箭头的照片图标进行标注。要查看好友资料并与其进行通 讯,轻触照片,然后轻触照片正上方的位置标注。要查看其他好友, 轻触标注旁边的任意箭头。

• 列表视图

要查看好友列表,轻触菜单按钮 → Latitude。要查看好友资料并与 其进行通讯,轻触列表中的好友名字。

# 联系好友

在地图视图或列表视图中,轻触好友名称以打开好友资料。在资料屏幕 中,可向好友发送信息并配置隐私选项。

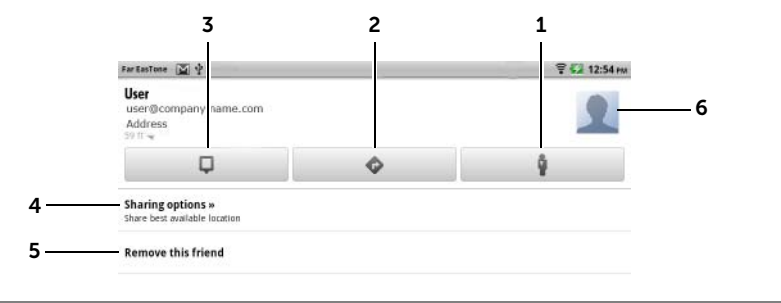

- 1 将好友当前的位置切换到街景视图。
- 2 获取到好友当前位置的路线。
- 3 查看好友在地图上的位置。
- 4 Sharing options (分享选项):
	- Share best available location (分享具体位置): 与好友分享街道位置。
	- Share only city level location (仅分享城市位置): 仅与好友分享所在的 城市或大致区域,不分享街道位置。好友可在您所在的城市中央看到您的 照片图标。
	- Hide from this friend (对此好友不可见):停止与该好友分享位置信息。 好友不能在地图上看到您的照片图标。
- 5 Remove this friend (移除该好友): 将该好友从该列表中移除, 并结束所有 位置分享。
- 6 轻触该缩略图以打开弹出菜单。您可以根据可用的设置使用 Gmail 给您的好 友发送电子邮件。

#### 控制分享内容并更改公开资料

- 1 在 Maps 中, 轻触菜单按钮 <sup>△</sup>→ Latitude。
- 2 在好友列表中轻触您的名称,以打开公开资料窗口。
- 3 为您的首选项设置以下选项。

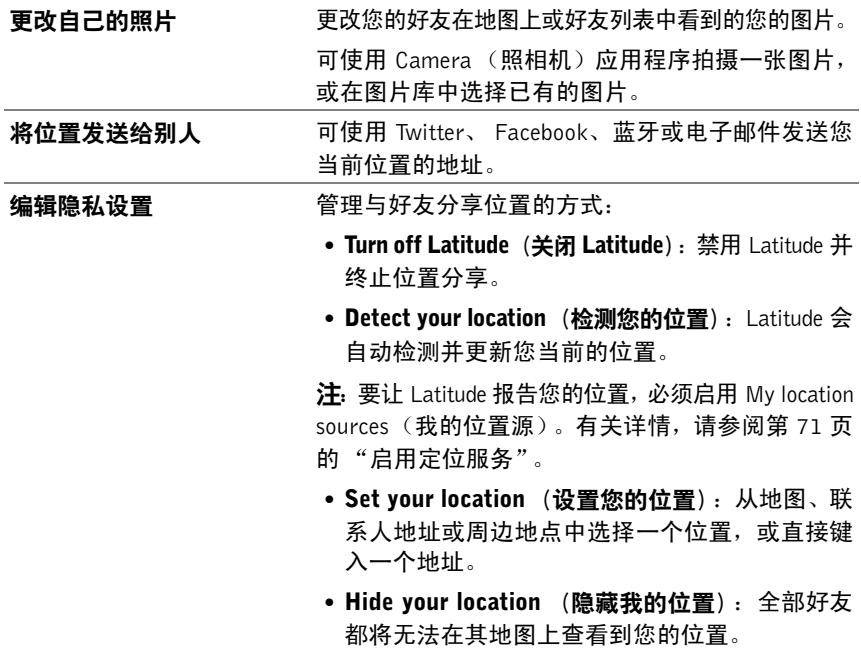

地点

轻触启动程序按钮  $\frac{1}{2}$  → Places (地点)

地点会自动检测到您的当前位置,并可提供附近餐馆、咖啡店、酒吧、酒 店、景点、 ATM、加油站等指南。

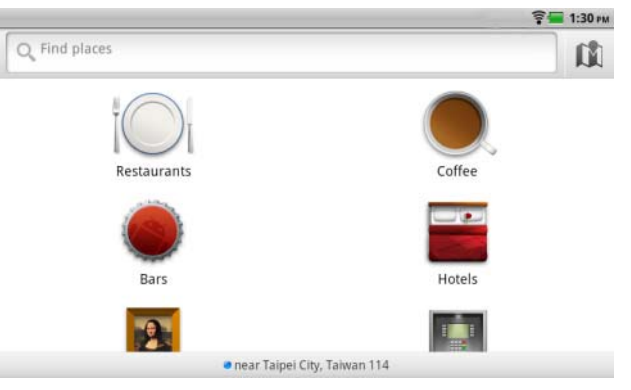

- 1 轻触以选择一个类别。
- 2 从地点列表中,轻触所需地点,以便查看详细信息。有关使用该屏幕上 的控件的详细信息,请参阅第 74 页的 "[查看一个地点的](#page-73-0)详细信息"。

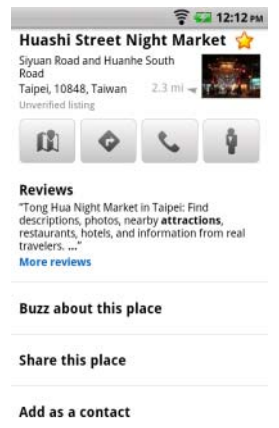

<span id="page-81-0"></span>导航 **么 注:** 当前, Google Maps Navigation 仅限于在美国可用。 警告:您需负责以安全可靠的方式使用此应用程序。您必须遵守本地交通 法、公布的路标和安全法规。请勿在驾驶时操作此设备。

轻触启动程序按钮  $\begin{array}{|c|c|c|c|}\hline \text{ $\mathop{\mathbb{H}}$ & $\rightarrow$ \ \textbf{Navigation} \ \ (\textbf{} \textbf{0}, \textbf{0})$ & $\overline{\mathbb{A}}$ \ \hline \end{array} \,.$ 

Google Maps Navigation 是具有语音导航功能的连接 Internet 的 GPS 卫星 导航系统。 Navigation 具有以下功能:

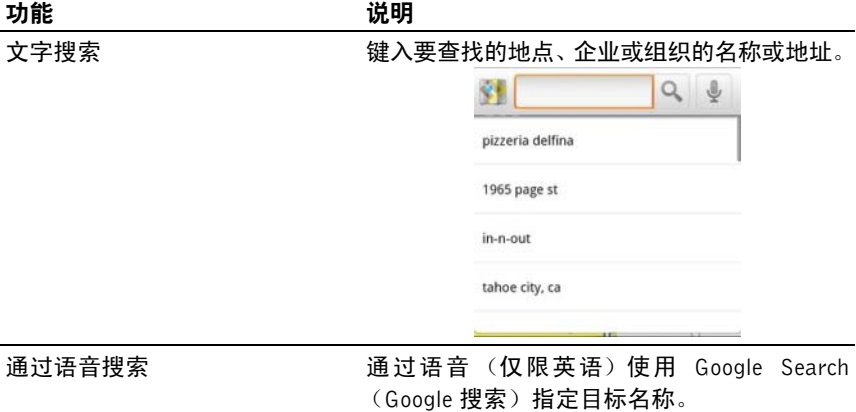

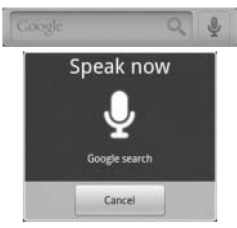

# 功能 きょうしゃ こうしゃ 逆明

交通视图 交通视图可用于在屏幕上提供实时交通数据, 并显示最新路况信息。按菜单按钮 <sup>⊜</sup>→ Layers  $($ 图层)  $\rightarrow$  Traffic  $($  交通), 以打开交通视图。

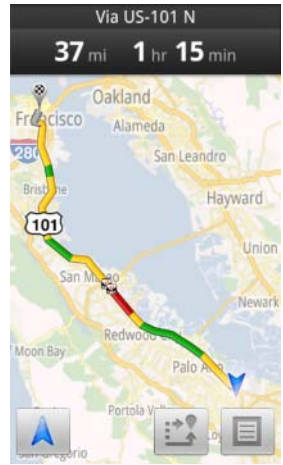

沿路线搜索 → 全球公開 计算机分析 计算机 全球单位组 拿 → Layers (图层)以访问常用地点类型。

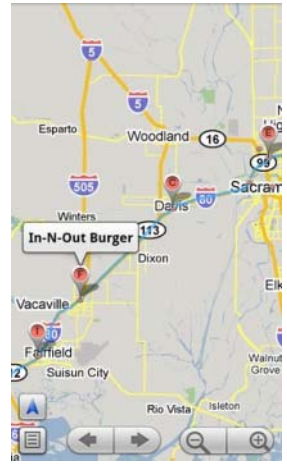

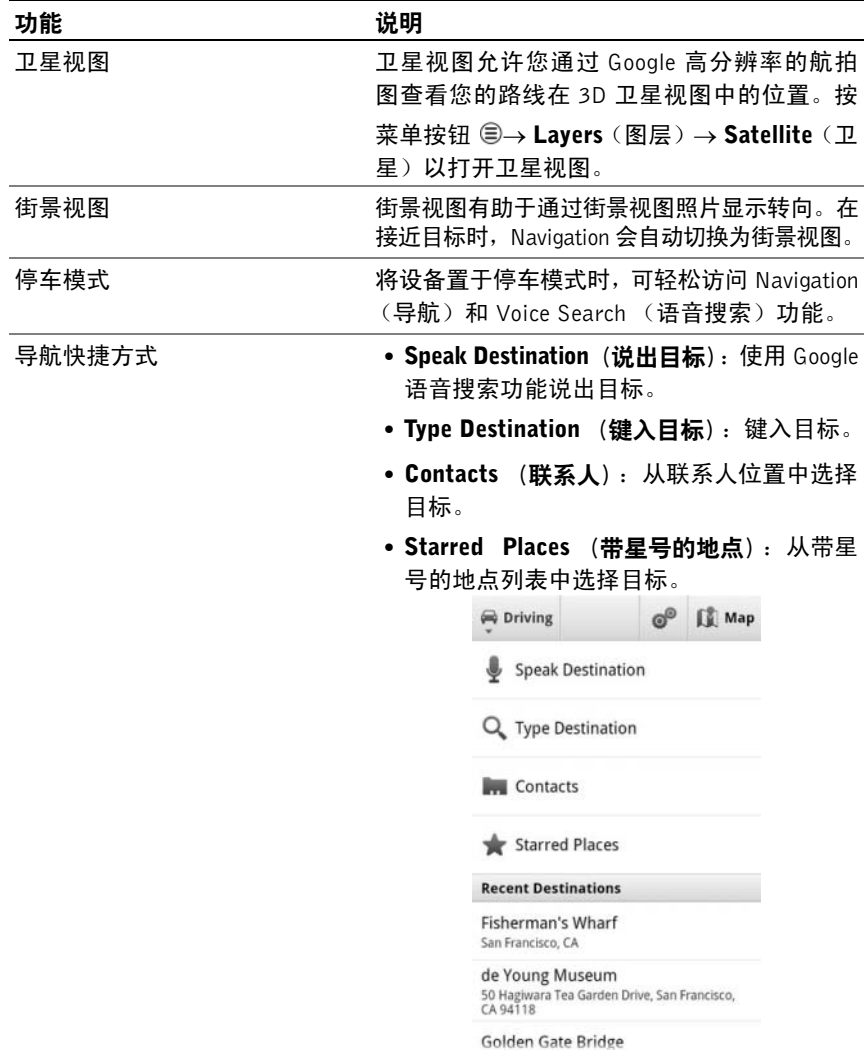

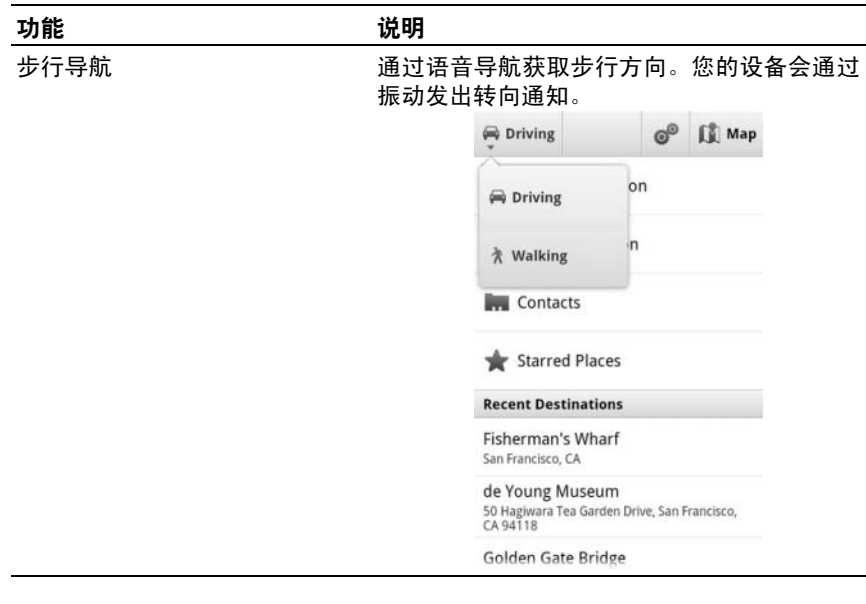

# 新闻和天气

轻触启动程序按钮 → News and Weather (新闻和天气) 。

# 天气

天气服务会自动检测到您的当前位置,并显示当地的天气信息。

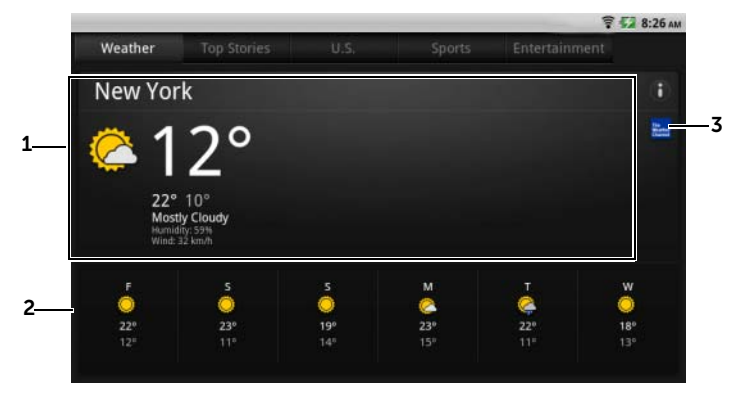

- 1 当前天气。
	- 轻触该区域以查看未来 24 小时内的温度、风速和湿度数据。
- 2 未来 6 天的天气预报。
- 3 轻触 The Weather Channel (天气频道)图标以启动浏览器, 并访问 The Weather Channel (天气频道) 网站, 以杳找更多天气信息。

如果暂时找不到您的当前位置,则需要按以下步骤手动设置位置。

- 1 轻触菜单按钮 <sup>⊜</sup>→ Settings (设置) → Weather settings (天气设置)。
- 2 清除 Use my location (使用我的位置)复选框。
- 3 轻触 Set location (设置位置)。
- 4 输入城市或邮编。
- 5 轻触 Q. 天气位置会更新为您手动设置的位置。

#### 新闻

水平轻拂页面,以便查看新闻主题,例如: Top Stories (头条新闻)、U.S. (美国)、Sports(体育)和 Entertainment (娱乐)。 轻触您感兴趣的新 闻标题,以查看完整内容。

#### 添加 / 移除新闻主题

您可以按以下步骤管理设备上显示的新闻主题。

- 1 轻触菜单按钮 <sup>⊜</sup>→ Settings (设置) → News settings (新闻设置)。
- 2 轻触 Select news topics (选择新闻主题)。
	- 选中您希望显示在设备上的新闻主题旁的复选框。
	- 清除不需要的新闻主题旁的复选框。

#### 配置新闻和天气刷新设置

- 1 轻触菜单按钮 ⊜→ Settings (设置) → Refresh settings (刷新设置)。
- 2 要自动刷新新闻和天气, 请洗中 Auto-refresh (自动刷新)复选框。
- 3 轻触 Refresh interval (刷新间隔)以调整刷新间隔。刷新间隔越短, 数据使用率就越高,同时电池电量损耗就越快。

 $\mathbb{Z}$  注: 要手动刷新新闻和天气, 请轻触菜单按钮 <sup>3</sup>→ Refresh (刷新)。

# YouTube

YouTube 是一项 Internet 视频流服务,通过该服务可查看 YouTube 成员上 传的视频。

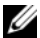

 $\mathbb{Z}$  注: 浏览和观看视频无需登录到 YouTube 帐户。但是, 要使用完整的 YouTube 功能 (如评论视频,添加视频到您的收藏夹或上传视频), 您必须创建并登 录 YouTube 账户。

### 打开 YouTube

轻触启动程序按钮 → YouTube 。

### 通过键入文本搜索视频

- 1 轻触 YouTube 屏幕右上方的 | ③ 图标, 或轻触菜单按钮 ⊜ → Search (搜索)以打开搜索栏。
- 2 使用屏幕键盘在搜索框中键入视频名称或关键字。完全或部分匹配键 入文本的搜索结果会显示在搜索框的下方。您可以:
	- a 滚动搜索结果并轻触需要的结果。
	- b 轻触键盘上的 \_\_\_\_\_\_ 或搜索框上的搜索图标 Q, 以搜索匹 配输入文本的结果,然后轻触所需搜索结果。
- 3 与选定结果相匹配的视频会列出来。
- 4 轻触视频以进行播放。
- 24 注: 您可以轻触搜索结果屏幕顶部的 All time (所有时间) (或当前时间筛 选器设置)。从 Time filter (时间筛选器)弹出菜单, 选择要筛选搜索结果 的时间范围。与选定时间范围匹配的视频会列出来。

#### 通过语音命令搜索视频

- 1 轻触 YouTube 屏幕右上方的 图标, 或轻触菜单按钮 <sup>⊜</sup>→ Search (搜索)以打开搜索栏。
- 2 轻触 。
- 3 说出视频名称或关键字。
- 4 与所说的字词相匹配的视频会列出来。
- 5 轻触视频以讲行播放。

### 以横向格式观看视频

- 1 以横向按住设备。
- 2 选择 YouTube 屏幕上的视频。轻触视频并在全屏模式下开始播放。
- 3 要控制视频播放,则轻触屏幕上的任意一点以查看控件。
- 4 再次轻触屏幕以暂停播放。暂停后,随即出现 ■图标。
- 5 再次轻触屏幕以继续播放。
- 6 要停止播放, 可轻触 Back (后退) 按钮 @ 或主屏幕按钮 @ 。
- △ 注: 在全屏模式下, 您可以轻触 HQ 以切换高质量 (HQ) 模式或轻触 CC 以 启用字幕 (如果有)。

### 以纵向格式观看视频

- 1 以纵向按住设备。
- 2 选择 YouTube 屏幕上的视频。轻触视频以在屏幕上半部分开始播放。
- 3 轻触屏幕以暂停播放。暂停后,随即出现 图标。
- 4 再次轻触屏幕以继续播放。

在视频播放过程中,如果您喜欢该视频,您可以轻触 4,如果您不喜欢 该视频,您可以轻触 | 3 .您还可以轻触 More (更多)以添加视频到您 的收藏夹,将其保存到播放列表,共享视频,复制其 URL 或标记视频。

在屏幕的下半部分,您可以轻拂 Info (信息)、 Related videos (相关视 频)和 Comments(评论)标签以查看相关视频的信息,浏览相关视频及 阅读评论。

么 注: 以上某些功能可能要求登录到您的 YouTube 账户。

#### 使用 YouTube 菜单选项

在 YouTube 中,您可以轻触菜单按钮 以访问下面的菜单选项,某些菜 单选项可能要求登录到 YouTube 账户。

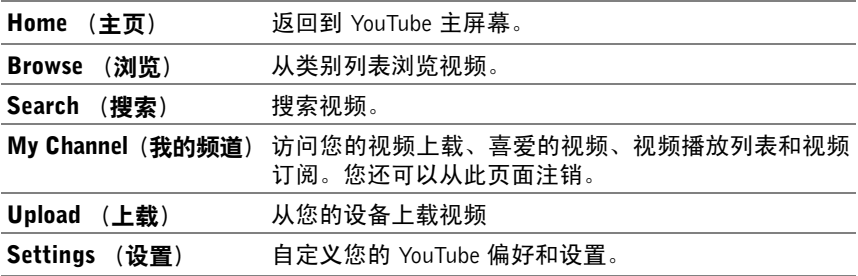

24 注: 有关使用 YouTube 的详情, 则轻触菜单按钮 <sup>⊜</sup>→ Settings (设置) → Help (帮助)。

# Android Market

可在设备上通过 Android Market 下载和安装应用程序和游戏。

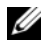

4 注: 从 Android Market 上下载的应用程序可能不支持屏幕自动旋转为纵向或 横向。

# 打开 Android Market

- 1 轻触启动程序按钮 → Market 。
- 2 使用 Google 账户登录到 Android Market。如果您没有 Google 账户, 则按照屏幕上的说明来创建账户 (请参阅第 65 页的 "设置 [Google](#page-64-0) [帐户"](#page-64-0))。
- 3 阅读并同意 Android Market Terms of Service(Android Market 服务 条款)后, 轻触 Accept (接受) 按钮。
- 4 随即打开 Android Market 屏幕。

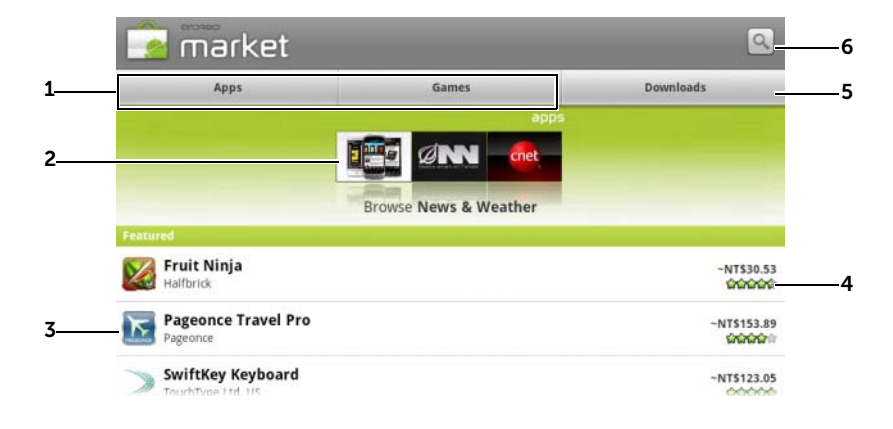

- 1 · 轻触 Apps (应用程序)以查看应用程序类别。可供下载的所有应用程序 都按这些类别进行分类。
	- 轻触 Games (游戏)以查看游戏类别。可供下载的所有游戏都按这些类 别进行分类。
- 2 Market (市场)屏幕显示流行的应用程序类别供直接访问。
- 3 Market 屏幕打开时,可以直接访问一些特定应用程序。
- 4 显示用户关于此项目的评分,以及其为免费还是需要购买。
- 5 轻触 Downloads (下载) 以查看您的下载。
- 6 轻触以搜索 Android Market 中的应用程序或游戏。

选定一个类别时,例如, 轻触 Games (游戏) 选项卡 → Brain & Puzzle (益智游戏):

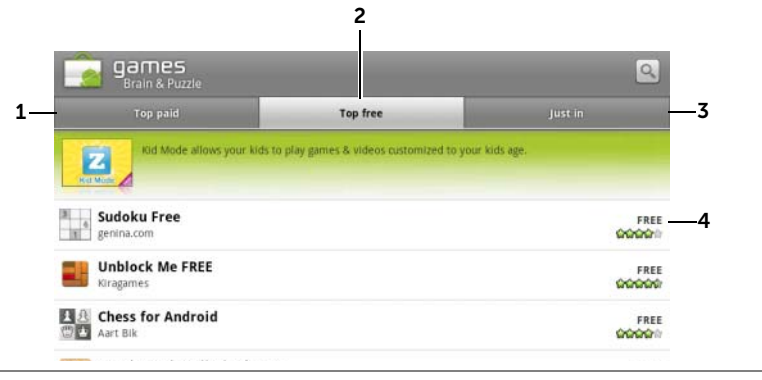

1 轻触 Top paid (付费下载排行榜)以查看经常下载的付费游戏。

2 轻触 Top free (免费下载排行榜)以查看经常下载的免费游戏。

3 轻触 Just in (最新上线)以查看可下载的新游戏。

4 轻触要下载的游戏,以下载并安装到设备上。

### 下载和安装应用程序或游戏

- 1 滚动并浏览列出的应用程序或游戏,以找到需要的程序或游戏。
- 2 轻触需要下载和安装的应用程序或游戏。
- 3 在应用程序详情屏幕,可查看应用程序或游戏的简介、用户评分和评 论以及开发者信息。
- 
- $\mathbb{Z}$  注: 轻触菜单按钮 @ 并选择 Security (安全) 以查看应用程序或游戏可访 问的设备上的功能或数据。
- 4 在应用程序详情屏幕,轻触 Install (安装)以开始下载和安装。应用 程序的下载页面将显示下载进度。
- 注: 如果应用程序需要访问设备上的任何数据或功能, Market 将告诉您可 以访问的应用程序。轻触 OK (确定)按钮以开始下载和安装。

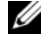

入注:在安装过程中,状态栏通知区域里会显示 Spp 图标。 轻触状态栏通知区 域以打开 Notifications (通知)面板并查看下载进度。

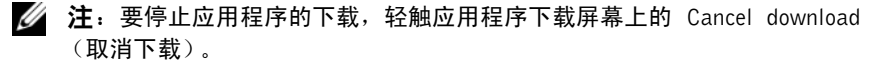

5 应用程序下载并安装到设备后,状态栏通知区域会显示 ■ 图标。

### 打开应用程序或游戏

在 Market 屏幕中:

- 1 轻触 Market 屏幕上的 Downloads (下载) 洗项卡, 或轻触菜单按 钮 → Downloads (下载)。
- 2 轻触列表中已安装的应用程序。
- 3 轻触 Open (打开)。开始运行选定的应用程序。

在主应用程序菜单中:

- 1 轻触启动程序按钮
- 2 轻触应用程序的图标。
- 可从状态栏进行查看:
	- 1 向下拖动状态栏, 以查看 Notifications (通知) 面板, 其中将显示 ■ 图标, 指示最近下载的应用程序。
	- 2 轻触要打开的应用程序名称。

### 卸载应用程序或游戏

- 1 在下载屏幕中, 轻触要卸载的应用程序。
- 2 轻触 Uninstall (卸载)。
- 3 卸载完成后,可选择卸载该应用程序的原因。

# 同步 Google 数据

通过网络连接,您的设备可以使 Google 数据 (包括 Gmail、日历和联系 人)与用于访问 Google 帐户的计算机或任何其他设备的数据同步。

### 选择要同步的应用程序

- 1 轻触主屏幕按钮 @ → 菜单按钮 @ → Settings (设置) → Accounts & sync (帐户和同步)。
- 2 在 General sync settings (常规同步设置)栏下, 轻触以选择 Background data (后台数据),以使所有同步选项可用。
- 3 在 General sync settings (常规同步设置)栏下, 轻触以选择 Auto-sync (自动同步),以使设备自动同步选定的数据。
- 4 在 Manage accounts (管理帐户)栏下, 轻触帐户以选择希望设备自 动同步的数据,例如 Sync Contacts (同步联系人)、Sync Gmail (同 步 Gmail)、 Sync Picasa Web Albums (同步 Picasa 网络相册)和 Sync Calendar (同步日历)。
- $\mathbb{Z}$  注: 如果希望手动同步单独的应用程序, 则轻触以清除 Auto-sync (自动同 步)复选框,然后轻触某数据选项以开始同步所选的数据。要手动同步所有 数据,请轻触菜单按钮 → Sync now (立即同步)。
- 24 注: 数据同步过程中, 状态栏会显示 同步图标, 并且同步的数据选项上 会显示 1 同步图标。

# 自定义您的 Dell Streak 7 Tablet

您可以使用 Settings (设置) 菜单中可用的选项自定义您的设备。

# 电源管理设置

为节省电量,可以将设备设为屏幕关闭时自动断开与数据网络的连接。在 您打开屏幕时,设备自动重新连接到数据网络。

1 轻触主屏幕按钮 2→ 菜单按钮 2→ Settings (设置) → Power Management (电源管理), 或者

轻触启动程序按钮 → Settings (设置)图标 → Power

Management (电源管理)。

2 从以下设置中选择:

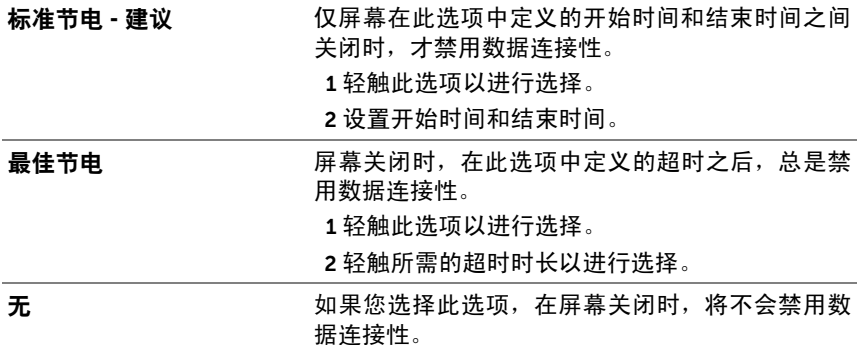

# 显示设置

#### 要更改显示设置,请:

1 轻触主屏幕按钮 2→ 菜单按钮 2→ Settings (设置) → Display (显示),或者

轻触启动程序按钮 → Settings (设置)图标 → Display (显示)。

- 2 轻触 Display settings (显示设置)中所需的项目。
- 3 要启用设置,轻触该设置选项以选择复选框 <> 。要禁用设置,轻 触该设置选项以清除复选框

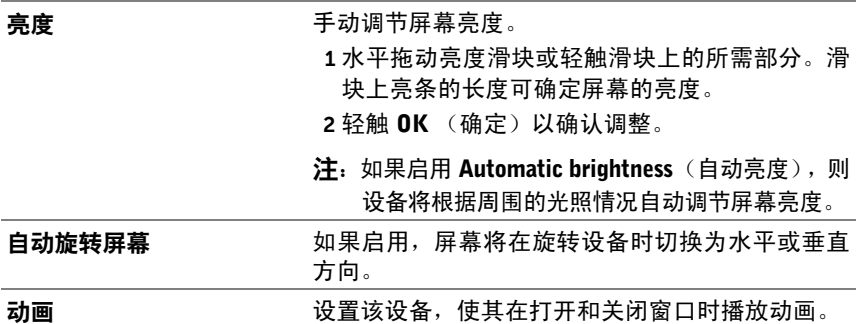

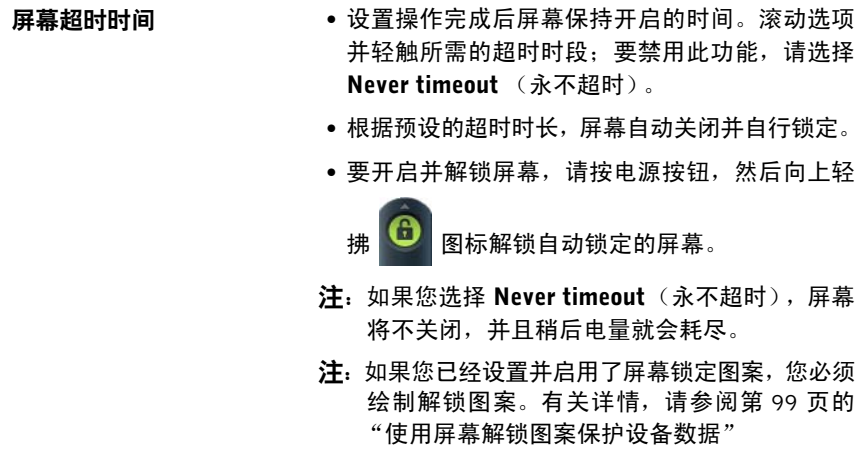

# 声音和铃声设置

更改声音和铃声设置:

- 1 轻触主屏幕按钮 2→ 菜单按钮 <sup>3→</sup> Settings (设置) → Sound (声 音),或者轻触 | | | | → Settings (设置) 图标 (→ Sound (声音)。 使用 Sound settings (声音设置) 下的选项, 然后轻触所需的选项。
- 2 轻拂列表进行查找,然后轻触所需项目。
- 3 要启用设置,轻触该设置选项以选择复选框 第:要禁用设置,轻

触该设置选项以清除复选框

#### 常规设置

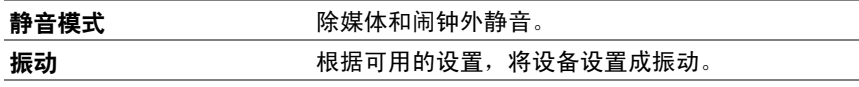

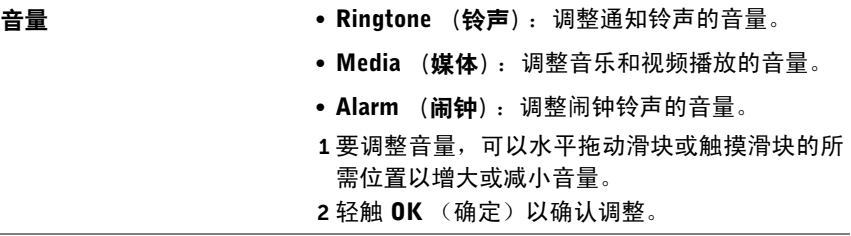

#### 通知设置

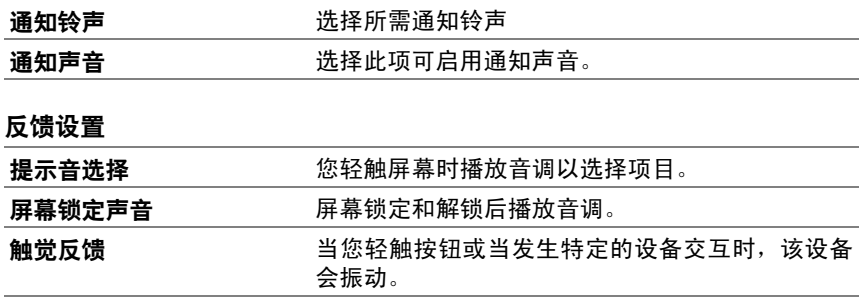

# 日期、时间和时区

# 手动设置日期、时间、和时区:

1 轻触主屏幕按钮 2→ 菜单按钮 <sup>2</sup>→ Settings (设置) → Date & time (日期和时间),或者轻触 - settings (设置)图标

**→ Date & time** (日期和时间)。

- 2 轻拂列表讲行杳找,然后轻触所需项目。
- 3 要启用设置,轻触该设置选项以选择复选框 ;要禁用设置,轻 触该设置选项以清除复选框

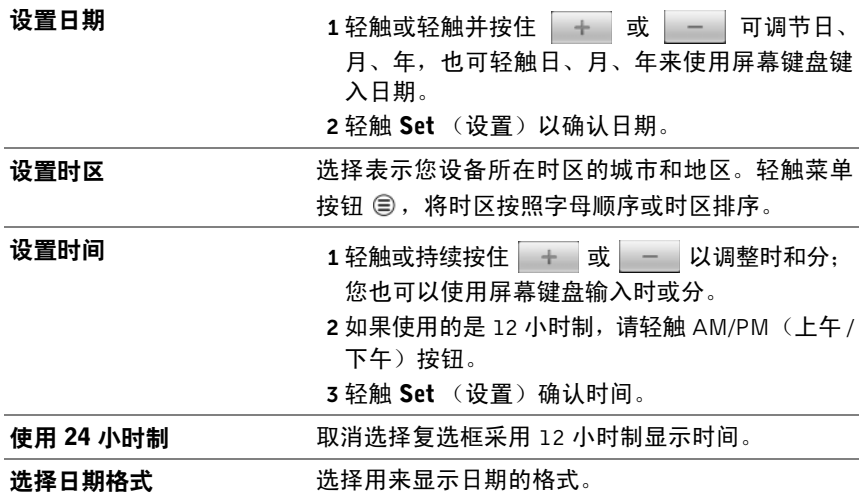

# 语言设置

### 设置显示文本的语言。

1 轻触主屏幕按钮 2→ 菜单按钮 <sup>3→</sup> Settings (设置) → Language & keyboard (语言和键盘)→ Select language (选择语言), 或者

轻触 → Settings (设置)图标 → Language & keyboard (语言和键盘) → Select language (选择语言)。

2 从出现的地区列表中选择您所使用的语言。

# 保护您的 Dell Streak 7 Tablet

# <span id="page-98-0"></span>使用屏幕解锁图案保护设备数据

您可以使用屏幕解锁图案锁定触摸屏,防止他人擅自访问,以保护您的设 备数据。启用解锁图案并锁定屏幕后,您需要画出正确的解锁图案才能解 除屏幕锁定。

当您连续五次未能画出正确解锁图案时,您只能在 30 秒以后重试。如果 您忘记了正确的屏幕解锁图案,请按照以下步骤解除屏幕锁定:

- 1 轻触 Forgot pattern (忘记图案)。
- 2 系统提示时,请使用您的 Google 帐户名和密码登录 Google 网站。
- 3 绘制第 99 页的 "[创建屏幕解锁图](#page-98-1)案"中描述的新的屏幕解锁图案。

**者:** 如果无法通过上述步骤获得新的解锁图案,请访问 <support.dell.com>。

### <span id="page-98-1"></span>创建屏幕解锁图案

1 轻触主屏幕按钮 2→ 菜单按钮 2→ Settings (设置) → Location & security (位置和安全性) → Set up screen lock (设置屏幕锁) → Pattern (图案), 或者

轻触启动程序按钮 → Settings(设置)图标 → Location & security (位置和安全性) → Set up screen lock (设置屏幕锁) → Pattern (图案)。

- 2 阅读屏幕中的说明, 然后轻触 Next (下一步)。
- 3 通过动画示例学习如何绘制图案。当准备好绘制自己的图案时, 轻 触 Next (下一步)。

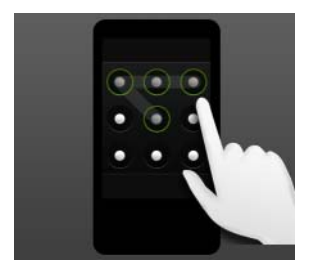

- 4 滑动手指,通过在垂直、水平和/或对角线上连接至少四个点来绘制解 锁图案。图案绘制完成后,请将手指移开屏幕。
- **么注:您必须在屏幕上轻触并滑动手指,从而创建图案。**
- 5 若绘制正确,设备会记录下该图案。轻触 Continue (继续)。
- 6 当系统提示时,请再次绘制图案,然后轻触 Confirm (确认)。
- **么 注**: 要更改屏幕解锁图案, 需要首先绘制旧的图案, 然后再按照步骤 4 至步 骤 6 绘制新的图案。

#### 要禁用或更改屏幕解锁图案

1 轻触主屏幕按钮 2→ 菜单按钮 2→ Settings (设置) → Location & security(位置和安全性)→ Change screen lock(更改屏幕锁定), 或者

轻触启动程序按钮 → Settings(设置)图标 → Location & security(位置和安全性)→ Change screen lock(更改屏幕锁定)。

- 2 绘制您创建的图案。
- 3 选择 None (无)禁用屏幕解锁安全性; 选择 Pattern (图案)绘制 新的解锁图案。

### 更改解锁图案设置

1 轻触主屏幕按钮 2→ 菜单按钮 2→ Settings (设置) → Location & security (位置和安全性), 或者

轻触启动程序按钮 → Settings(设置)图标 → Location & security (位置和安全性)。

2 要启用设置,轻触该设置选项以选择复选框 第 要禁用设置,轻

触该设置选项以清除复选框

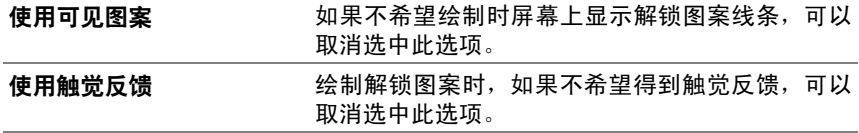

# 使用 PIN 保护设备数据

1 轻触主屏幕按钮 2→ 菜单按钮 2→ Settings (设置) → Location & security (位置和安全性) → Set up screen lock (设置屏幕锁) → PIN,或者

轻触启动程序按钮 <del>■ | | |</del> → Settings(设置)图标 ● → Location & security(位置和安全性)→ Set up screen lock(设置屏幕锁)→ PIN。

- 2 在出现的 Choose your PIN (选择 PIN)页面的文本框中输入 PIN。 PIN 必须至少包含 4 个字符。
- 3 轻触 OK (确定) 继续。
- 4 再次输入 PIN 进行确认。
- 5 轻触 OK (确定)。

#### 要禁用或更改 PIN

1 轻触主屏幕按钮 2→ 菜单按钮 2→ Settings (设置) → Location & security(位置和安全性)→ Change screen lock(更改屏幕锁定), 或者

轻触启动程序按钮 → Settings(设置)图标 → Location & security(位置和安全性)→ Change screen lock(更改屏幕锁定)。

- 2 输入已启用的 PIN。
	- 3 选择 None (无)禁用该 PIN: 选择 PIN 可更改 PIN。

# 使用密码保护设备数据

1 轻触主屏幕按钮 2→ 菜单按钮 2→ Settings (设置) → Location & security (位置和安全性) → Set up screen lock (设置屏幕锁) → Password (密码), 或者

轻触启动程序按钮 → Settings(设置)图标 → Location & security (位置和安全性) → Set up screen lock (设置屏幕锁) → Password (密码)。

- 2 在出现的 Choose your password (选择密码)页面的文本框中输入密 码。有效的密码包含至少 4 个字符且包含至少一个字母。
- 3 轻触 OK (确定)继续。
- 4 再次输入密码进行确认。
- 5 轻触 OK (确定)。

#### 要禁用或更改密码

1 轻触主屏幕按钮 2→ 菜单按钮 2→ Settings (设置) → Location & security(位置和安全性)→ Change screen lock(更改屏幕锁定), 或者

轻触启动程序按钮 → Settings(设置)图标 → Location & security(位置和安全性)→ Change screen lock(更改屏幕锁定)。

- 2 输入已启用的密码。
- 3 洗择 None (无)禁用该 PIN : 洗择 Password (密码)可更改密码。

# 应用程序

# 摄像头

您的设备配有相机,带有自动对焦功能,让您可以捕获并共享高质量图片 和视频。

### 以图片模式启动照相机

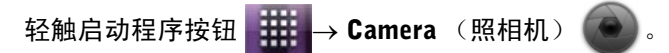

照相机控件

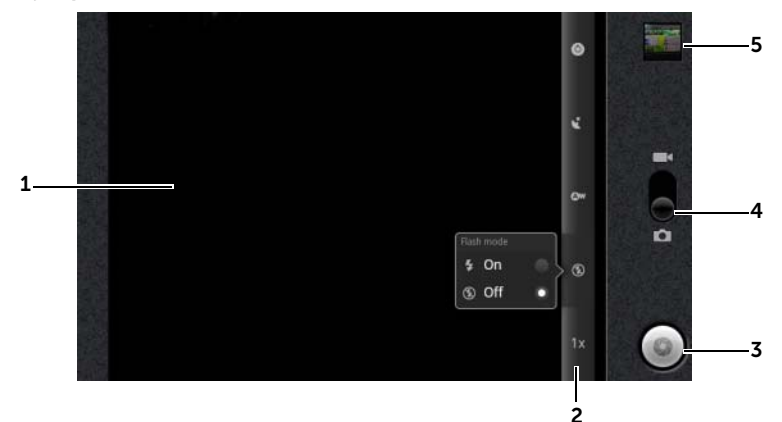

- 1 取景器屏幕。
- 2 照相机设置指示灯。轻触每个指示灯以打开照相机设置,并轻触以选择所需 的设置。
- 3 屏幕快门按钮。
	- 捕获图片:
	- 1 将焦点对准取景器屏幕中的对象上。
	- 2 如要启动自动对焦模式, 则轻触并按住屏幕快门按钮。
	- 3 轻触屏幕快门按钮并释放以拍摄图片。

4 拖动该屏幕开关可在用于捕获图片的照相机模式和用于捕获视频的摄像机 模式之间切换。

5 轻触上次拍摄图片的缩略视图,以便使用[图片](#page-107-1)库应用程序查看和管理图片。

#### 附加照相机设置

轻触菜单按钮 ⊜。

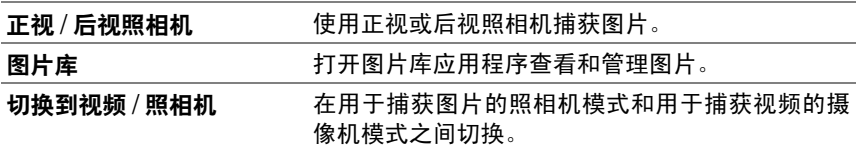

### 启动摄像机模式

轻触菜单按钮 ⊜→ Switch to video (切换到视频), 或者轻触 ■ 切换到 摄像机屏幕。

#### 摄像机控件

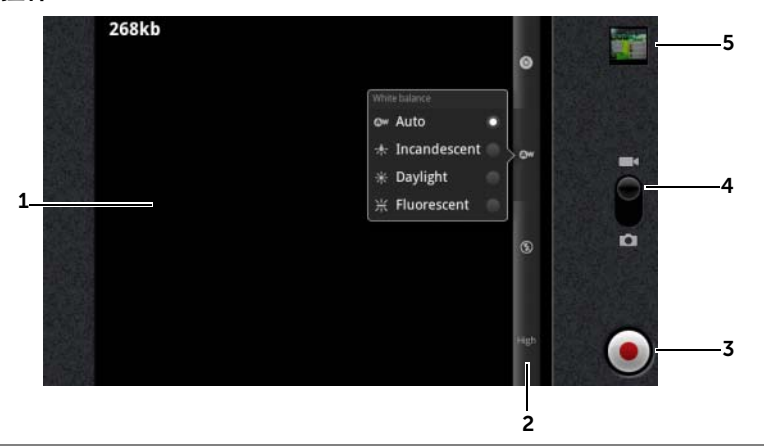

- 1 取景器屏幕。
- 2 摄像机设置指示灯。轻触每个指示灯以打开摄像机设置。
- 3 如要开始或停止录制,则轻触此屏幕视频录制按钮。
- 4 拖动该屏幕开关可在用于捕获图片的照相机模式和用于拍摄视频的摄像机 模式之间切换。

5 轻触上次拍摄视频的缩略视图,以便使[用图片](#page-107-1)库应用程序播放和管理视频。

# 将文件复制到设备及从该设备中复制文件

要想在您的设备和计算机之间交换图片、视频、音乐和其它文件,通过使 用附带的 USB 电缆将设备连接至计算机,将内部设备存储器或 SD 卡作为 USB 驱动器使用。

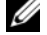

注:如要将文件复制到 SD 卡及从该卡中复制文件,您需要在设备中安装 SD 卡。有关如何在设备上安装 SD 卡的详情,请参阅第 10 [页的"插入](#page-9-0) SD 卡"。

#### 将 SD 卡或内部设备存储器设置为 USB 驱动器

- 1 将 30 针连接器连接到设备并且将 USB 连接器连接到计算机上的 USB 端口,以此来连接设备与计算机。
- 2 出现 USB connected (USB 已连接)屏幕并且 USB connected (USB 已连接)横幅在状态栏上闪烁。设备连接到计算机后,USB 通知图标 出现在状态栏的通知区域。
- △ 注: 如果 USB connected (USB 已连接)屏幕不出现,向下拖动状态栏以 打开通知面板,然后轻触 USB connected (USB 已连接) 以打开 USB connected (USB 已连接)屏幕。
- 3 如果您想在计算机、 SD 卡或内部设备存储器之间复制文件, 则轻触 Turn on USB storage (开启 USB 存储器)。
- 4 打开计算机上的 My Computer (我的电脑)窗口, 以找到两个可移动 驱动器。这两个可移动驱动器分别表示设备中安装的 SD 卡和内部设 备存储器。
- 5 将所需的文件(如音乐或图片)从另一个驱动器 / 文件夹复制到其中 一个可移动驱动器,反之亦然。

#### 关闭 USB 存储器

当您将 SD 卡和内部设备存储空间用作 USB 驱动器时,此设备将无法识别 它们。您将无法使用设备上有关保存或检索 SD 卡和内部设备存储器上文 件的应用程序,例如,相机或音乐播放。设备连接到计算机后,您需要关 闭设备的 USB 存储器,才能识别 SD 卡和内部设备存储器。

关闭 USB 存储功能:

- 1 向下拖动状态栏以便打开通知面板。
- 2 轻触 Turn off USB storage (关闭 USB 存储器)。

# 蓝牙

Bluetooth (蓝牙)是短距离无线通信技术,允许您的设备通过无线网络连接 到已启用了 Bluetooth 的其他设备。

设备上的蓝牙有三种不同的操作模式:

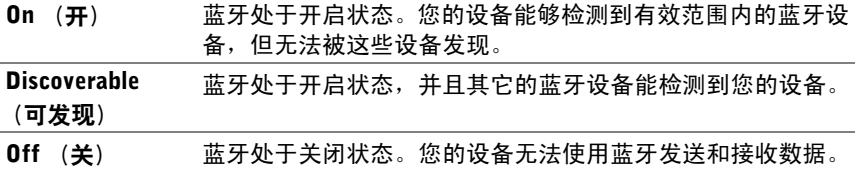

#### 开启蓝牙,使设备处于可发现状态

- 1 轻触主屏幕按钮 2→ 菜单按钮 2→ Settings (设置) → Wireless & networks (无线和网络)。
- 2 选中 Bluetooth (蓝牙)复选框以开启蓝牙。状态栏中将出现蓝牙图 标》。
- 3 轻触 Bluetooth settings (蓝牙设置), 然后选中 Discoverable (可 发现)复选框,使附近其它的蓝牙设备可以识别您的设备。

### 配对并连接蓝牙设备

- 1 轻触主屏幕按钮 2→ 菜单按钮 <sup>3→</sup> Settings (设置) → Wireless & networks (无线和网络) → Wi-Fi settings (Wi-Fi 设置)。
- 2 轻触并选中 Bluetooth (蓝牙)复选框以开启蓝牙。您的设备开始扫 描有效范围内的蓝牙设备,然后在 Bluetooth devices(蓝牙设备)列 表下显示所有检测到的设备。
- **么注: 要检测更多设备, 轻触 Scan for devices (扫描设备)。**
- 3 要与某个设备进行连接,轻触该设备的名称。
- 4 系统可能会提示您输入验证密码。在两台设备上输入相同的密码,或 输入由设备制造商提供的密码。请阅读有关设备配对的文档,以检查 是否需要默认密码。
- 5 配对成功后,配对设备下方将显示 Paired but not connected (已配 对但未连接)。
- 24 注: 要使用蓝牙耳机听音乐, 则首先将其与设备配对。
- 名 注: 指明配对成功的信息依配对设备的类型而各异。例如, 如果配对设备是 蓝牙耳机,则会显示 Connected to media audio (已连接到媒体音频)信息, 并且在状态栏中出现蓝牙已连接图标  $\bigtriangledown$ 。
- 名 注: 配对过程只需进行一次。一旦您的设备与其他设备配对成功,您的设备 会识别该设备,无需重新输入密码。

#### 终止蓝牙连接

- 1 轻触主屏幕按钮 2→ 菜单按钮 <sup>●→</sup> Settings (设置) → Wireless & networks (无线和网络) →Bluetooth settings (蓝牙设置)。
- 2 轻触并按住已连接设备的名称。
- 3 在弹出菜单中轻触 Disconnect (断开连接)。

#### 终止配对关系

- 1 轻触主屏幕按钮 @→菜单按钮 <sup>●→</sup> Settings (设置) → Wireless & networks (无线和网络) → Bluetooth settings (蓝牙设置)。
- 2 轻触并按住已配对设备的名称。
- 3 轻触弹出菜单中的 Unpair (终止配对) 以清除与该设备的所有配对 信息。如果希望恢复与该设备的蓝牙连接,需要重新输入密码。

#### 更改您设备的蓝牙名称

- 1 确保已经开启设备上的蓝牙 (状态栏中的 发 图标表示蓝牙已启用)。
- 2 轻触主屏幕按钮 2 → 菜单按钮 2→ Settings (设置) → Wireless & networks (无线和网络)→ Bluetooth settings (蓝牙设置)→ Device name (设备名称)。
- 3 输入一个名称用于在使用蓝牙进行连接时标识设备。

#### 应用程序 | 107

<span id="page-107-0"></span>4 轻触 OK (确定)。

# <span id="page-107-1"></span>图片库

要查看和管理存储在设备上的图片和视频,可以轻触启动程序按钮

→ Gallery (图片库)

Gallery (图片库)应用程序不仅显示存储在 SD 卡上的图片和视频, 还会 显示那些上传至本设备上所登录 Gmail 帐户的 Picasa 网络相册的内容。

#### 分享或删除相册

所有的图片和视频会以各自的日期、来源或所存储的 文件夹,以重叠式缩略图的形式分组显示在各个相册 中。例如,使用设备照相机拍摄的图片会显示为 **Camera** (照相机)分组,而下载的图片则显示为 download (下载)分组。

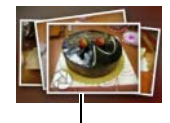

叠放缩略图作为一个 相册。

- 1 轻触并按住某个相册直至显示复选框 ?。
- 2 如果要在其它相册中执行相同的任务,轻触这些相册进行选择。
- 轻触 Share (共享)以发布选定的图片或视频集到 Picasa、 Twitter、 Facebook 或 YouTube, 或使用蓝牙或电子邮件发送相册。
- 要删除相册,轻触 Delete (删除)。

#### 浏览图片和视频缩略图

- 1 轻触某个相册以显示其中所有图片和视频的缩略图。
- 2 浏览缩略图:
- 轻触并拖动 ||::: ◯ ◯ │ 以网格视图显示所有缩略图, 或按日期以重叠 缩略图形式分组显示。
- 当以网格视图显示缩略图时,拖动 《 \_\_\_\_\_\_\_\_ 或轻触其上的箭头可 水平移动缩略图,直至找到所需的缩略图。
- 3 要选择缩略图,轻触并按住缩略图直至出现 7,轻触所需的其它缩 略图。
- 要将选定的图片或视频发布到 Facebook、Twitter、Picasa、YouTube, 或者通过蓝牙或电子邮件发送,可以轻触 Share (共享)。
- 要删除选定图片或视频, 轻触 Delete (删除)。
- 要将图片设置为主屏幕墙纸,可以轻触 More (更多) → Set as (设 置为) → Wallpaper (墙纸)。
- 要将图片设置为联系人的图片 ID,轻触 More (更多)  $\rightarrow$  Set as (设 置为) → Contact icon (联系人图标)。

### 显示完整的图片

轻触所需图片缩略图可全屏显示该图片。

- 轻拂图片可查看下一张或上一张图片。
- 要显示图片查看控件,可以轻触屏幕的任意位置,或者轻触 两次。
- 要放大或缩小图片,您可以:
	- 轻触  $\alpha$   $\alpha$   $\circ$
	- 用两个手指捏住图片,然后向相反的方向移动手指可以放大图片 视图,合拢手指可以缩小图片视图。
	- 要放大或缩小图片的特定区域,轻触该区域两次。
	- 在放大图片视图后,在屏幕上轻拂或拖动放大的图片直至出现所 需区域。

### 播放视频

- 1 轻触视频缩略图,开始播放视频。
- 2 若要控制播放,请使用查看屏幕下方的控件:
	- 轻触 || 按钮可以继续播放。
	- 轻触或拖动底部的播放进度条以便快进或快退视频。

<span id="page-109-1"></span><span id="page-109-0"></span>音乐

### 打开音乐

轻触启动程序按钮  $\frac{1}{2}$   $\frac{1}{2}$  → Music (音乐)  $\left( \circ \right)$ .

音乐库屏幕打开,该库按照 Artists (艺术家)、Albums (专辑)、Songs (歌曲)和 Playlists (播放列表) 选项卡进行组织。您可以轻触一个选项 卡以显示所需的类别。

#### 选择歌曲

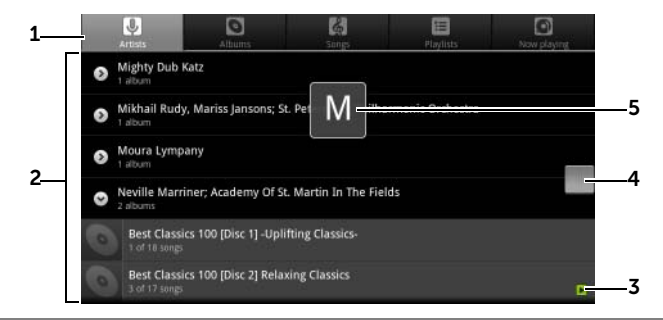

1 设备上所有可用的音乐文件都按照以下类别分组: Artists (艺术家) 、 Albums (专辑)、 Songs (歌曲)和 Playlists (播放列表)。轻触类别以 查看其中的列表。

注: 如果旋转设备至水平模式, 会出现额外的 Now playing (当前播放)类别。

2 轻拂该列表直到找到所要播放的音乐。例如,按艺术家选择音乐: a 轻拂按字母顺序排序的艺术家列表。 b 轻触艺术家的姓名。随即将出现该艺术家的专辑列表。 c 轻触专辑以查找专辑中的歌曲。 d 轻触某首歌曲打开音乐播放屏幕并播放音乐。 3 下表示目前正在播放专辑或歌曲。

- 4 您可以轻拂或拖动长列表,然后拖动出现的图标 | 以便快速按字母顺序 滚动列表。
- 5 字母图标表示滚动到的列表字母。

110 | 应用程序

### <span id="page-110-0"></span>控制音乐播放

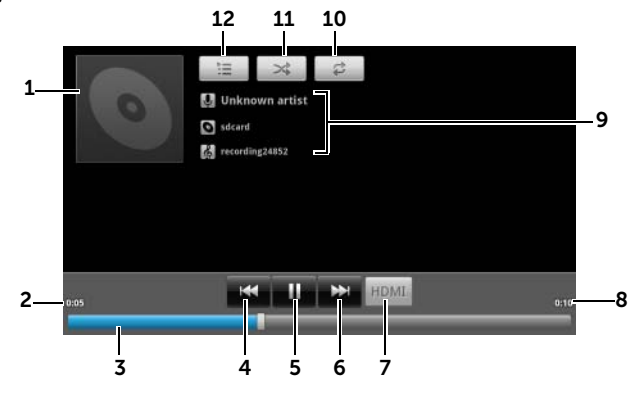

1 专辑的封面图象 (如果有)。

2 已播放的时间。

- 3 轻触播放控制滑块,可跳转至歌曲的任意部分。
	- 向前拖拉和滚动播放控制滑块可快进歌曲。
	- 向后拖拉和滚动播放控制滑块可快退歌曲。
- 4 若歌曲播放时间超过五秒, 轻触可跳转至歌曲开头。
	- 若歌曲播放时间少于五秒, 轻触可播放上一曲。

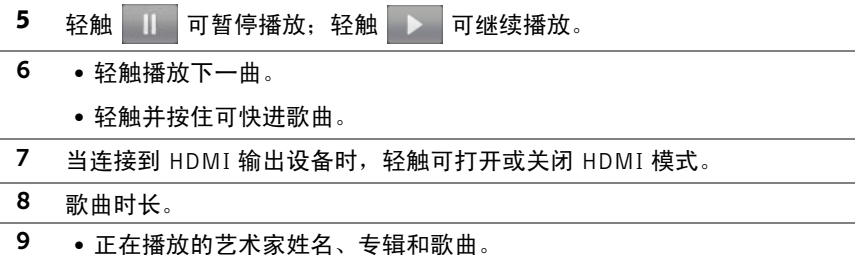

• 轻触并按住艺术家、专辑或歌曲以便使用浏览器或 Youtube 应用程序从 Internet 上搜索相关的信息或视频, 或者在音乐应用程序内部进行搜索。

10 轻触以在各重复模式间切换。

- 11 轻触以打开 / 关闭随机播放模式。
- 12 转到当前播放列表。
- 注: 轻按音量增大按钮或音量减小按钮 可调节播放音量。
- 么 注: 在音乐库屏幕上, 轻触 Shuffle all (随机播放)以随机顺序播放库中的 所有歌曲。从第一首随机选定的歌曲开始播放。

### 创建播放列表

- <span id="page-111-1"></span>1 在 Music (音乐)屏幕, 根据需要轻触 Artists (艺术家)、Albums  $(5, 4)$ 、 Sonus  $(5, 6)$  洗项卡。
- 2 轻拂屏幕直到出现希望添加到播放列表的艺术家、专辑或歌曲。
- 3 轻触并按住希望添加到播放列表中的艺术家、专辑或歌曲。随即出现 一个弹出菜单。
- 4 轻触 Add to playlist (添加到播放列表)。
- 5 在 Add to playlist (添加到播放列表)窗口中, 轻触 New (新建)。
- 么注: 如果希望添加艺术家、专辑或歌曲到当前的播放列表, 可以轻触 Add to nlavlist (添加到播放列表) 洗项菜单中的 Current plavlist (当前播放列表)。
- <span id="page-111-0"></span>6 在文本字段中输入新播放列表的名称, 然后轻触 Save (保存)。

# 日历

使用日历来安排和管理您的事件、会议和约会。

### 打开日历

轻触启动程序按钮  $\begin{array}{|c|c|c|}\hline \text{#} & \text{A} & \text{B} \end{array}$   $\begin{array}{|c|c|c|}\hline \text{A} & \text{B} & \text{C} \end{array}$   $\begin{array}{|c|c|c|}\hline \text{B} & \text{C} & \text{A} & \text{B} \end{array}$ 

### 设置事件

- 1 在任意日历视图上,轻触菜单按钮 → More(更多)→ New event (新建事件)打开 Event details (事件详情)屏幕。
- 2 使用屏幕上的键盘键入事件名称。
- 3 若此事件有时间周期, 轻触 From (从) 和 To (到), 键入日期和时间。 对于特殊事件(例如生日)或全天事件,则设置 From (开始)和 To (结束)日期,然后选中 All day (全天)复选框。
- 4 键入事件的位置和说明。
- 112 | 应用程序
- 5 如果在设备上设置了多个帐户,可以在 Calendar (日历)选项中选择 要添加事件的帐户日历。
- 6 要激请朋友加入该事件, 在 Guests (来宾) 文本框中键入他们的电子 邮件地址。会在建立该事件时通过电子邮件向其发出邀请。
- 7 确定它是否为 Repetition (重复)中的重复事件, 并洗择发生频率。
- 8 在 Reminders (提醒)中, 设置事件开始前提醒的时间。
- 9 轻触 Done (完成), 事件即创建完成。
- **② 注**: 要在日、周或月视图中快速设置事件, 触摸并按住一个空的时间槽 → New event (新建事件)。将打开新的 Event details (事件详情)屏幕, 显示洗 定的时间槽,并在 From (从)和 To (到)字段中显示日期。

### 查看日历

日历可按日、周、月或议程视图显示。要更改日历视图,可以轻触菜单按钮 → Day(日)/Week(周)/Month(月)/Agenda(议程)/Today(今日)。 在查看日历时,您可以:

- 在日或周视图下,轻触事件,将在屏幕的下方打开一个快速杳看事件 窗口。
- 轻触事件或快速查看窗口以查看事件的详细信息。
- 轻触并按住事件,打开有多个选项的菜单,包括查看、编辑、删除事 件和新建事件。

#### 查看并同步多个日历

如果已经在设备上设置了多个帐户,则可以从该设备帐户查看多个日历。 您可以配置要同步到设备的日历,以及在设备上的 Calendar (日历)中显 示或隐藏日历。

要设置是否将日历同步到设备或其可见性,可以执行以下步骤。

- 1 在日历中,轻触菜单按钮 → More(移动)→ Calendars(日历)。 **Calendars** (日历)屏幕显示所有已添加或设备上每个帐户订阅的日 历,按帐户进行组织。轻触帐户名称以便在设备上显示或隐藏其日 历。每个日历右侧的图标表示该日历中的事件是否同步到设备以及是 否在 Calendar (日历)中可见。
- 2 轻触日历旁边的图标可更改是否同步到设备和是否在 Calendar (日 历)中可见。
- 日历事件已同步到设备,且在 Calendar (日历)中可见。
- C 日历事件已同步到设备, 但在 Calendar (日历)中不可见。

■■■日历事件未同步到设备。

3 轻触 OK (确定)。

#### 事件提醒

若您设置了事件提醒,当提醒事件临近时,在状态栏的通知区域会显示即 将发生的事件的图标

#### 查看、解除或推迟提醒

- 1 拖动状态栏的通知区域以打开 Notification (通知)菜单。
- 2 轻触即将发生的事件的名称以显示事件。
- 注: 若您有其它待定的事件提醒, 这些事件也会显示在屏幕上。
- 3 轻触 Snooze all (全部推迟) 将所有的事件提醒推迟五分钟。 轻触 Dismiss all (全部取消) 关闭所有事件提醒。 按 ⊝ 可使提醒待定在状态栏的通知区域。

# <span id="page-114-0"></span>时钟

您的设备可作为桌面闹钟工作以显示当前时间和日期、本地天气并播放图 片幻灯片和音乐。

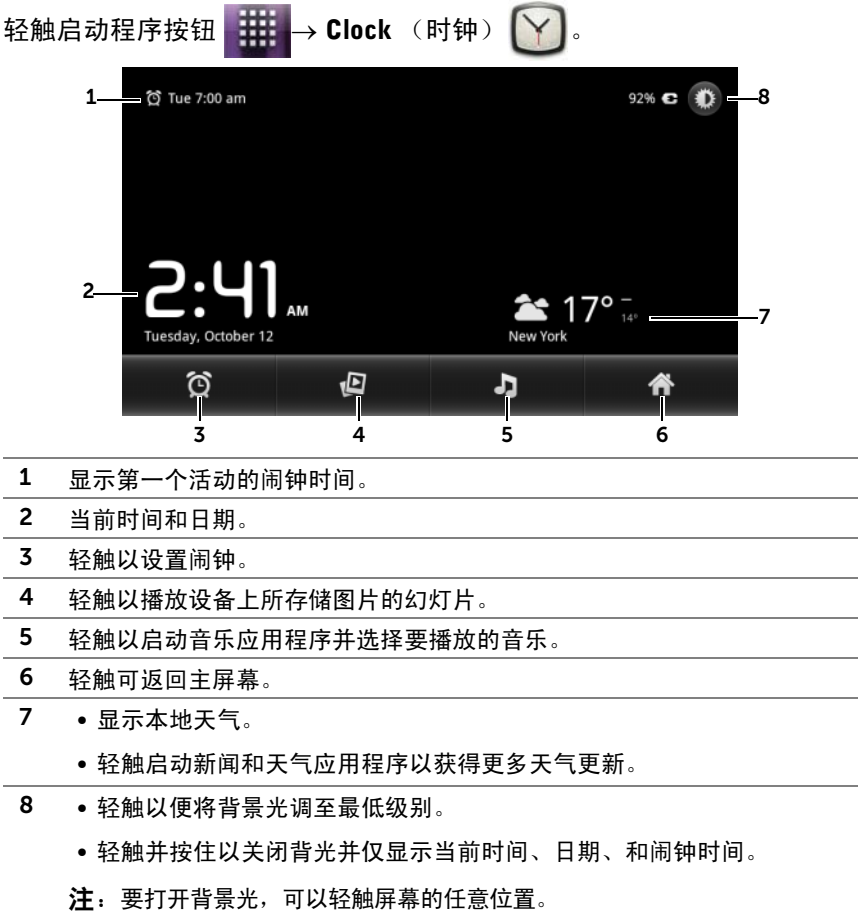

### 设置闹钟

您可以设置多个闹钟。

- 1 在时钟主屏幕上,轻触 1
- 2 在 Alarms (闹钟)屏幕, 轻触 Add alarm (添加闹钟)。

3 随即打开 Set alarm (设置闹钟)菜单, 其包含以下设置:

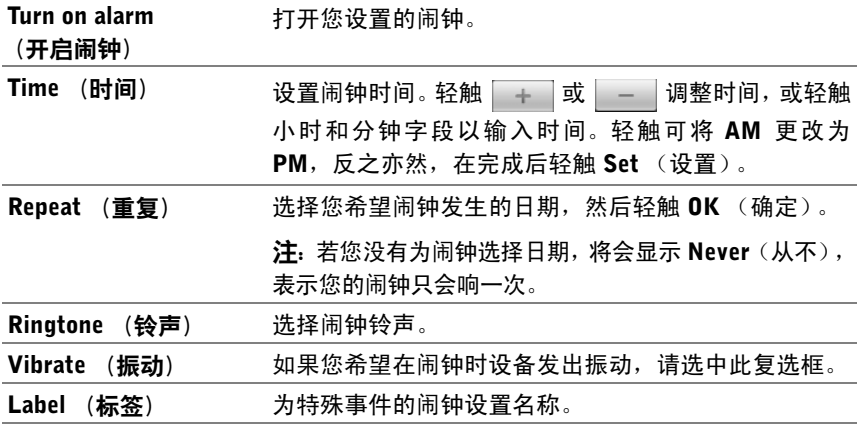

4 轻触 Done (完成)以设置闹钟。

 $\mathbb{Z}$  注: 在 Alarms (闹钟)屏幕,您还可以通过轻触菜单按钮 <sup>3</sup> → Add alarm (添加闹钟)添加新闹钟。

### 暂时禁用闹钟

在 Alarms (闹钟)屏幕,清除希望禁用的闹钟时间的绿条。

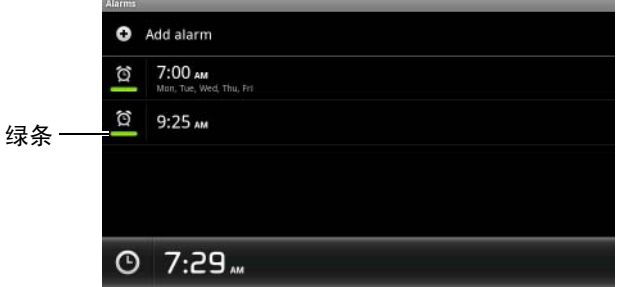

#### 删除闹钟

- 1 在 Alarms (闹钟)屏幕, 轻触希望删除的闹钟时间。
- 2 在 Set alarm (设置闹钟)屏幕, 轻触 Delete (删除)。

### 启用静音模式下的闹钟

您可以选择当设备处于静音模式时,闹钟是否响铃。

- 1 在 Alarms (闹钟)屏幕, 轻触菜单按钮 ⊜→ Settings (设置)。
- <span id="page-116-0"></span>2 轻触 Alarm in silent mode (静音模式下的闹钟)来设置当设备处于 静音模式时,闹钟是否响铃。

# 计算器

- 轻触启动程序按钮 → talculator (计算器)。随即打开简易计 算器面板。
- 通过轻触计算器面板上的相应按钮执行计算, 轻触 CLEAR (清除) 按钮可清除显示的数字或符号。
- <span id="page-116-1"></span>• 要执行高级计算,轻拂简易计算器面板至左侧,以显示高级面板,或 轻触菜单按钮 <sup>●→</sup> Advanced panel (高级面板)。

# 录音机

打开此应用程序可录制和播放声音,然后播放。您也可以将录音设置为您 设备的铃声。

24 注: 录音机仅支持 amr 格式录制。

- 轻触启动程序按钮  $\frac{1}{\sqrt{1+\frac{1}{2}}} \rightarrow$  Sound Recorder (录音机)  $(\frac{1}{2})$ 。
- 轻触 开始录音。
- 轻触 结束录音。
- 轻触 → 开始播放录音;轻触 停止播放。
- 轻触 Save this recording (保存此录音), 以将录音保存到内部存储 内存中。

• 要再次播放录音,可以轻触启动程序按钮 → Music (音乐)

**● → Playlists** (播放列表) → My recordings (我的录音), 然 后选择要播放的录音。有关 Music(音乐)的信息,请参阅第 [110](#page-109-0) 页 的 "[音乐](#page-109-0)"。

# <span id="page-118-0"></span>使用 Dell Mobile Sync 连接计算 机并与其同步

Dell Mobile Svnc (装备有 Nero™) 软件允许您在您的设备和计算机之间复 制或同步音乐、照片、视频、和 Outlook 联系人。

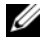

■ 注: Microsoft Windows XP (SP3)、Windows Vista 和 Windows 7 操作系统支 持 Dell Mobile Sync 软件。

### 要在计算机上安装 Dell Mobile Sync 软件

1 连接所提供的 USB 电缆至您的设备和计算机。

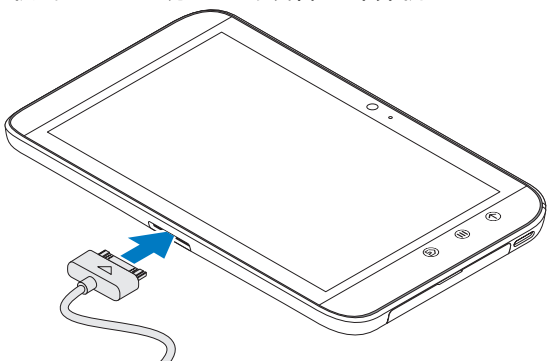

- 2 使用以下其中一种方法获取设备驱动程序并安装驱动程序到计算机:
- 在计算机上,从表示内部 Tablet 存储的可移动驱动器查找名称为 Drivers.zip 的驱动程序。
- 从以下网站下载驱动程序:

### support.dell.com/support/downloads。

驱动程序安装完成之后, Dell Mobile Sync 安装程序可在运行 Microsoft Windows XP (SP3) 和 Windows Vista 和 Windows 7 操作系统的计算 机上自动启动。

- 3 如果 Dell Mobile Sync 安装程序不自动启动, 则:
	- a 双击出现在计算机上的新的 Removable Disk (可移除磁盘)。
	- b 导航至可移除磁盘上的 Dell Mobile Sync 文件夹。
- c 双击 InstallDellMSync.exe 文件以开始安装。
- $\mathbb Z$  注: 您也可以从以下站点下载并安装 Dell Mobile Sync 软件: support.dell.com/support/downloads。

### 要同步音乐、照片、视频、和 Outlook 联系人:

- 1 请确保所提供的 USB 电缆连接至设备和计算机。
- 2 双击 Windows 桌面上的 Dell Mobile Sync 图标 (Deu)。您的设备出现在 Dell Mobile Sync 软件中的 Devices (设备)下。
- 3 复制或同步完成之后,断开 USB 电缆的连接。
- 24 注: 有关 Dell Mobile Sync 软件的信息并且要了解如何使用 Wi-Fi 同步您的 设备至计算机,请参阅 Dell Mobile Sync 软件随附的说明文件。

# <span id="page-120-0"></span>故障排除

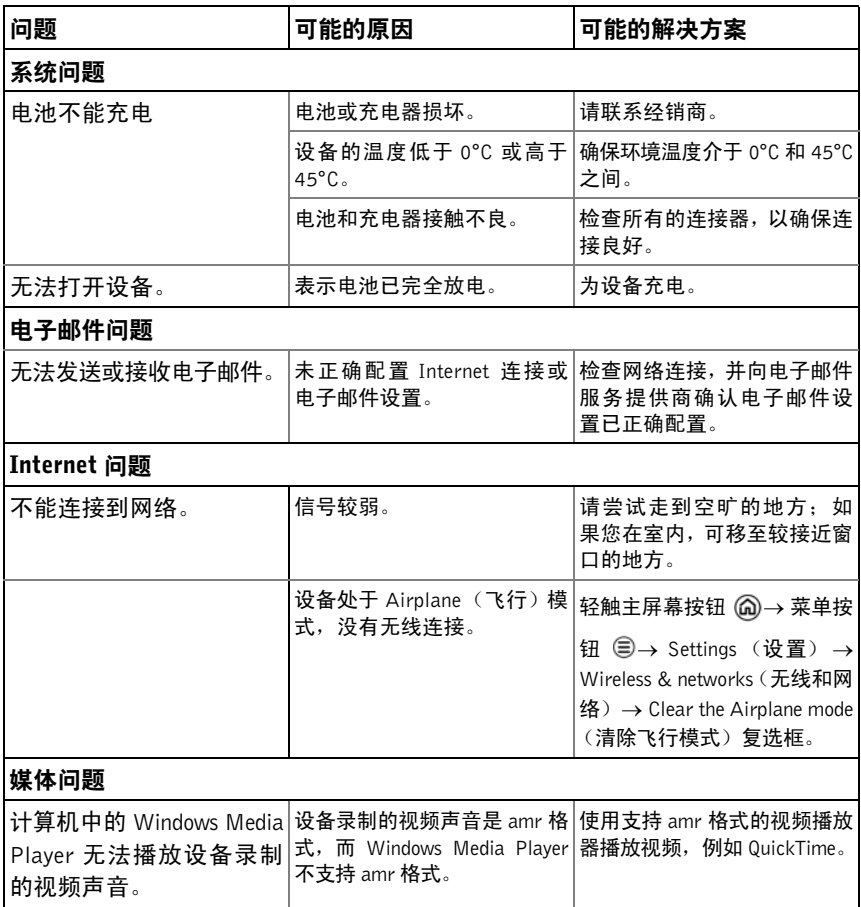

# <span id="page-121-0"></span>在安全模式下开启您的设备

如果您发现您的设备因安装的应用程序而无法正常工作,请尝试在安全模 式下开启该设备。在安全模式下,会禁用第三方应用程序,您可以移除任 何出现问题的应用程序,以继续正常使用设备。

进入安全模式:

- 1 确保设备已关机。
- 2 按住电源按钮艇 / 唤醒按钮 ( ) 以开启设备。 设备启动过程中, DELL 徽标将出现两次。
- 3 在第二次出现 DELL 徽标后, 请轻触并按住菜单按钮 @, 直到屏幕底 部出现 "安全模式"。

# 紧急恢复

如果您的设备因损坏的系统文件而无法开启或无反应,您可以执行紧急恢 复。方法是将您的设备还原到出厂默认状态,或升级设备上的软件。

### 将您的设备还原到出厂默认状态

- <span id="page-121-1"></span>1 按住电源按钮 (6), 然后轻触屏幕中的 Power off (关机) 洗项以关 闭设备。
- 2 按住增大音量按钮  $F$  , 且不释放  $F$  按住电源按钮  $\circ$ , 直 到屏幕上出现配置菜单。
- 3 要将设备还原到出厂默认状态,则按增大音量按钮 G \_ 或减小音 量按钮 —— 7, 从而将菜单上的亮条移动到任意选项:
	- 出厂重设 (仅用户数据):将设备还原到出厂默认状态,并从内 部应用程序存储擦除所有的用户数据,包括联系人、设置和下载 的应用程序。
	- 出厂重设(用户数据和内部 Tablet 存储): 将设备还原到出厂默 认状态并擦除以下数据:
	- 内部应用程序存储中存储的所有用户数据,包括联系人、设置和 下载的应用程序。
	- 内部 Tablet 存储中存储的所有个人文件,预先安装的文件除外。
- 122 | 故障排除

<span id="page-121-2"></span><sup>■</sup> 注: 要退出安全模式, 请关闭该设备并再次正常开启。

- 4 按下电源按钮 (4) 启动重设过程。
- <span id="page-122-0"></span>5 等待设备重新启动。

### 升级设备软件

- 1 将 SD 卡插入计算机。
- 2 在计算机上, 请转至 <support.dell.com> 并按照说明下载软件升级包 "update.pkg"并将其保存至 SD 卡。
- $\mathbb{Z}/2$  注: 该设备仅识别 "Update.pkg"软件升级包。如果下载的软件升级包名不 是"Update.pkg",请重命名。
- 3 从计算机弹出 SD 卡, 然后将 SD 卡安装到设备中。
- 4 按住电源按钮 (3), 然后轻触屏幕中的 Power off (关机) 选项以关 闭设备。
- 5 按住增大音量按钮 (+ ),且不释放 (+ )按住电源按钮 ( ), 直 到屏幕上出现配置菜单。
- 6 按下音量增大按钮 (+ )或音量减小按钮 ),将亮条移动到 Software upgrade via Update.pkg on SD card (通过 SD 上的 Update.pkg 升级软件)选项,然后按电源按钮 ( o )以确认您的选择。
- 7 按电源按钮 (6)以确认并开始升级软件包。
- 8 等待设备加载文件并重新启动系统。

索引

# A

[Android](#page-35-0) 键盘 , 36 [Android Market, 89](#page-88-0) 按钮 菜单 [, 7](#page-6-0) [电源和睡眠](#page-6-1) / 唤醒 , 7 后退 [, 7](#page-6-2) [音量](#page-5-0)增大 / 减小 , 6 [主页](#page-6-3) , 7 [安全模](#page-121-0)式 , 122

# C

擦除[所有](#page-44-0)数据, 45 [充电](#page-10-0) , 11 出厂重设 [, 122](#page-121-1) [触摸屏](#page-12-0) , 13

### D

[Dell Mobile Sync, 119](#page-118-0) Dell Stage [小部件](#page-18-0) , 19 [桌面](#page-16-0) , 17 导航 [, 82](#page-81-0) 电池 [充电](#page-10-0) , 11 电源[管理](#page-93-0)设置 , 94

[电子](#page-54-0)邮件 , 55

# F

[Facebook, 58](#page-57-0) 飞行模式 [, 48](#page-47-0)

# G

[Gmail, 65](#page-64-0) [Google Maps, 71](#page-70-0) [Google Maps Navigation, 82](#page-81-0) [Google](#page-41-0) 搜索 , 42 [Google Talk, 68](#page-67-0) Google 账户 设置 [, 65](#page-64-1) [故障排](#page-120-0)除 , 121

# J

Internet [连接](#page-46-0) , 47 [浏览](#page-48-0) , 49 计算器 [, 117](#page-116-0) 键盘 [Android, 36](#page-35-0) [Swype, 39](#page-38-0)

124 | 索引

紧急恢复 [, 122](#page-121-2) 禁[用所有连接](#page-47-0) , 48

# K

控件 [触摸屏](#page-12-0) , 13 [控制按钮](#page-5-1) , 6 [快捷方式](#page-30-0) , 31 [定义](#page-15-0) , 16 [添加](#page-21-0) , 22

# L

蓝牙[, 106](#page-105-0) 连接 [Wi-Fi, 47](#page-46-1) [联系人](#page-32-0), 33 [查看](#page-33-0) , 34 [添加](#page-32-1) , 33 [同步](#page-34-0) , 35 [铃声](#page-95-0) , 96 录音机 [, 117](#page-116-1)

### M

[Maps, 71](#page-70-0)

# N

闹钟 [, 115](#page-114-0) 内部设备存储器 关闭 [USB](#page-104-0) 存储器 , 105 设置为 [USB](#page-104-1) 驱动器 , 105

### P

PIN 设备 [, 101](#page-100-0) [Places, 81](#page-80-0) 屏幕 [方向](#page-15-1) , 16 关闭 / [打开](#page-11-0) , 12 [屏幕解锁图](#page-98-0)案, 99 [创建](#page-98-1) , 99 禁用 / 更改 [, 100](#page-99-0) 设置 [, 100](#page-99-1)

# Q

强[制关闭电源](#page-45-0), 46

# R

日历 [, 112](#page-111-0) [日期](#page-96-0) , 97 软件升级 [, 123](#page-122-0)

### S

SD 卡 [插入](#page-9-0) , 10 [格式](#page-43-0) , 44 关闭 [USB](#page-104-0) 存储器 , 105 设置为 [USB](#page-104-1) 驱动器 , 105 卸载 [, 44](#page-43-1) [移除](#page-43-1) , 44 Stage [小部件](#page-18-0) , 19 [Swype](#page-38-0) 键盘 , 39 设备 [安全模](#page-121-0)式 , 122 保护 [, 99](#page-98-2) 出厂重设 [, 122](#page-121-1) [打开](#page-10-1) , 11 [概览](#page-5-1) , 6 [关闭](#page-11-1) , 12 将文件复制到计算机及从计算机 复[制文件](#page-104-2) , 105 紧急恢复 [, 122](#page-121-2) 软件升级 [, 123](#page-122-0) 设置 [, 10,](#page-9-1) [43](#page-42-0) [自定义](#page-93-1) , 94 摄像机[, 104](#page-103-0) 设置 电源[管理](#page-93-0) , 94 [日期](#page-96-0)和时间 , 97 声音和[铃声](#page-95-0) , 96 [显示](#page-94-0) , 95 [语言](#page-97-0) , 98 声音 [, 96](#page-95-0) 时间 [, 97](#page-96-0) 时区 [, 97](#page-96-0) [搜索](#page-41-0) , 42

# T

[Twitter, 62](#page-61-0) 弹出菜单 , 35 同步 [Google](#page-92-0) 数据 , 93 [图片和视频](#page-107-0) , 108 图片库 [, 108](#page-107-0)

### W

Web [书签](#page-52-0) , 53 [应用程序](#page-57-1) , 58 [Wi-Fi, 47](#page-46-1) USB 存储器 [, 105](#page-104-2)

# X

[显示设](#page-94-0)置 , 95 小部件 [定义](#page-15-2) , 16 [Google](#page-41-0) 搜索 , 42 [添加](#page-22-0) , 23 新闻和[天气](#page-84-1) , 85

# Y

[YouTube, 87](#page-86-0) 音乐 [, 110](#page-109-1) 播放 [, 111](#page-110-0) [创建播放列表](#page-111-1) , 112 应用程序 导航 [, 30](#page-29-0) [定义](#page-15-3) , 16 [快捷方式](#page-30-0) , 31 [删除数](#page-42-1)据 , 43 最近[使用](#page-30-1) , 31 与计算机同步 使用 [Dell Mobile Sync, 119](#page-118-0) [语言](#page-97-0) , 98 语音[搜索](#page-41-1) , 42

# Z

[照相机](#page-102-0) , 103 拍摄视频 [, 104](#page-103-1) 拍摄图片 [, 103](#page-102-1) 摄像机 [, 104](#page-103-0) [主屏幕](#page-16-0) , 17 [自定义](#page-20-0) , 21 [状态栏](#page-26-0) , 27 [图标](#page-26-1) , 27 [自定义](#page-93-1) , 94